• 2013.01.25

Thank you for purchasing our MLCD. Please read through this user's manual for safety before installing this product. This product is manufactured for Multi LCD model only.

# **User's Manual**

# Infinitely Expandable**MLCD** A revolutionary MLCD

A revolutionary MLCD Infinitely Expandable MLCD

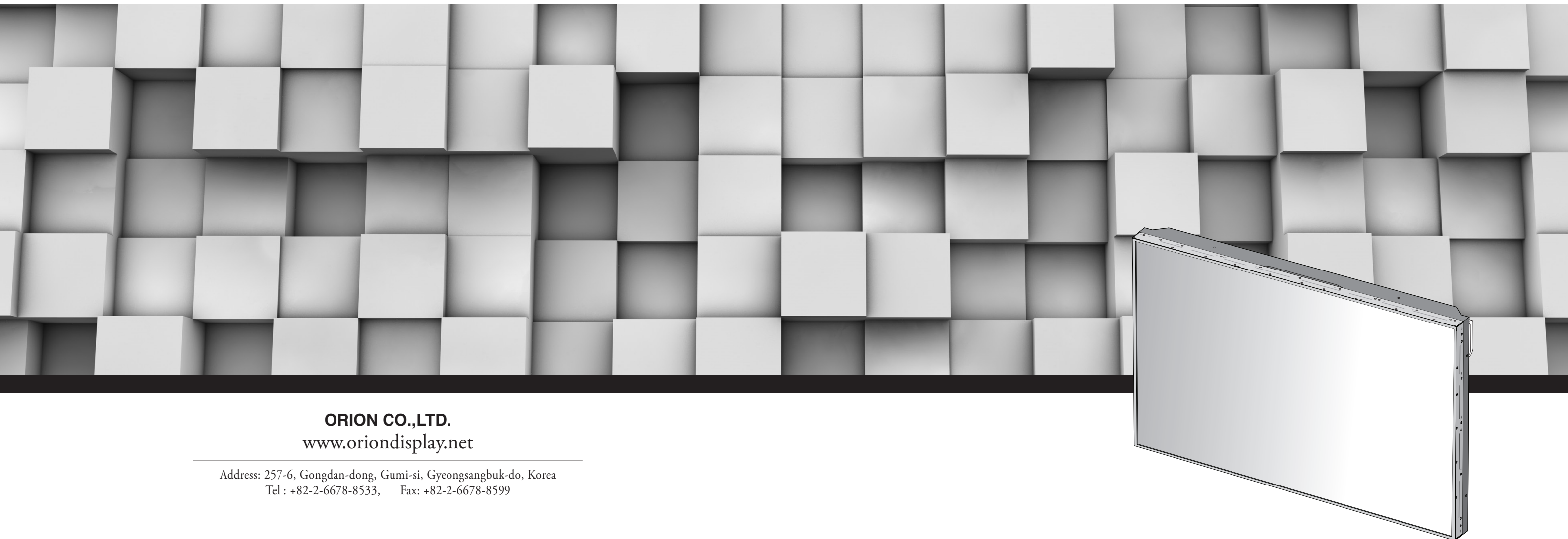

# **Features of MLCD**

- ▶Enjoy a wide flat screen with high brightness and high quality.
- ▶Easy to install and move due to its thin design
- ▶Enjoy your favorite programs with various split-screen features simultaneously presenting several programs.

To prevent electric shock, Do not remove cover. No user serviceable part inside Refer servicing to qualified service personal.

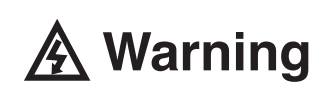

## **Thank you for purchasing our MLCD monitor.**

This manual describes how to use the product and notes in use.

If you fail to comply with the regulations for safety and proper use, **Warning If you fail to comply with the warning** fire or injury may be caused.

Please read the manual carefully before using it.

After reading this manual, please retain for future reference.

If you have any questions or a problem occurs, please contact either the company you purchased this product from or an authorized service center.

※**Displaying static picture for an extended period of time may cause an burn-in effect.** ※**Burn-in effect and the faults in brightness and picture elements caused by fixed images are not subject to the warranty coverage.**

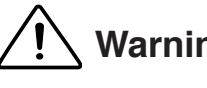

# **Notice to users Class A digital device**

It is a device designed for business purpose with a safety certificate for electromagnetic interference, which user should be mindful of.

# **" Important Safety Instructions"**

1) Read these instructions.

2) Keep these instructions.

3) Heed all warnings.

4) Follow all instructions.

5) Do not use this apparatus near water.

6) Clean only with dry cloth.

7) Do not block any ventilation openings. Install in accordance with the manufacturer's instructions.

8) Do not install near any heat sources such as radiators, heat registers, stoves, or other apparatus

grounding prong. The wide blade or the third prong are provided for your safety. If the provided plug does not fit into your outlet, consult an electrician for replacement of the obsolete outlet.

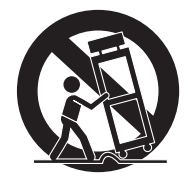

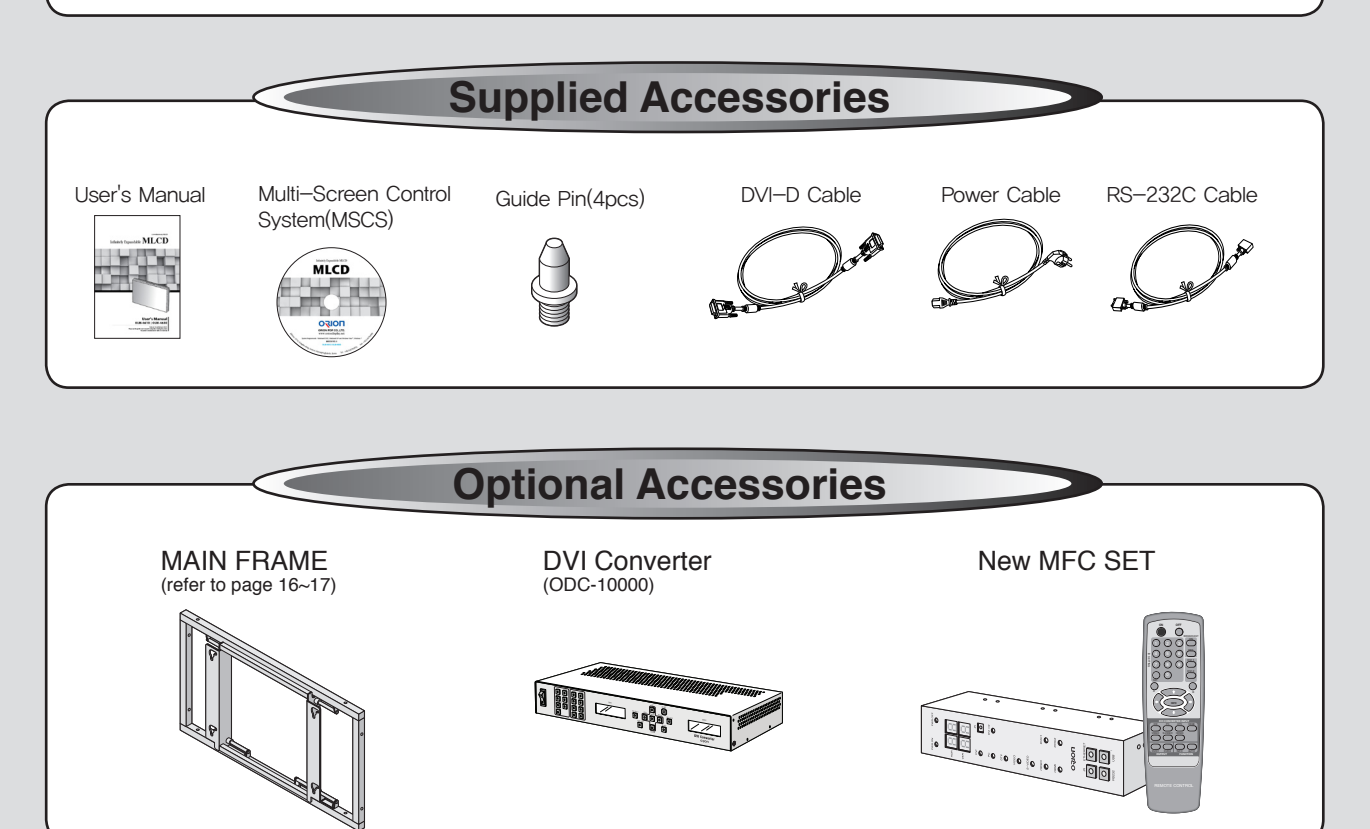

- (including amplifiers) that produce heat.
- 9) Do not defeat the safety purpose of the polarized or grounding-type plug. A polarized plug has two blades with one wider than the other. A grounding type plug has two blades and a third
- 10) Protect the power cord from being walked on or pinched particularly at plugs, convenience receptacles, and the point where they exit from the apparatus.
- 11) Only use attachments/accessories specified by the manufacturer.
- 12) Use only with the cart, stand, tripod, bracket, or table specified by the manufacturer, or sold with the apparatus. When a cart is used, use caution when moving the cart/apparatus combination to avoid injury from tip-over.
- 13) Unplug this apparatus during lightning storms or when unused for long periods of time.
- 14) Refer all servicing to qualified service personnel. Servicing is required when the apparatus has been damaged in any way, such as power-supply cord or plug is damaged, liquid has been spilled or objects have fallen into the apparatus, the apparatus has been exposed to rain or moisture, does not operate normally, or has been dropped. The symbol in figure 21 shall be shown adjacent to the text of item 12 above.

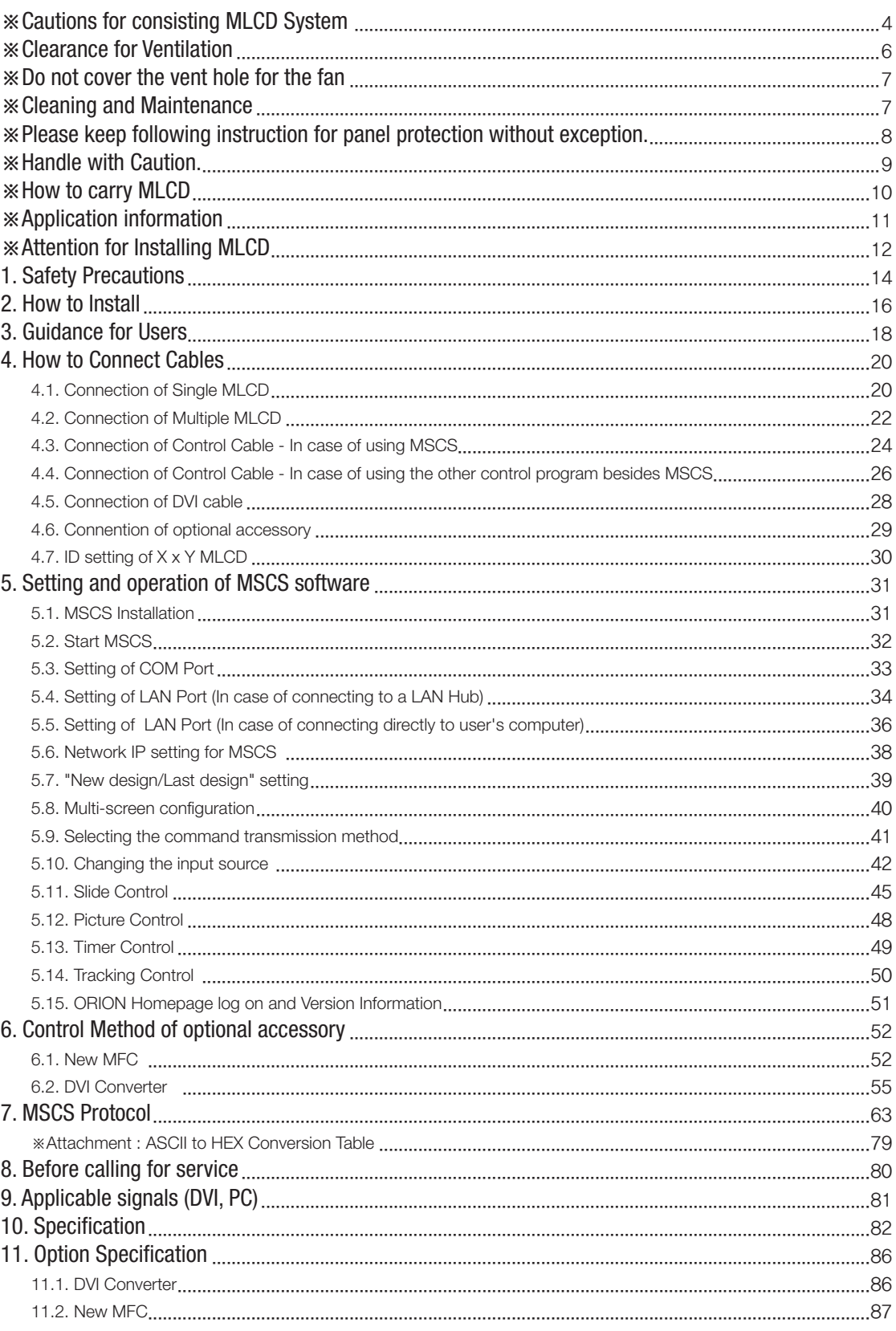

# **ORION** Infinitely Expandable **MLCD**

# **NOTICE**

- 1. To disconnect the apparatus from the mains, the plug must be pulled out from the mains socket, therefore the mains plug shall be readily operable
- 2. WARNING To Reduce The Risk Of Fire Or Electric Shock, Do Not Expose This Appliance To Rain Or Moisture.
- 3. Apparatus shall not be exposed to dripping or splashing and no objects filled with liquids, such as vases, shall be placed on the apparatus.
- 4. Use only a properly grounded plug and receptacle
- 5. "Warning" CAUTION These servicing instructions are for use by qualified service personnel only. To reduce the risk of electric shock, do not perform any servicing other than that contained in the operating instructions unless you are qualified to do so.
- 6. "Warning" CAUTION These servicing instructions are for use by qualified service personnel only. To reduce the risk of electric shock, do not perform any servicing other than that contained in the operating instructions unless you are qualified to do so.

# **Contents**

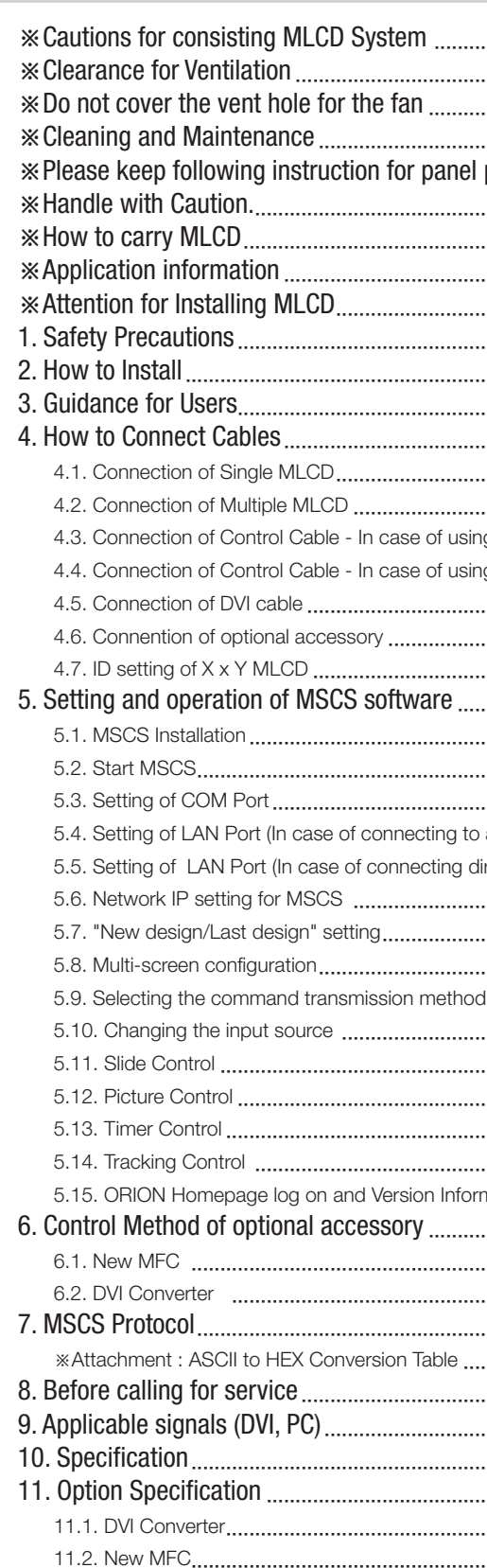

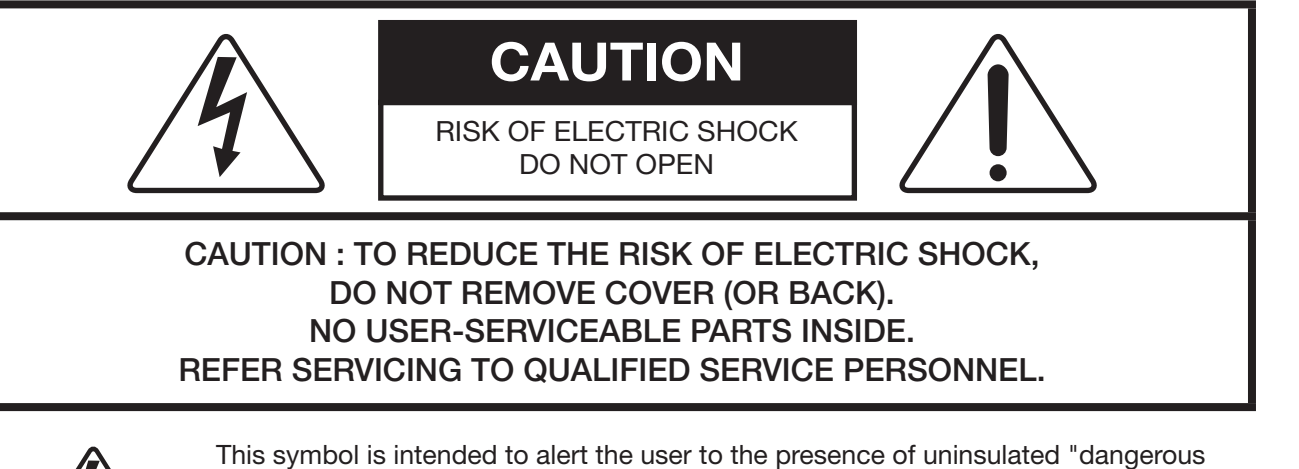

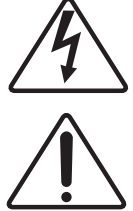

voltage" within the product's enclosure that may be of sufficient magnitude to constitute a risk of electric shock to persons.

This symbol is intended to alert the user to the presence of important operating and maintenance(servicing) instructions in the literature accompanying the appliance.

# **Environmental condition for installation**

- Since MLCD panel is very sensitive for physical impact, installation requires considerable caution.
- Minimum clearance(20cm) must be secured for smooth ventilation. (See page [6,](#page-4-1) [16~](#page-9-0)[17](#page-9-1))Installation must avoid air tight or near air tight places. Improper ventilation causes malfunction and shortens product lifetime by rapid internal temperature rise. If MLCD has to installed at the improper ventilation, additional ventilation openings or fans must be provided to keep the internal temperature between  $0 \sim 35^{\circ}$ C.
- For ground of MLCD and application devices, it should be connected as frame ground.
- Considering MLCD Max power consumption, check the main electric specification.

# **Recommended Operating Condition**

- Temperature: 5~35˚C, Humidity: 35~75%, Suitable operating time : under 12 hours a day.
- Do not install the set at the air-tight condition.
- It is recommended to install the set with good ventilation.
- Do not install the set at the place of direct sunlight or excessive exposure to lightings.
- ※Blackening, stains or burning effect on the screen can be occurred by improper installation or use against the above recommended conditions.

# **Consideration for easier service**

# **WARNING** WARNING

- When you design the exterior design for MLCD system, consider easier disassembly for possible service occasion in the future.
- The sliding Universal Unit of ORION is recommended for easier service.
- If service people can step into the backside of MLCD system, it can greatly reduce time and effort for service.
- In case of higher locations, consider the installation location and exterior design for easier service.

# <span id="page-3-0"></span>※Cautions for consisting MLCD System

# **The number of Daisy chain connection**

- The image quality may vary depend on the quality of signal and cable condition.

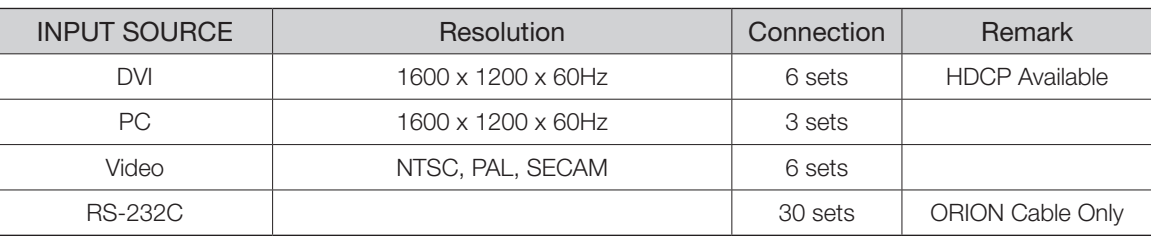

- If you need to use more MLCD sets than indicated in the table, using a DVI distributor is highly recommended.

# **Caution for the other control program besides MLCD Control Program (MSCS)**

- If you want to use automatic power on/off function that make MLCD turned on/off by connecting main power, allow at least 20 seconds of Stand-by time before MLCD is turned on, when you make control program.
- If RS-232C communication signal or other image signal is applied to 9 or more sets simultaneously, communicational error may occur. (Power on & Broadcast)

**WARNING** 

**WARNING** 

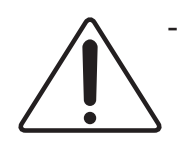

- When you install MLCD, make sure there is at least 20cm clearance for effective ventilation and do not seal off MLCD sets.

If MLCD sets are installed at the locations of bad ventilation, the inner temperature can be raised rapidly and it can cause frequent malfunctions and rapid reduction of the product life.

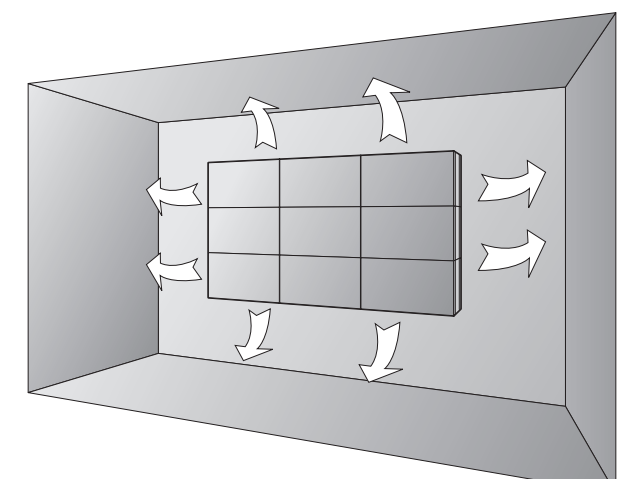

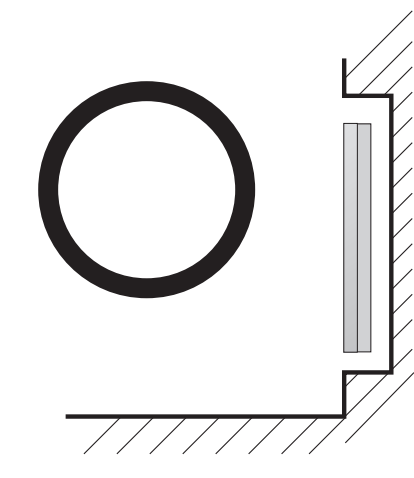

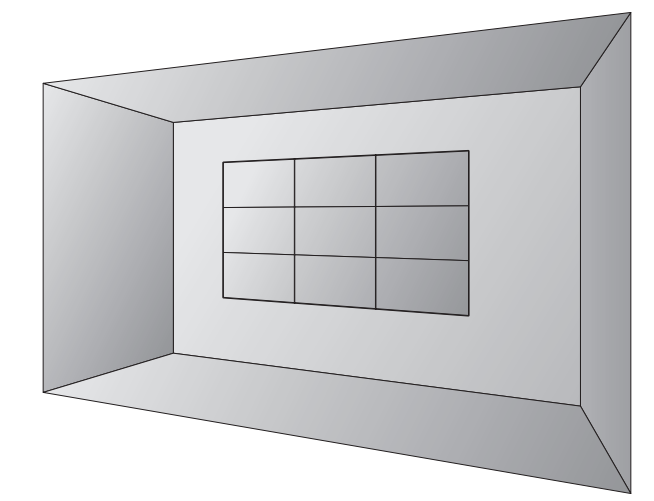

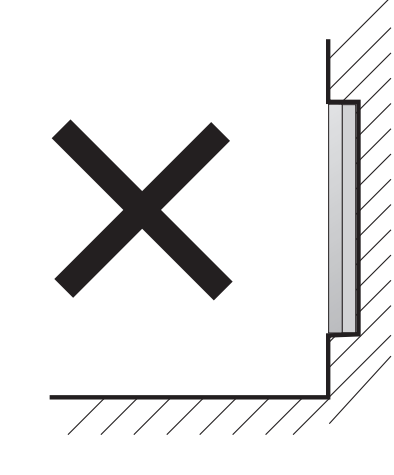

※ Ventilation space in front of MLCD must be furnished for heat dispersion.If the front space of MLCD has to be sealed, there must be consideration for the heat dispersion in the rear side of MLCD.

-Carefully install MLCD not to cover the fan air holes with any structural object. If the holes are covered with anything, the inner temperature can be raised rapidly and it can cause malfunctions.

-Regularly clean off the vent holes in the back of MLCD sets. If the vent holes and the fan air holes are clogged with dust, it prevents the air flow inside of MLCD sets.

**WARNING** WARNING

It can cause rapid increase of the inner temperature and may cause malfunctions. Clean off the vent holes and the fan air holes with a vacuum cleaner regularly.

# <span id="page-4-1"></span>※Clearance for Ventilation ※Do not cover the vent hole for the fan

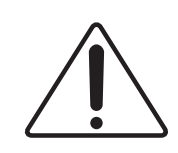

# ※Cleaning and Maintenance

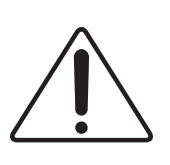

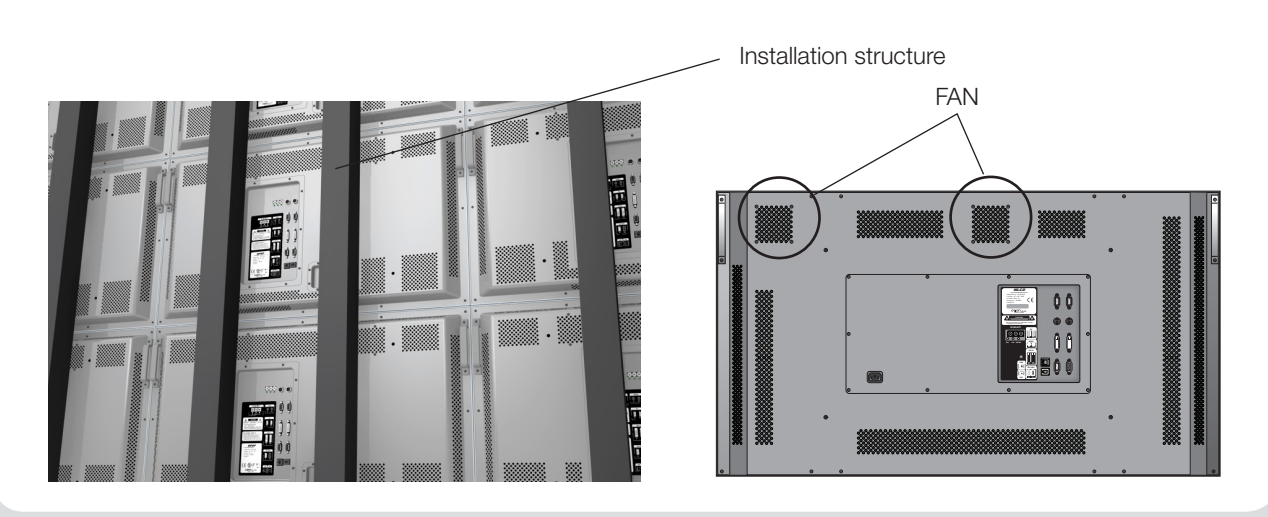

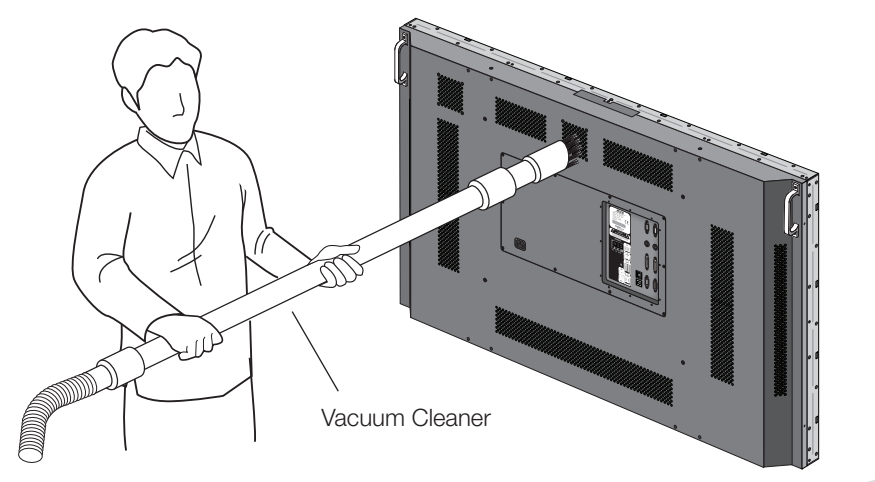

# <span id="page-4-0"></span>**ORION** Infinitely Expandable **MLCD**

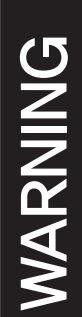

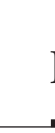

<span id="page-5-0"></span>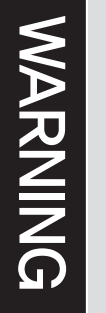

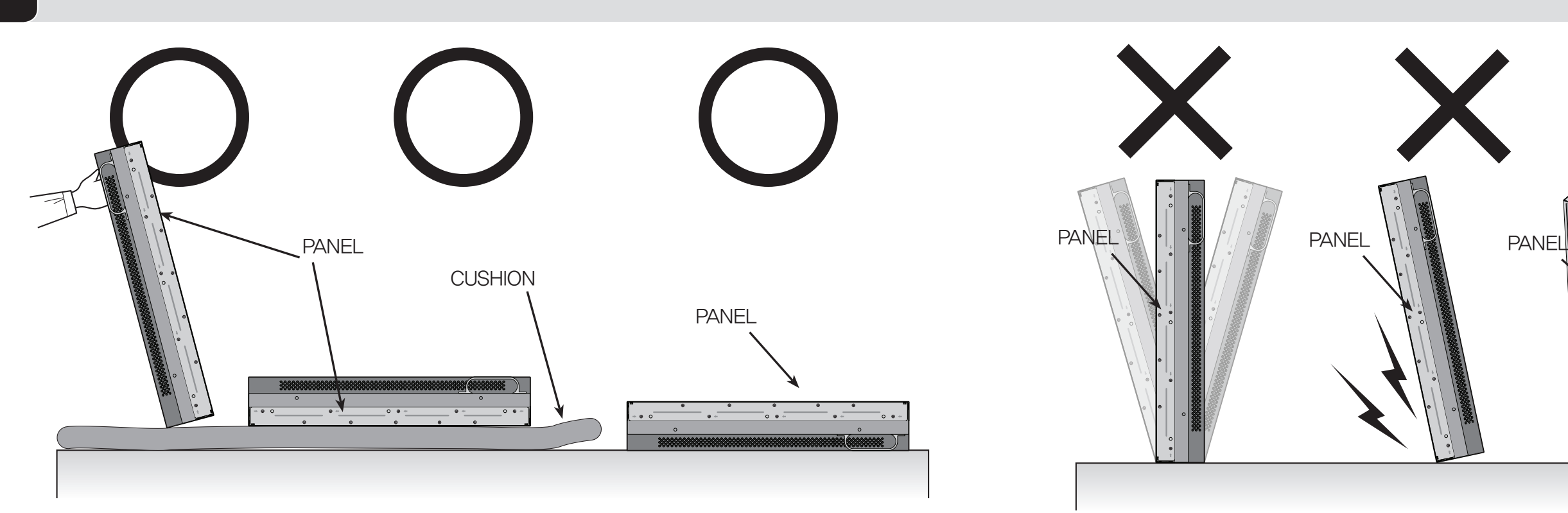

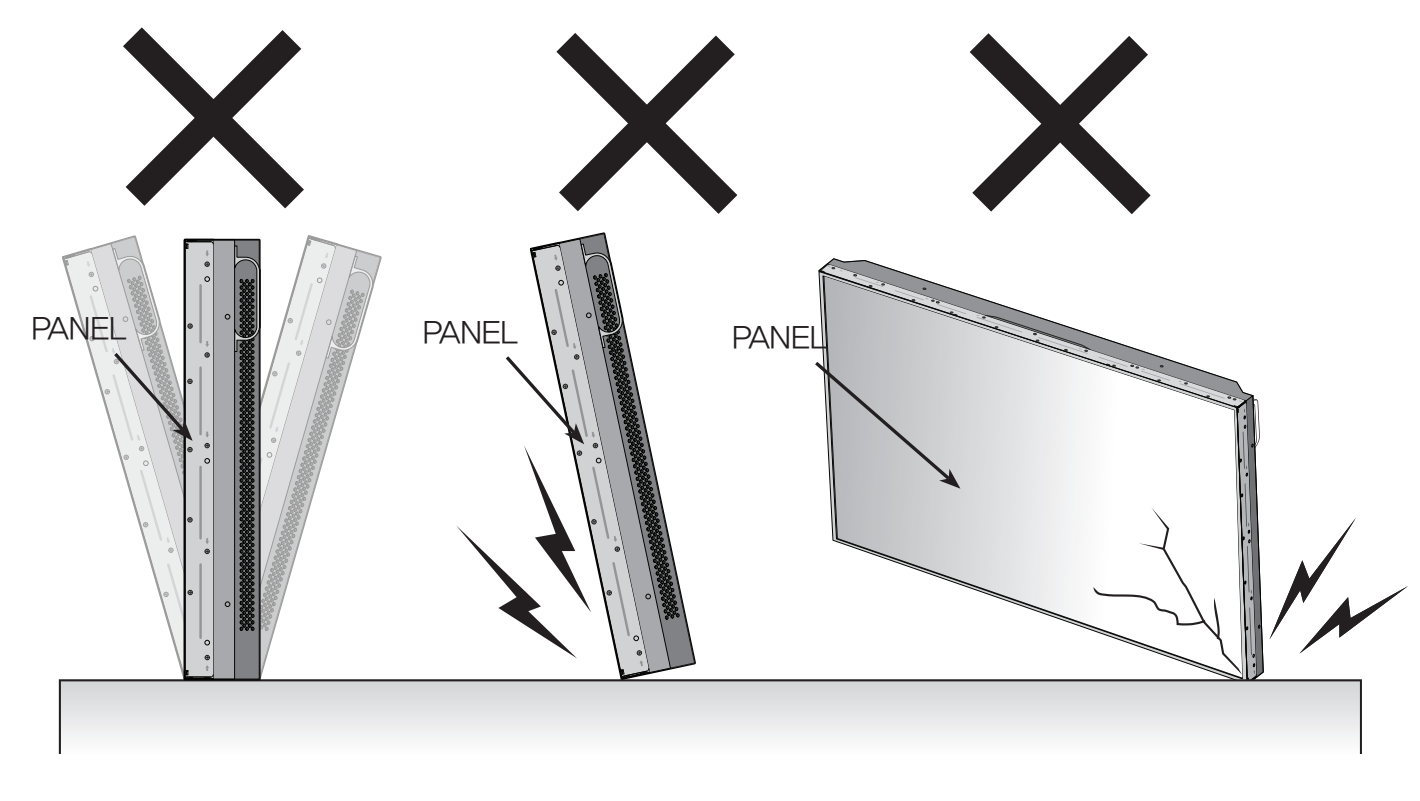

# ※Handle with Caution.

- -Shock/Impact on the set's sides will result in internal circuit damages.
- -The edge/bottom of the panel are fragile. Use shock-absorbing pads or rugs for laying down the product.

- Please do not stand LCD alone. It may fall or slip o and Panel can be broken or damaged.
- Please do not lean over the | LCD. It may damage the bottom part of the LCD.

# Warning *EXCEPTION*. ※Please keep following instruction for panel protection without exception.

- If you need to stand LCD, you must use handles on the back and lean over the LCD to avoid panel touches ground or floor.
- If you need to lay down LCD as face down position, please use shock-absorbing pads under the LCD.
	- If you need to lay down LCD as face up position, please be cautious for falling objects on the surface of the LCD.

• Please do not lean over the LCD toward the edge part. It may damage the edge part of the LCD.

 - This product can be damaged even with minor impact for its nature. Please keep following instruction to carry or store the products.

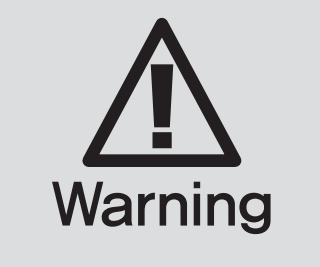

It always needs two persons to carry or install MLCD.

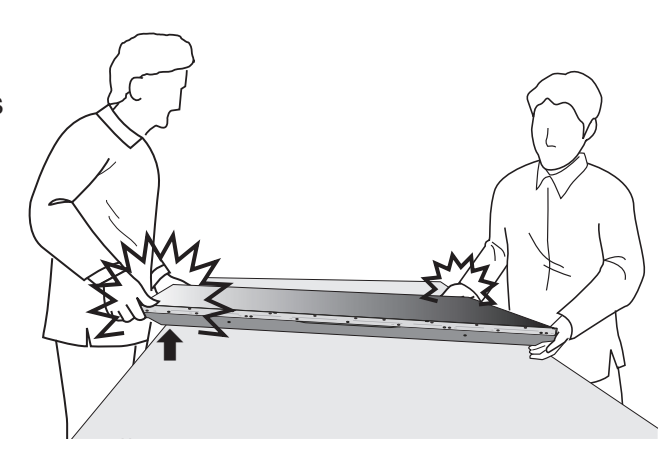

When you carry MLCD with up straight manner, please hold handles on the back and bottom part of the panel together.

# ※How to carry MLCD ※Application information

Please be careful not to touch the bottom part of the panel when you put down the panel.

Don't carry MLCD in Horizontal Status.

When two operators uphold MLCD, Panel is twisted by unbalanced handling.

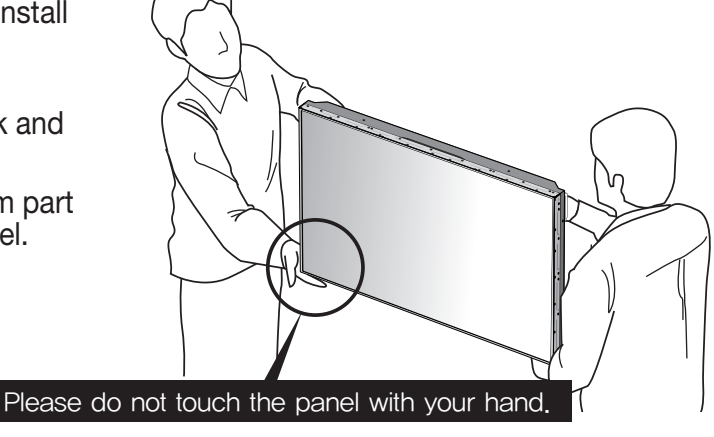

- Temperature:  $20 \pm 15^{\circ}$ C
- Humidity:  $55 \pm 20 \%$
- Display pattern: moving picture or regular switchover display
- Environmental condition : Well ventilated place is recommended.
- Power off and screen saver : Periodical power-off or screen saver is needed after long-term static display.

# If static images are displayed on the screen for a long time, it causes burn-in image.

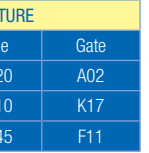

Please keep the following instruction to optimize the lifetime and functions of the product.

#### 1. Operating condition

- It is not recommended to display the images of huge luminance difference between the background and characters or the images of grey tone.

#### ※Note : Moving picture or black pattern is strongly recommended for screen saver.

#### 2. Operating methods to minimize burn-in image due to long-term static information display

- Suitable operating time : under 12 hours a day.
- Periodical display contents change from static image to moving picture.
- Periodical background color and character (image) color change

# <span id="page-6-0"></span>**ORION** Infinitely Expandable **MLCD**

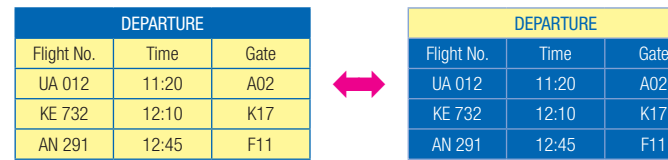

- Change the images of little luminance difference between the background and characters, periodically.

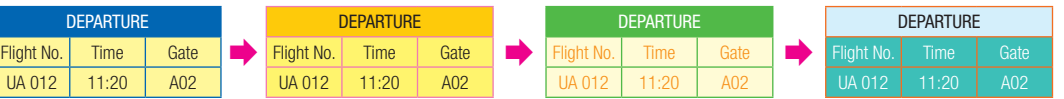

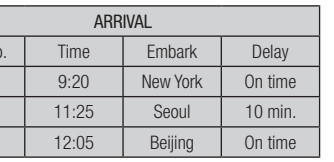

(X)

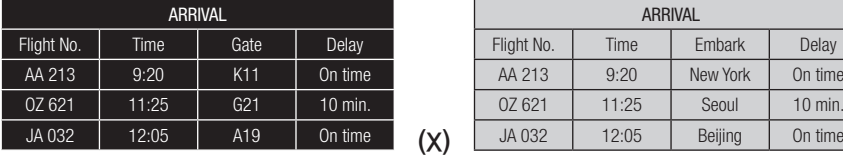

- Scroll the characters periodically.

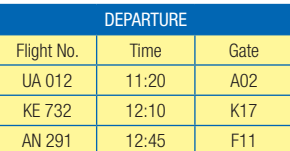

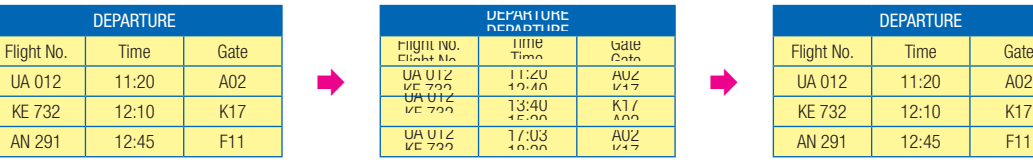

(Whole Screen Scroll)

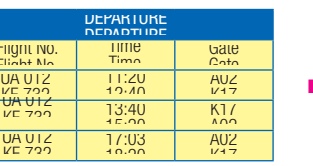

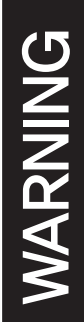

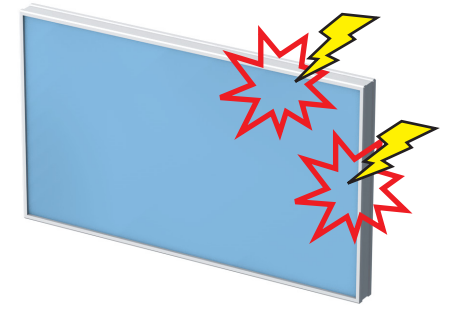

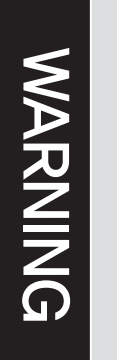

• Avoid giving a shock or damage at LCM corner or other parts during setting Multi-Vision.

- Keep all LCMs balanced in vertical or  $\qquad \qquad \bullet$  Avoid that LCM is twisted. horizontal force after setting
- Multi-Vision. Avoid LCM is set up tilted so it can give a damage to down LCM.

# <span id="page-7-0"></span>**ORION** Infinitely Expandable **MLCD**

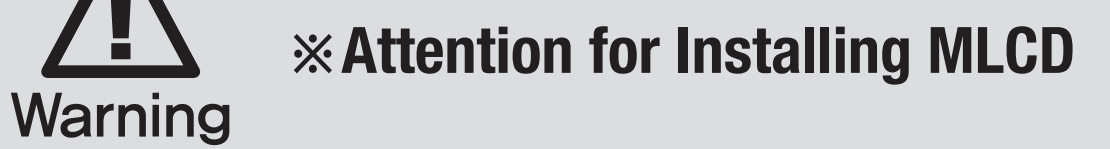

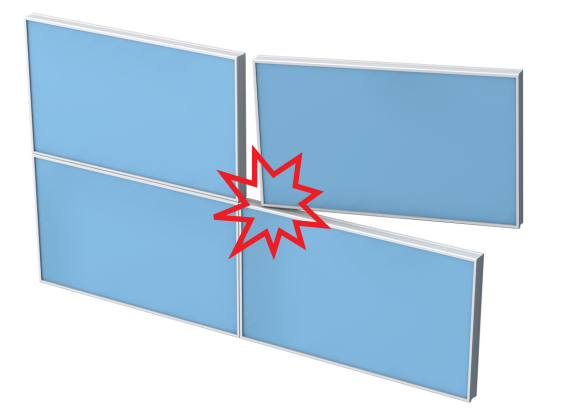

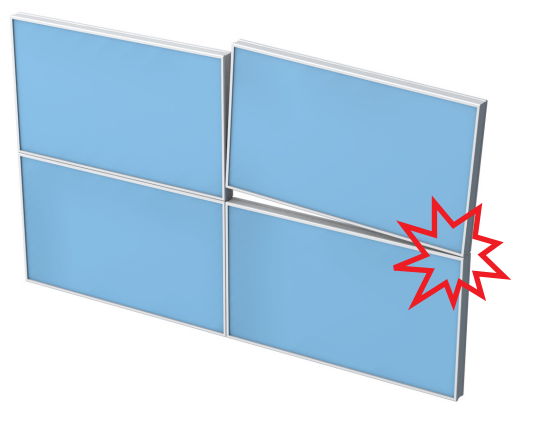

• Avoid that LCM outside is shocked or damaged by sharp thing.

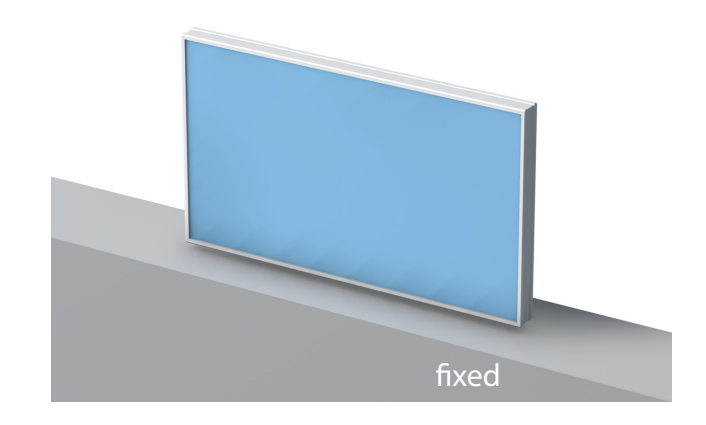

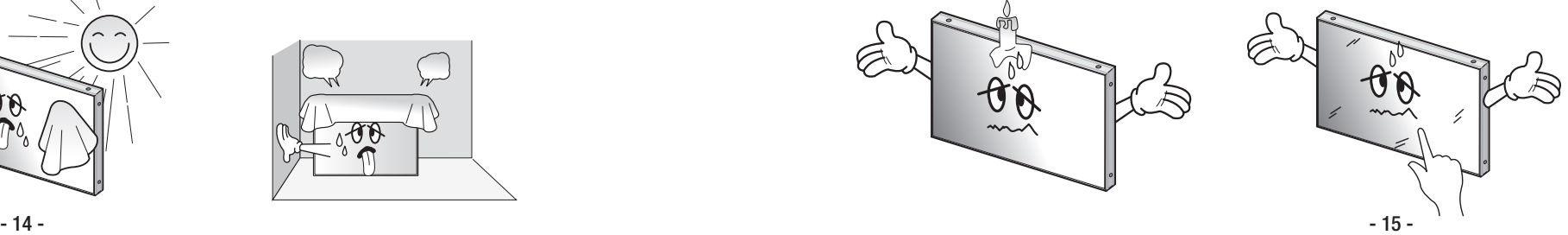

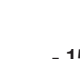

# 1. Safety Precautions

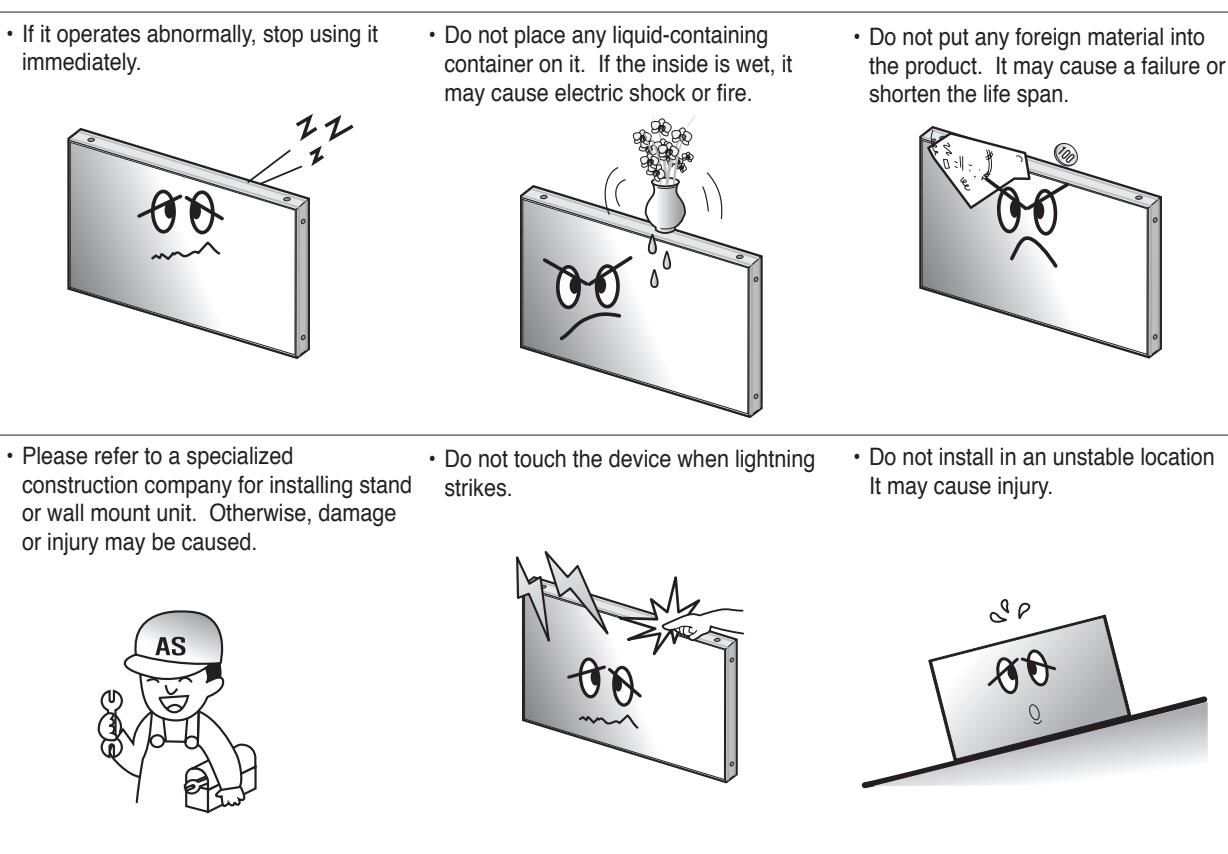

• Avoid any action to damage the power cord or power plug. It may cause fire or electric shock.

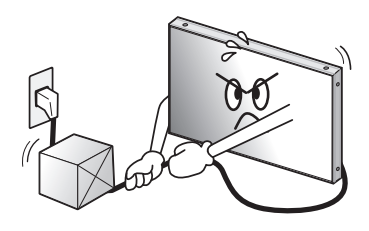

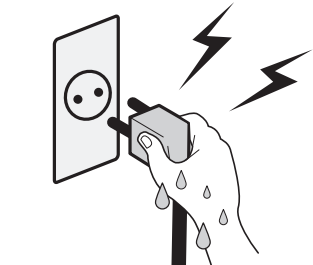

• Do not pull out the power plug with a wet  $\;\cdot\;$  Do not exceed ratings of AC outlet hand. It may cause electric shock.

• Do not alter (or disassemble) the product. It may cause electric shock since high voltage is flowing inside.

• Make sure the product is not covered with any object. If the ventilation hole is blocked, the inside temperature may rise to cause overheating resulting in fire.

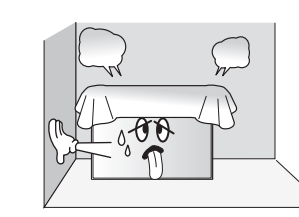

 $\cdot$  Do not touch product's front surface with  $\cdot$  Do not poke the front screen with sharp material. It may damage the screen and may cause malfunction of the product.

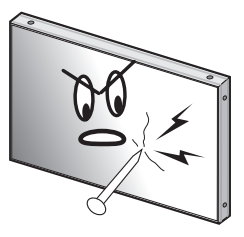

• Do not install the product where it may

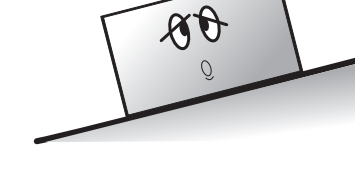

be exposed to direct sunlight or near any heating device. It may shorten the product's life span or cause failure.

• Pull out the power plug by holding the plug. Otherwise, it may damage the power cord to cause fire or electric shock.

or extension cords. It may cause failure.

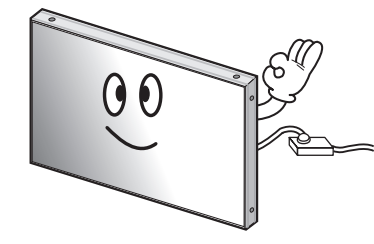

- 
- Do not ride or step on the product it may When moving it, disconnect the connecting cable. Otherwise, it may damage the cable to cause fire or electric shock.

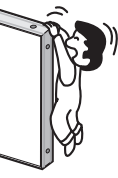

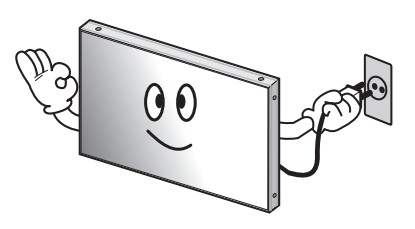

# <span id="page-8-0"></span>**ORION** Infinitely Expandable **MLCD**

- it leaned. It may cause injury or failure.
	-
- Do not lean against the product or keep Do not put it at any place with much humidity, dust, oil, smoke or steam. It may cause failure.

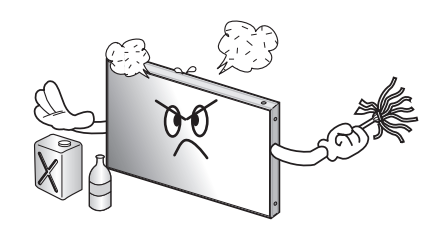

- 
- 

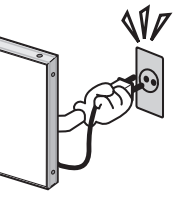

• If you do not want to use the product for a long time, keep the power plug unplugged to save electricity. • The socket-outlet should be installed near the equipment and be easily

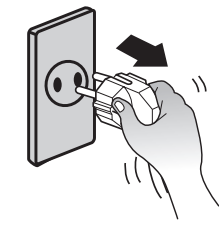

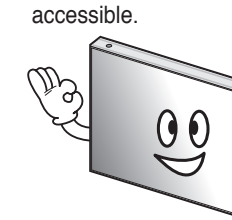

• Do not put any heavy object on it. It may cause failure.

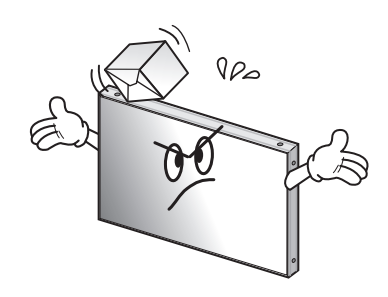

• Do not pull out or hang down the

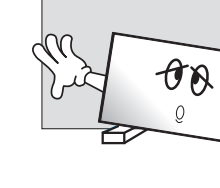

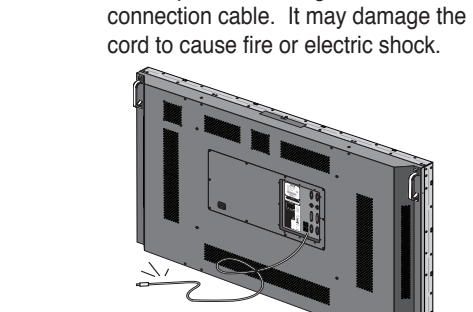

cause breakage when fallen down.

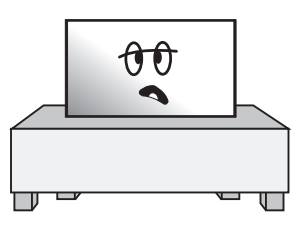

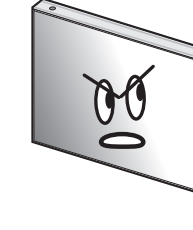

• Install the product on safe and flat surface.

• Do not put candles on the product. If the liquid flows inside the product. It may cause electric shock or fire.

hand. Otherwise, the image quality can

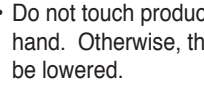

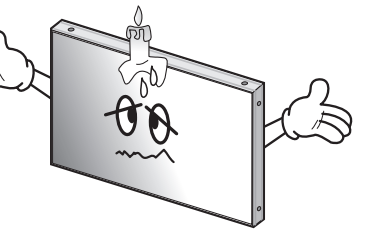

#### Install on a MAIN FRAME Stand Please secure minimum clearance as shown in the picture for adequate ventilation and technical service.

## <span id="page-9-0"></span>MAIN FRAME Stand Unit (Option)

- Please do not install our product at following locations to protect the product and prevent possible malfunction.
- Places of vibration or shock: LCD set may fall and damaged
- Next or near to Sprinkler sensors: The sensors may detect heat from a set and sprinkler can be activated.
- Around high voltage power lines: Noise from the power line may affect screen images - Around heating apparatus: LCD set may be overheated and damaged.
- The set can be installed as shown below.
- (For further information, refer to the optional 'MAIN FRAME Installation and Setup Guide'.)

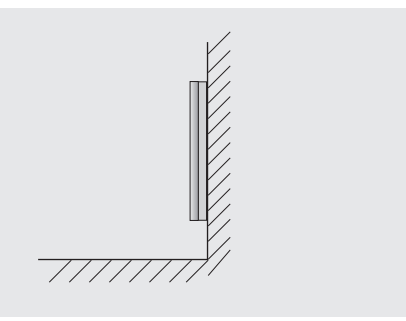

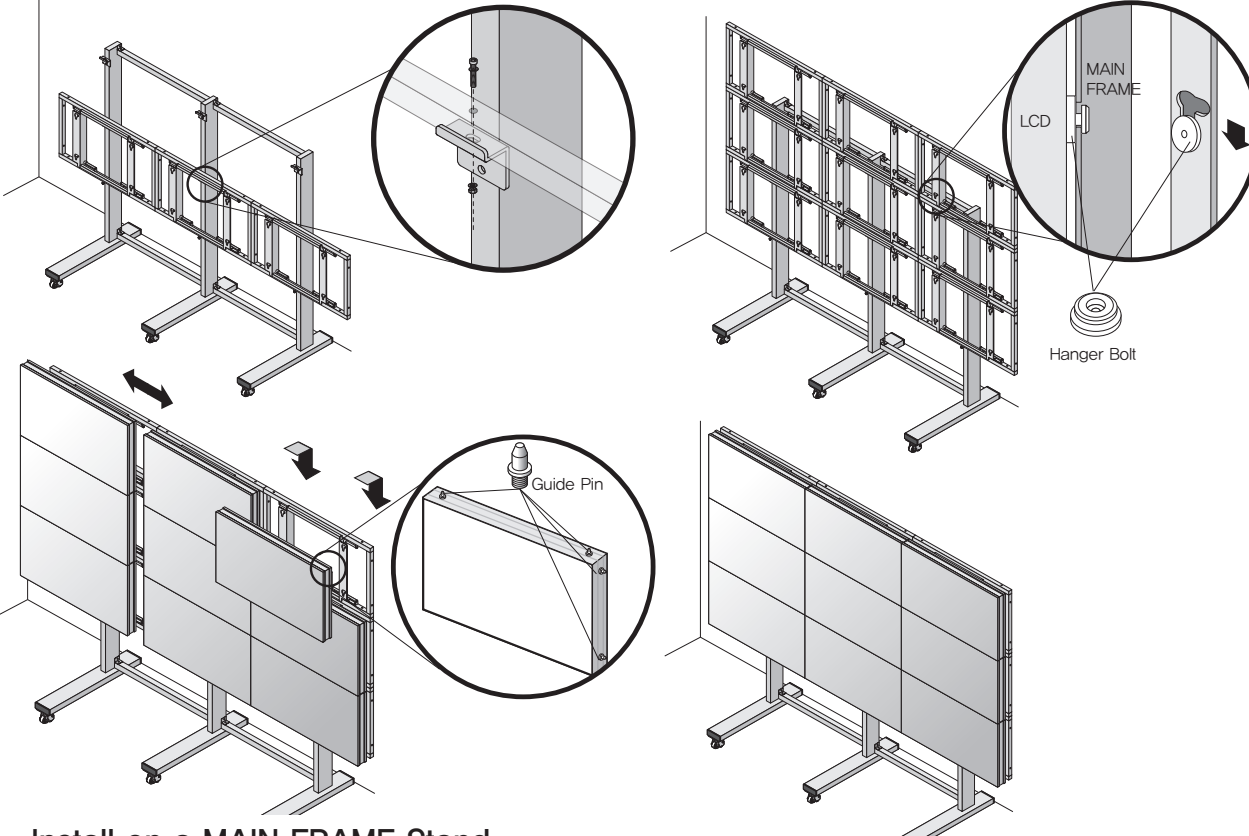

# <span id="page-9-1"></span>MAIN FRAME Wall Mounting Unit (Option)

- Please check the stability of wall. If the wall is not strong enough, reinforce the wall before installation.
- Please connect all the cables to proper ports in a set before installation.
- The set can be installed on the wall as shown below. (For further information, refer to the optional 'MAIN FRAME Installation and Setup Guide'.)

Mount on the MAIN FRAME wall Please secure minimum clearance as shown in the picture for adequate ventilation and technical service.

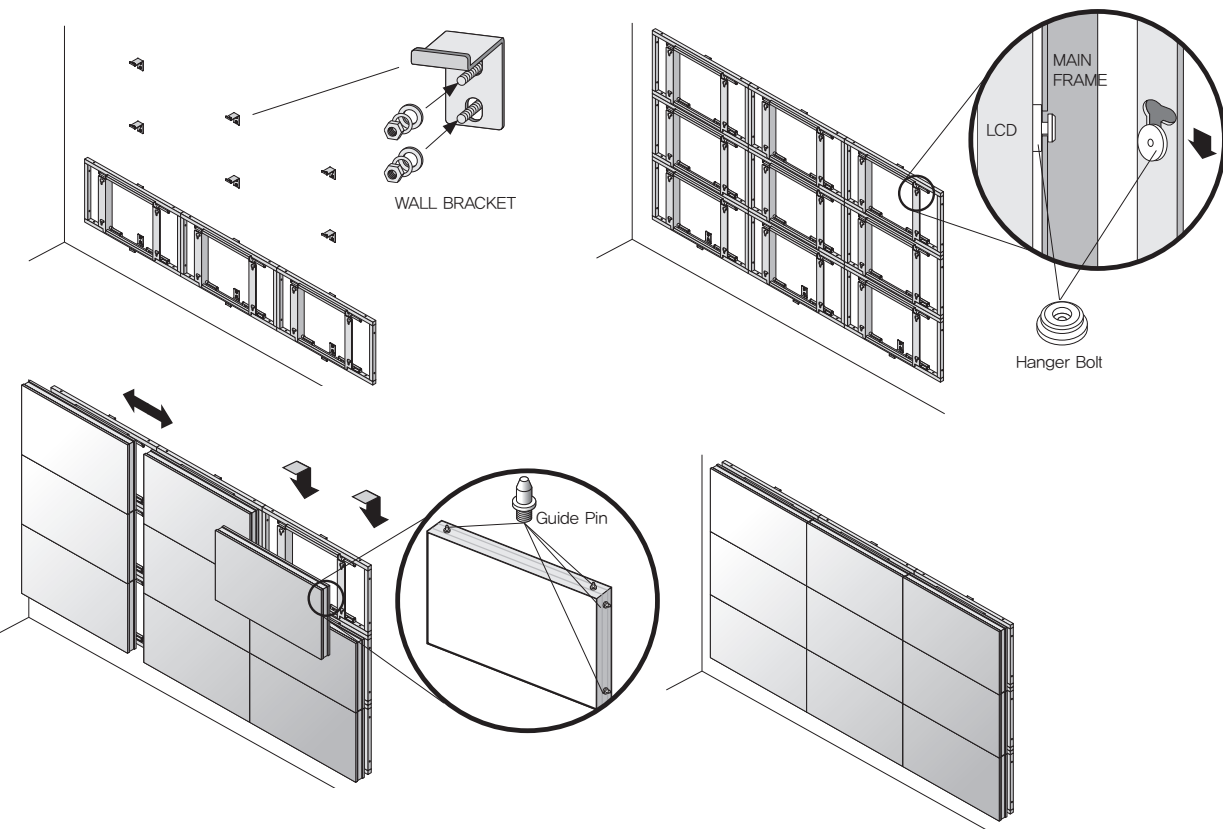

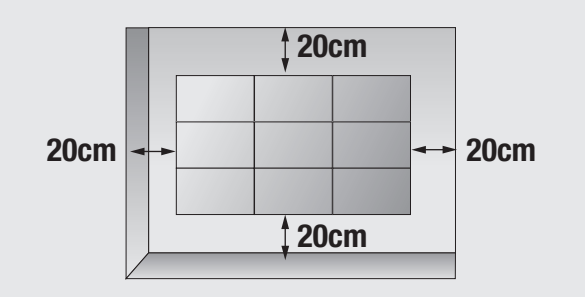

# <span id="page-9-2"></span>2. How to Install

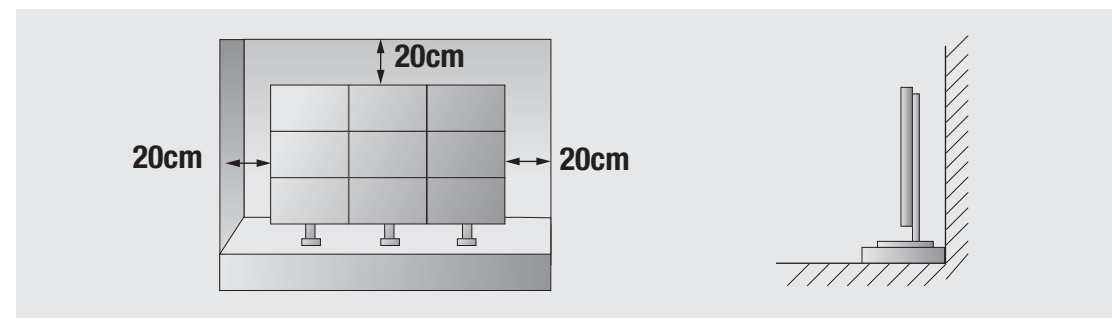

# <span id="page-10-0"></span>3. Guidance for Users

# Input/Output Terminals

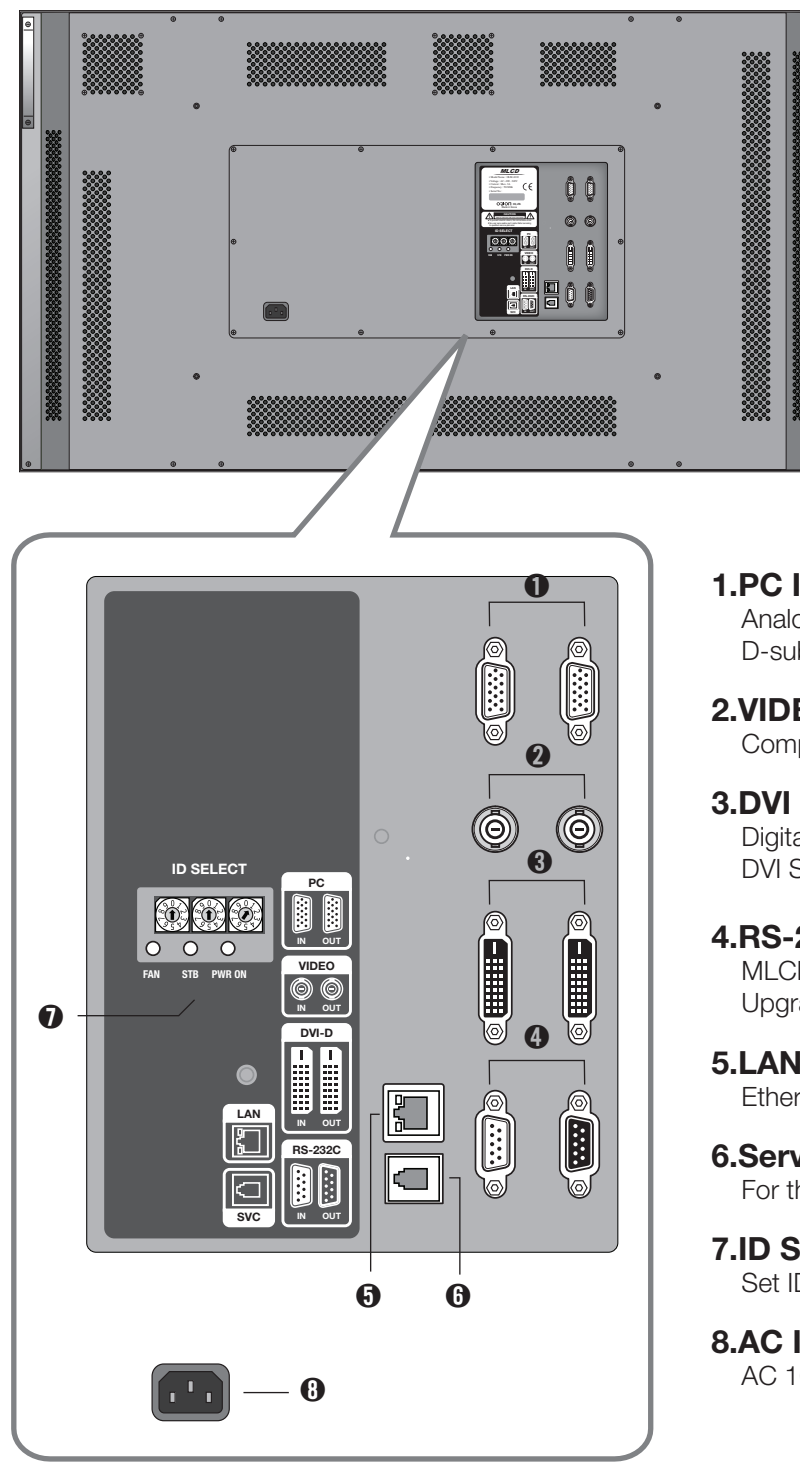

1.PC In / Out Analog RGB Signal, D-sub 15pin

2.VIDEO Composite Signal, BNC Jack

Digital RGB Signal, DVI Single Link 24Pin

4.RS-232C MLCD Control, Firmware Upgrade, D-sub 9pin

5.LAN Ethernet Control, RJ45

6.Service Port For the exclusive use of service

7.ID Switch Set ID Switch

8.AC Input AC 100V ~240V, 50/60Hz

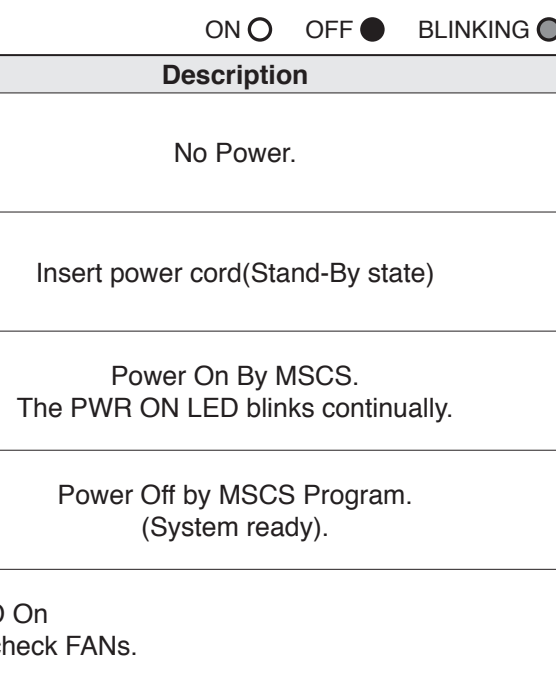

# Set ID Switch Setting

- Example of ID Switch setting
- You can set ID with 3 rotary switches as shown in the following figure.

- ※ When you set ID of MLCD set, power cable must be disconnected. If power cable is not disconnected during ID setting, MLCD set may be operated with the previous ID and it may cause abnormal behavior.
- AC power connection.

### ※ For stable operation, wait for at least 10 seconds prior to use MLCD control program after the first

※ The product shape may vary depending on the model.

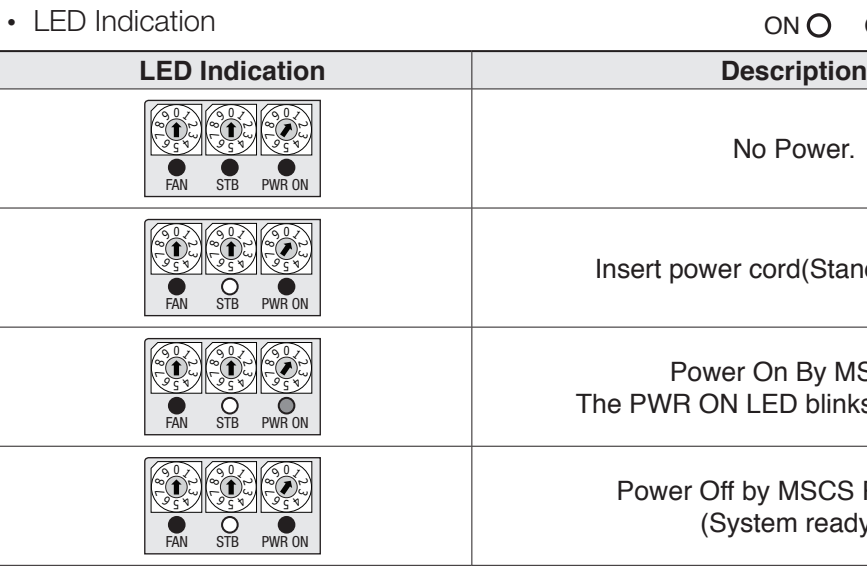

FAN : Normal - LED Off, Abnormal - LED IF FAN LED is turned on, please ch

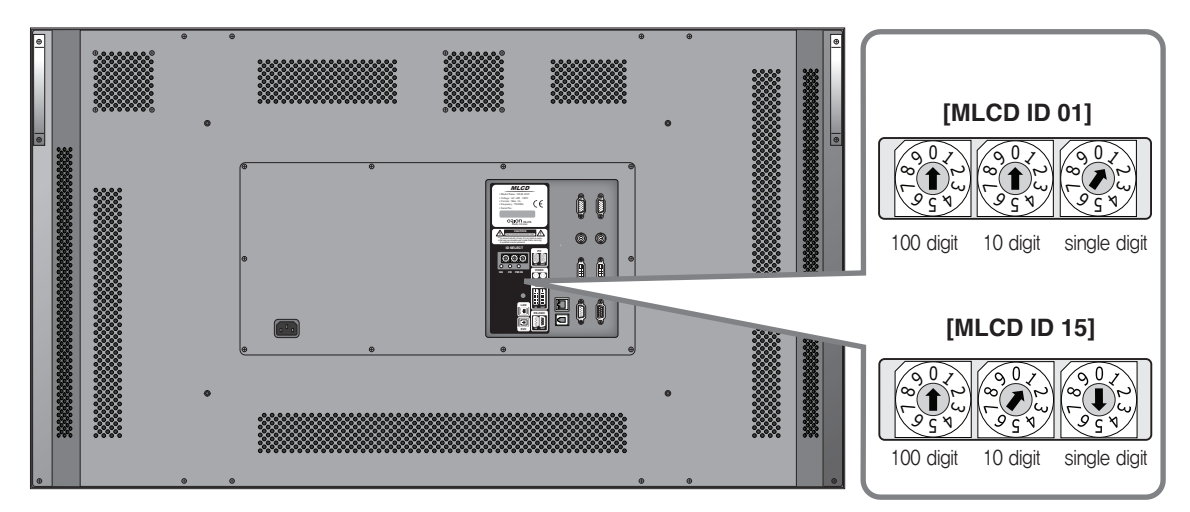

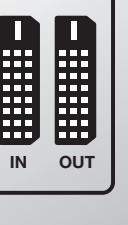

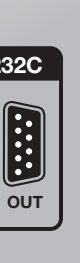

# 4. How to Connect Cables

- Do not connect/disconnect cables while MLCD or other external equipments are turned on.
- First turn off the power all the attached equipment and make connections.
- Make sure the power cord is inserted properly into the power inlet to prevent unexpected pullout of the cord.

## 4.1. Connection of Single MLCD

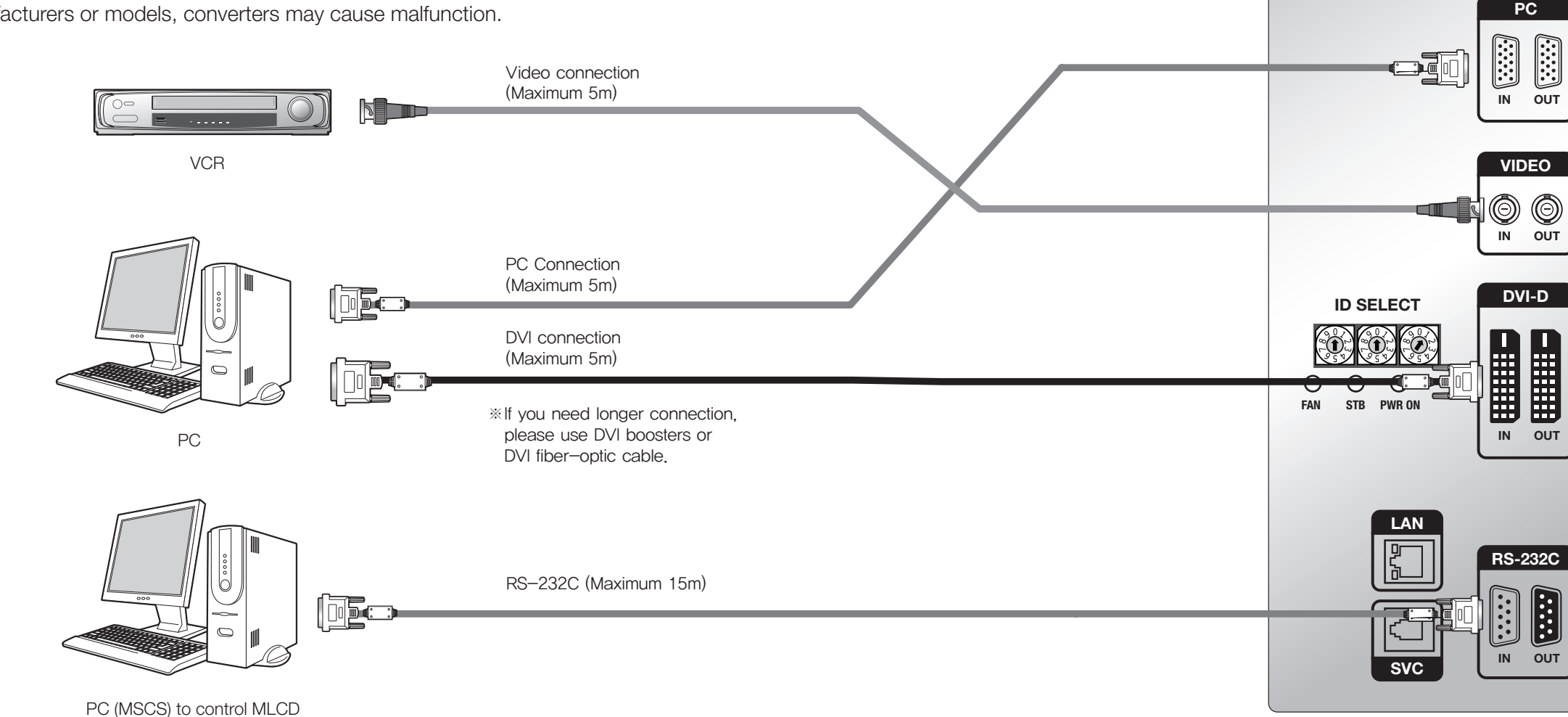

- MLCD and PC should be connected; a Com Port in a PC and RS-232C IN port in a MLCD is connected with supplied RS-232C cable.
- MLCD On/Off or Screen adjustment can be controlled by MSCS (Multi-Screen Control System).
- ID setting on the backside of MLCD must be identical with the ID setting in MSCS to control MLCD with a PC.
- If you do not have Com Port, you need to use an USB converter for RS-232C. Depending on manufacturers or models, converters may cause malfunction.

# <span id="page-11-0"></span>**ORION** Infinitely Expandable **MLCD**

#### **[MLCD ID 01]**

• ID switch must be set as ID 1 for one set use.

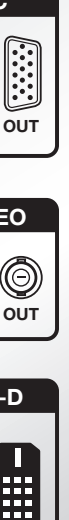

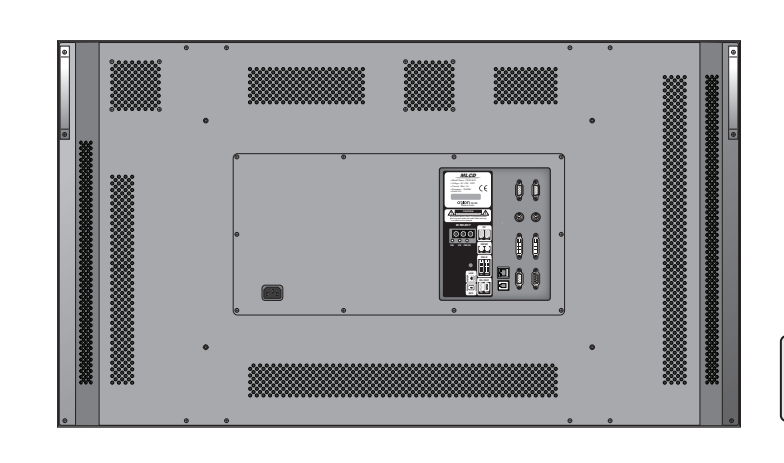

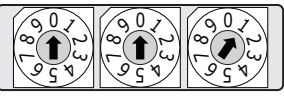

# <span id="page-12-0"></span>4.2. Connection of Multiple MLCD

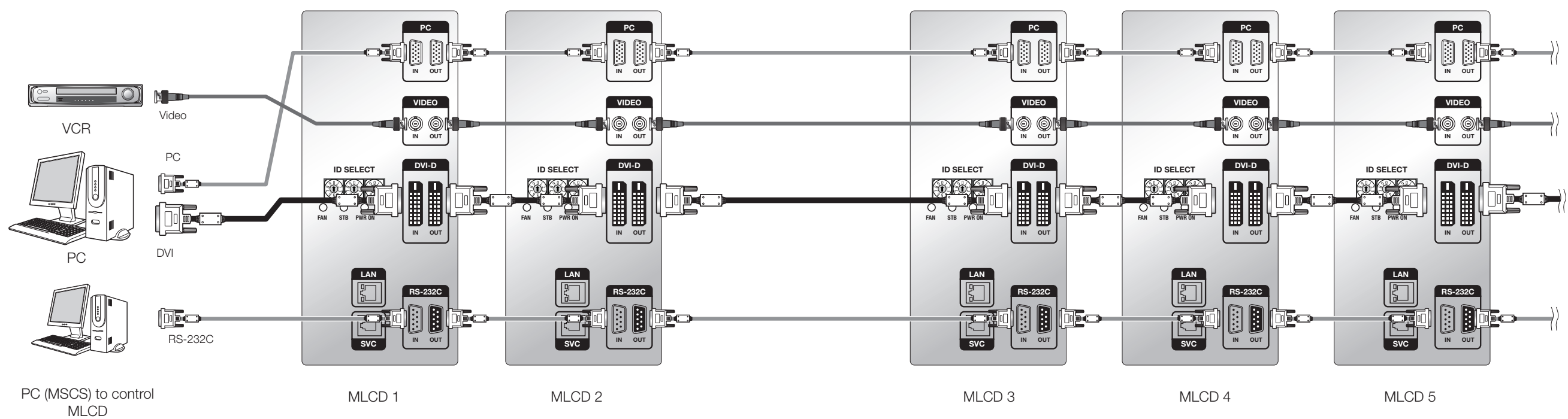

- Recommended maximum set connection for Multi setting is shown in table below. If you need to connect more than described in the table, you have to use distributors.
- Image quality can be affected by cable or signal quality.

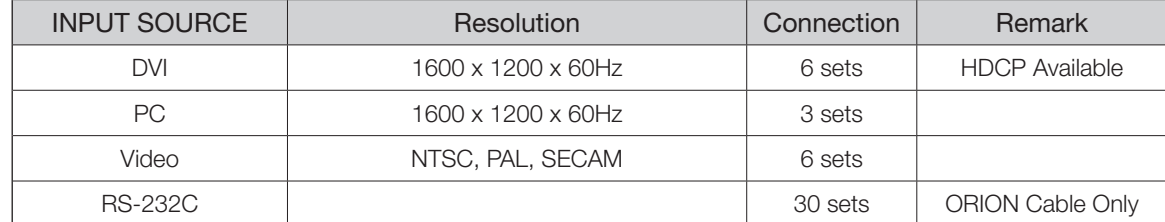

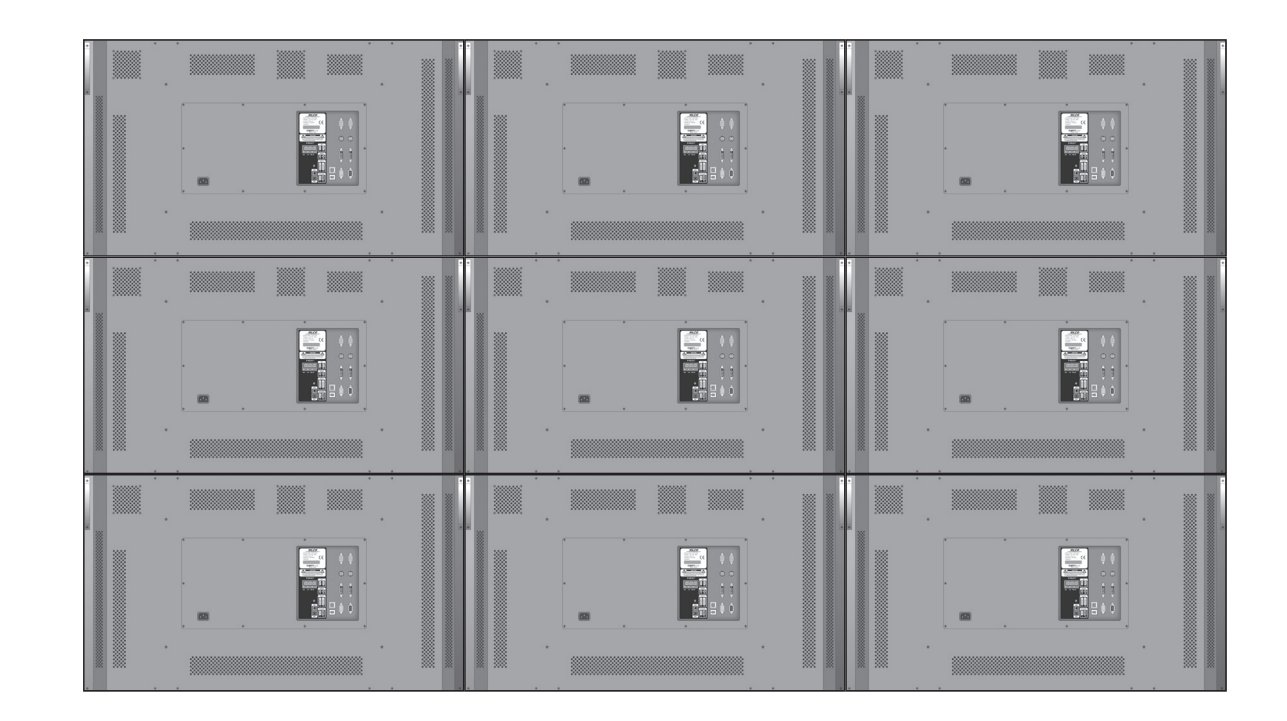

## <span id="page-13-0"></span>4.3. Connection of Control Cable - In case of using MSCS

- Control signal transmission can be connected by 2 different methods. (RS-232C or Ethernet)
- RS-232C and Ethernet connection cannot be used simultaneously.

### 4.3.1. Connection of RS-232C Cable

• Maximum use of RS-232C with Daisy Chain connection is 30 sets or less, if you need additional connection, use RS-232C distributor.

### 4.3.2. Connection of Ethernet Cable

• In case of Ethernet connection, the control PC should be connected to one of MLCD sets with Ethernet cable. For the connection between the MLCD sets, they should be connected with RS-232C cables.

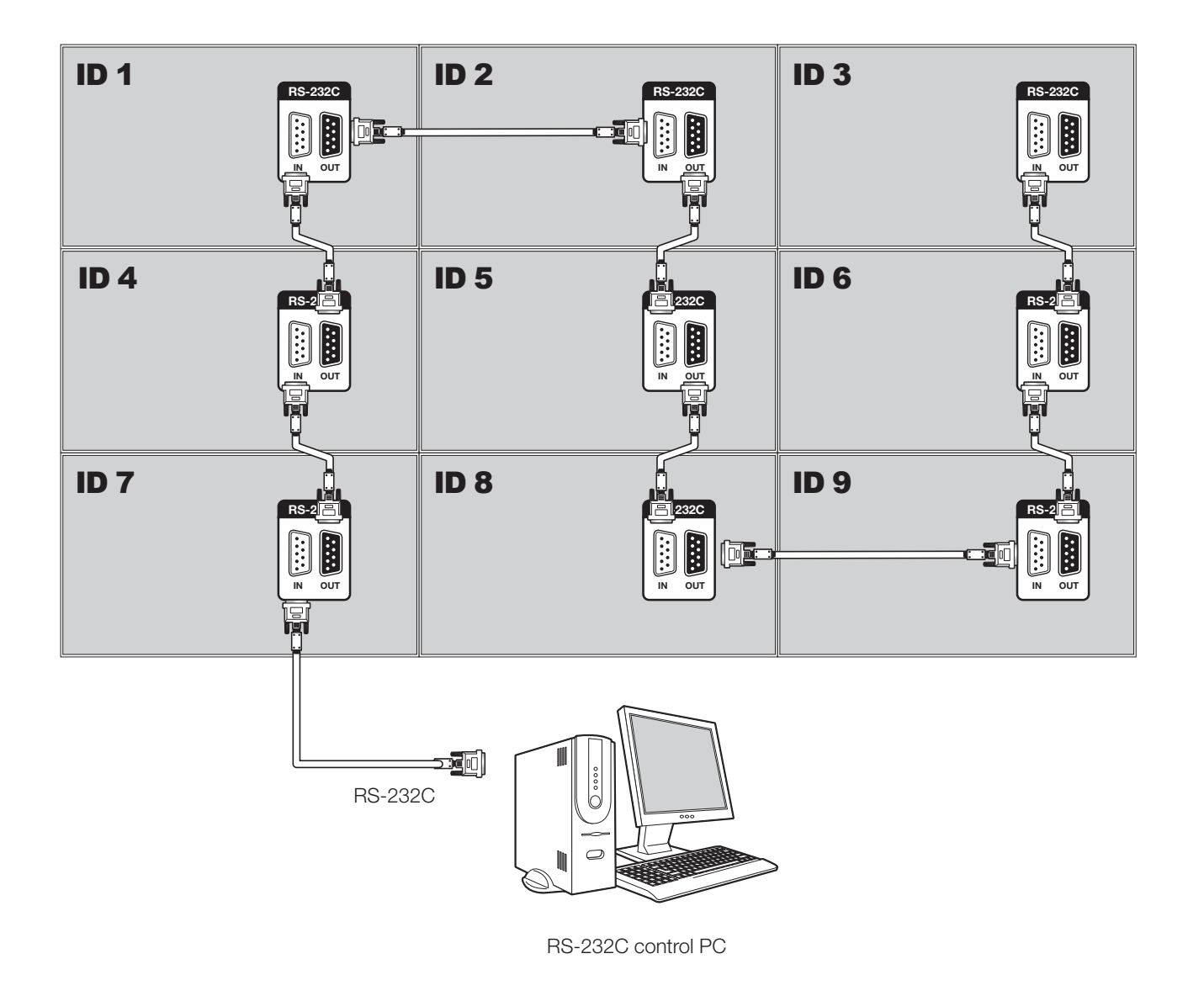

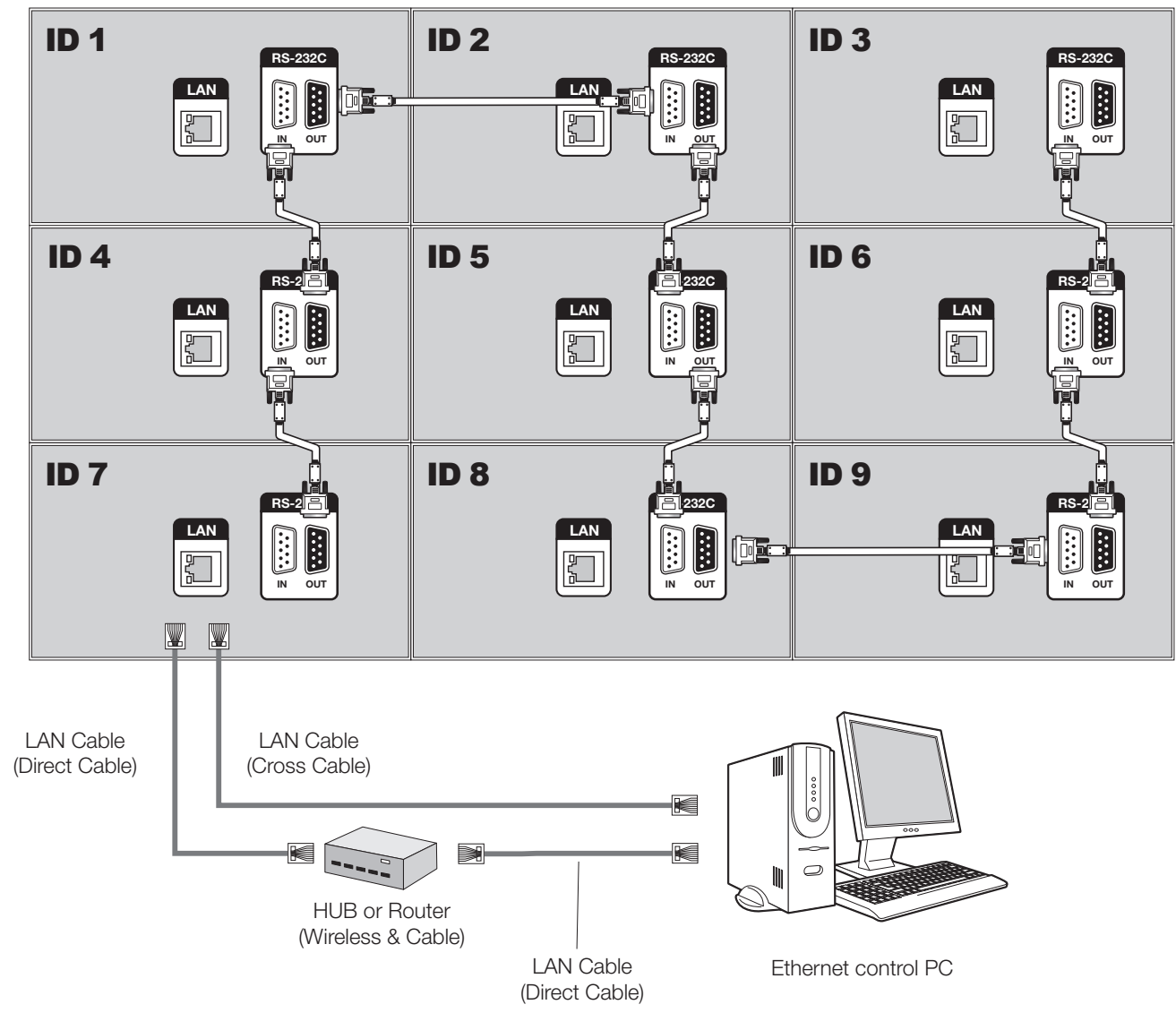

# <span id="page-14-0"></span>4.4. Connection of Control Cable - In case of using the other control program besides MSCS

- ※ If you use the other screen control program besides MSCS, the signal cable must be connected via MFC (Multi- Function Controller) of ORION.
- Control signal transmission can be connected by 2 different methods. (RS-232C or Ethernet)
- RS-232C and Ethernet connection cannot be used simultaneously.

## 4.4.1. Connection of RS-232C Cable

- The RS-232C signal cable must be connected via MFC.
- Maximum use of RS-232C with Daisy Chain connection is 30 sets or less, if you need additional connection, use RS-232C distributor.

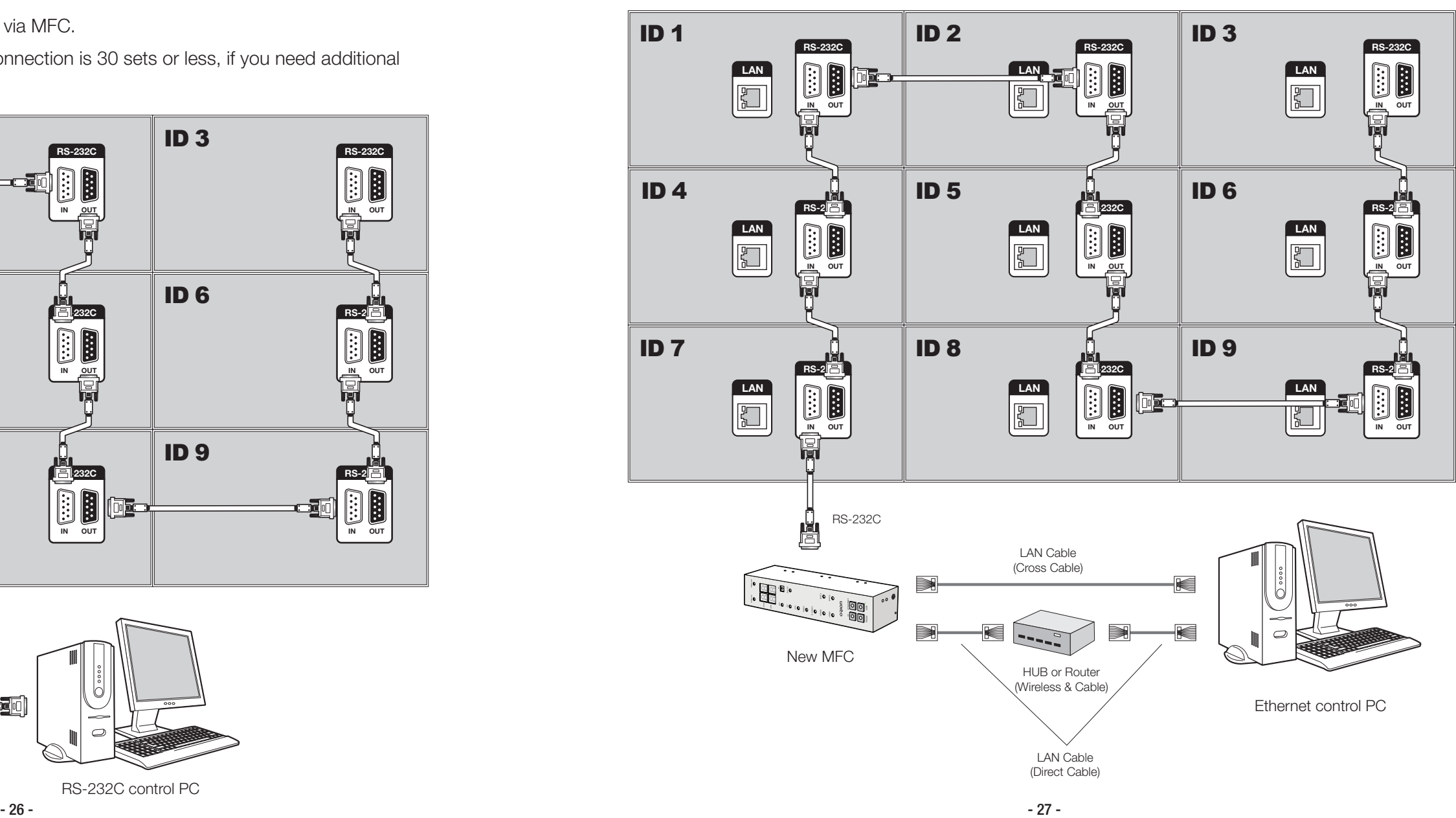

## 4.4.2. Connection of Ethernet Cable

• If you want to control MLCD sets with Ethernet, PC and MFC can be connected with Ethernet cable and between MFC and the first MLCD set and between the other MLCD sets should be connected with RS-232C cable.

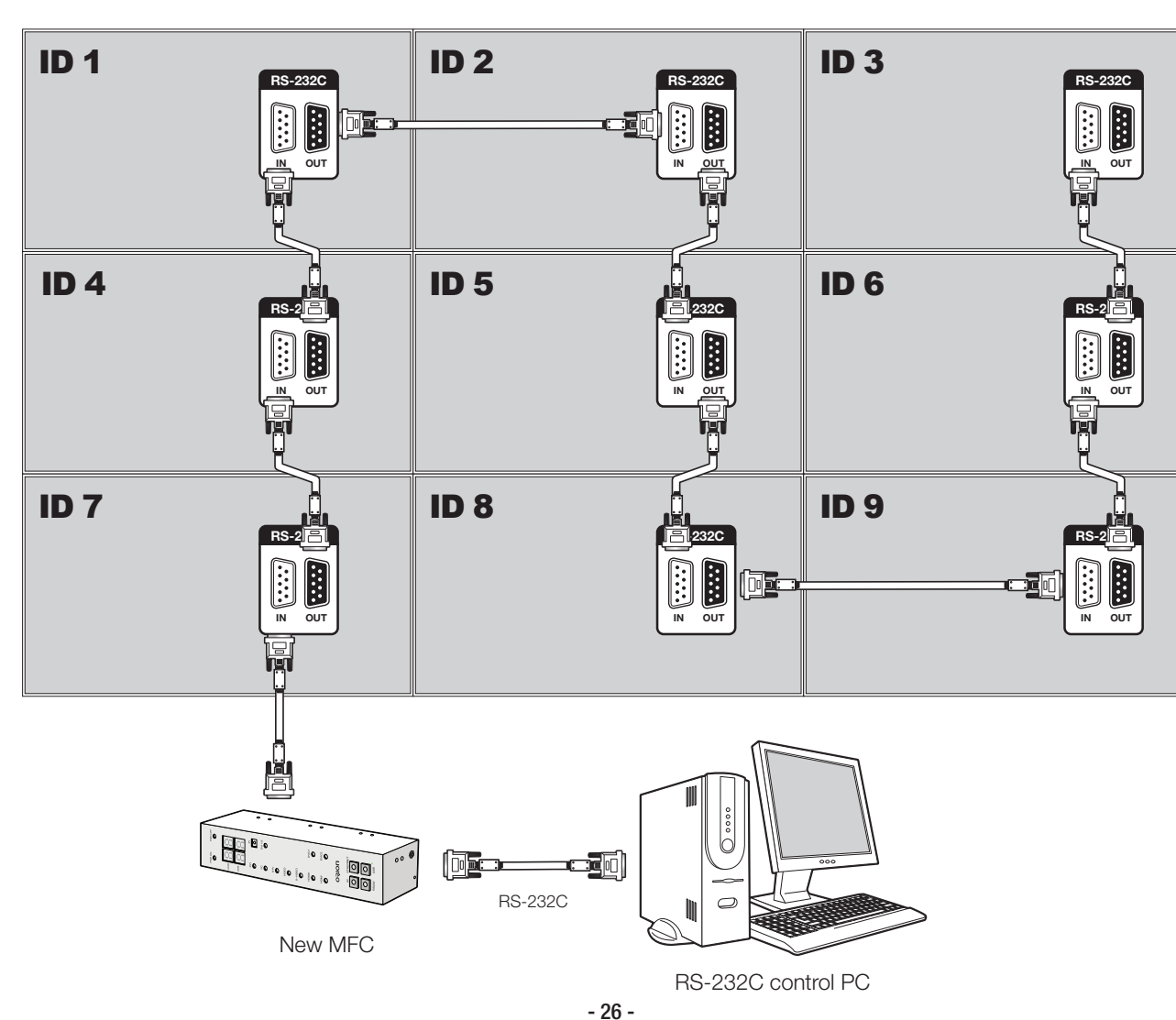

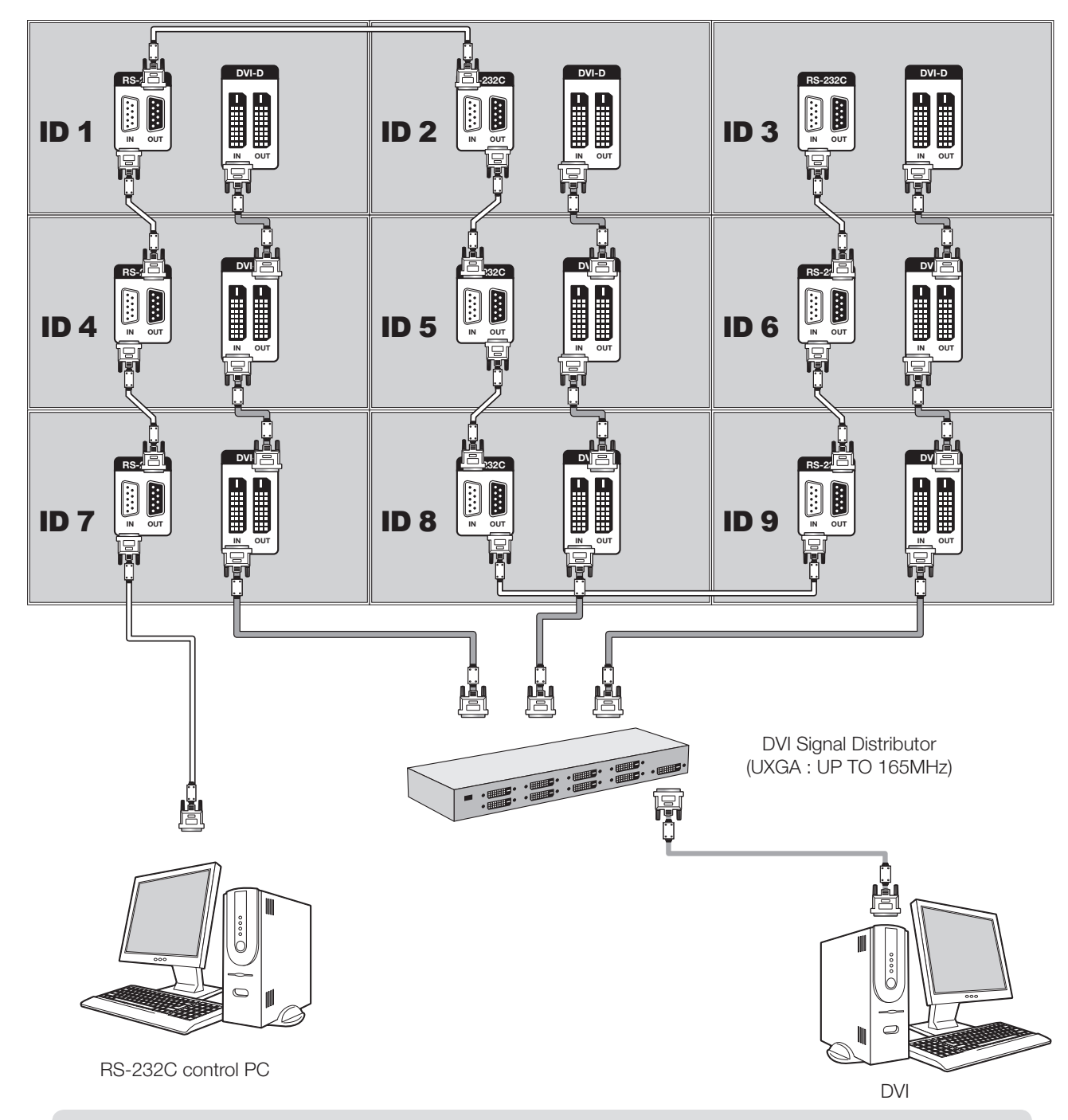

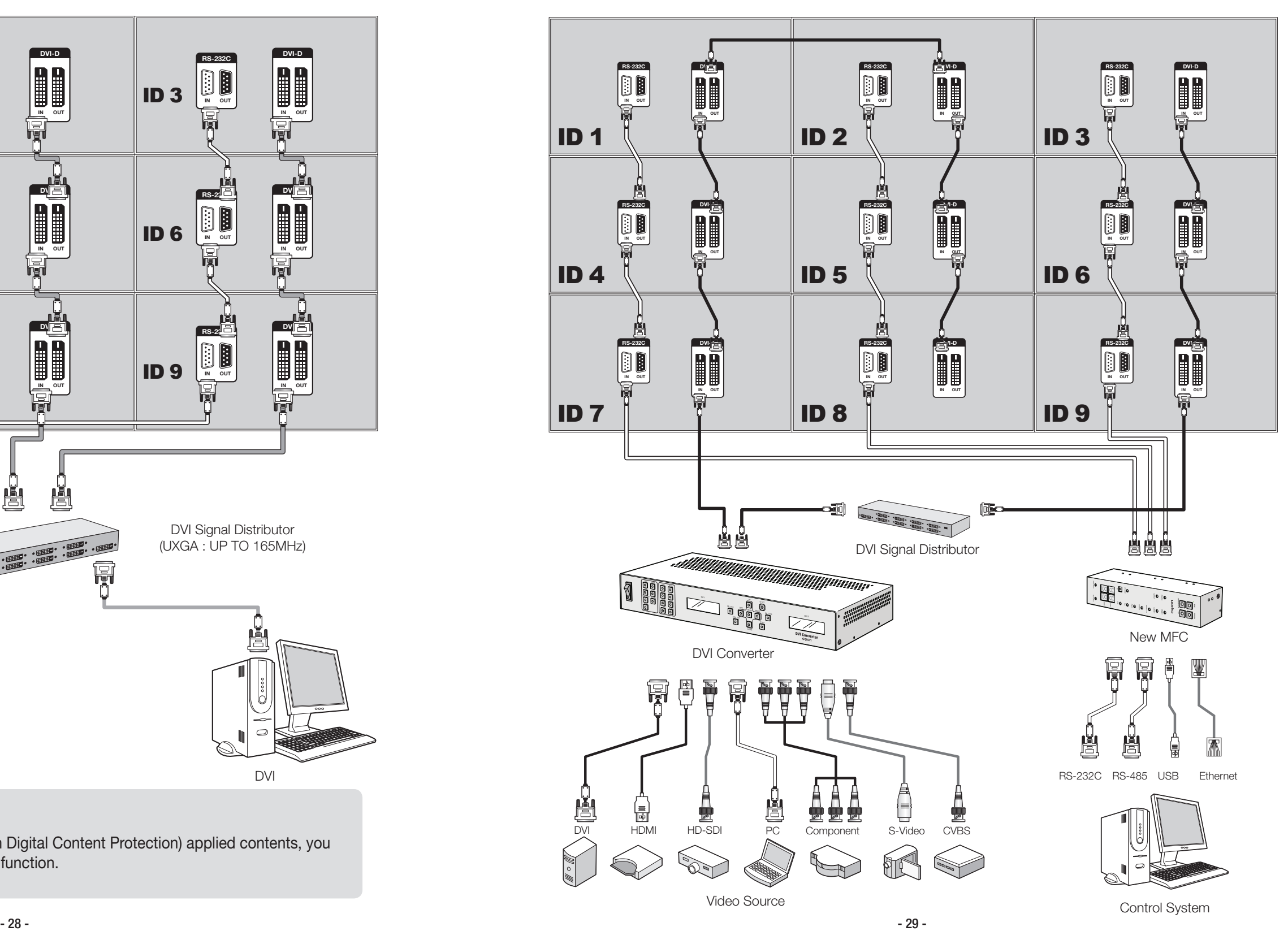

# <span id="page-15-0"></span>4.5. Connection of DVI cable

※Caution for DVI Distributor

If you want to display HDCP (High-bandwidth Digital Content Protection) applied contents, you must use the distributor that supports HDCP function.

4.6. Connention of optional accessory

# <span id="page-16-0"></span>4.7. ID setting of X x Y MLCD

- Identity number (ID) indicates the location of each MLCD.
- When you look at the MLCD screens in front of MLCD.

Recommended ID of X x Y screens

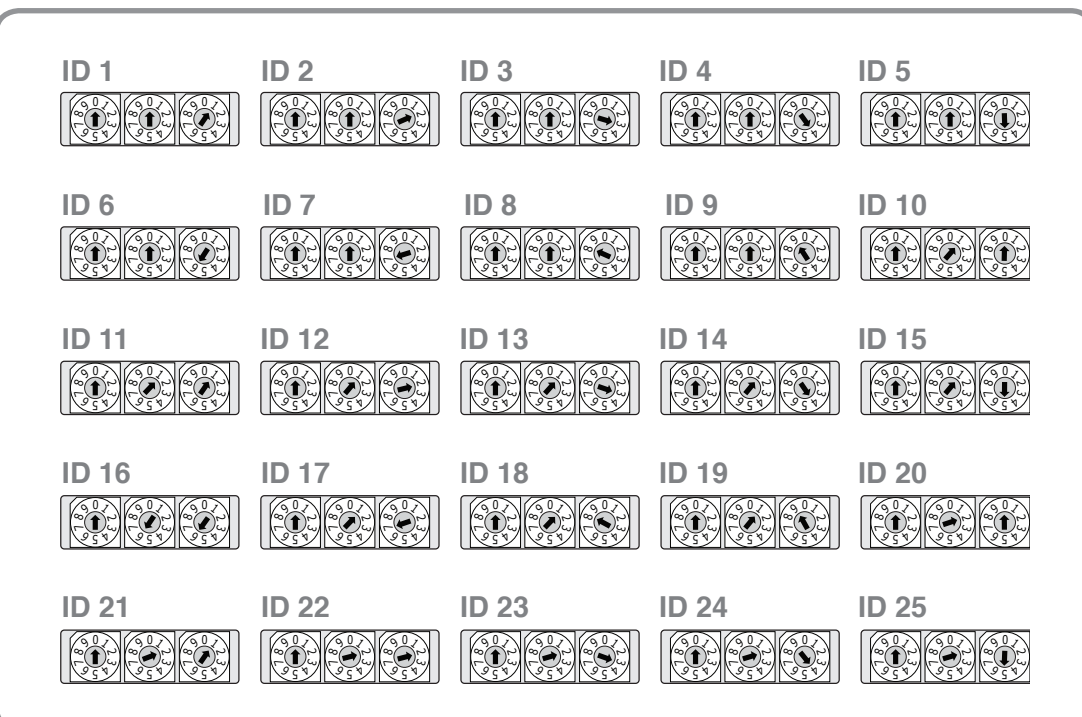

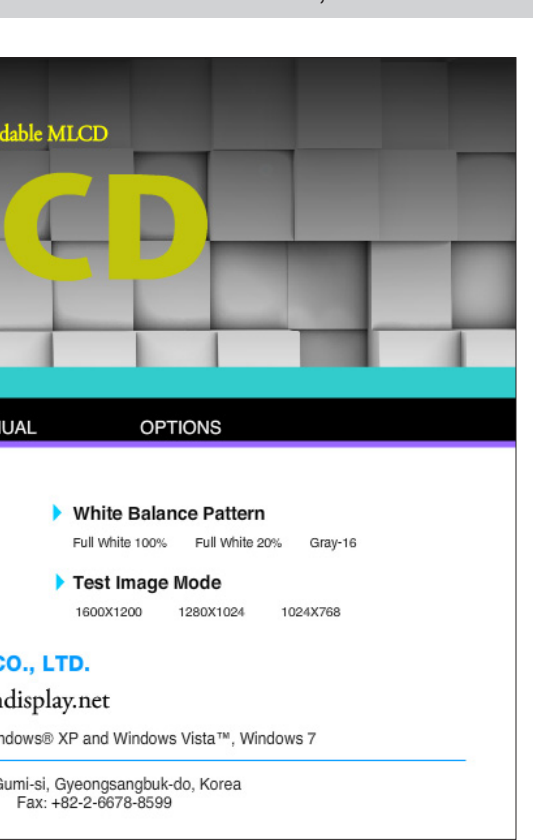

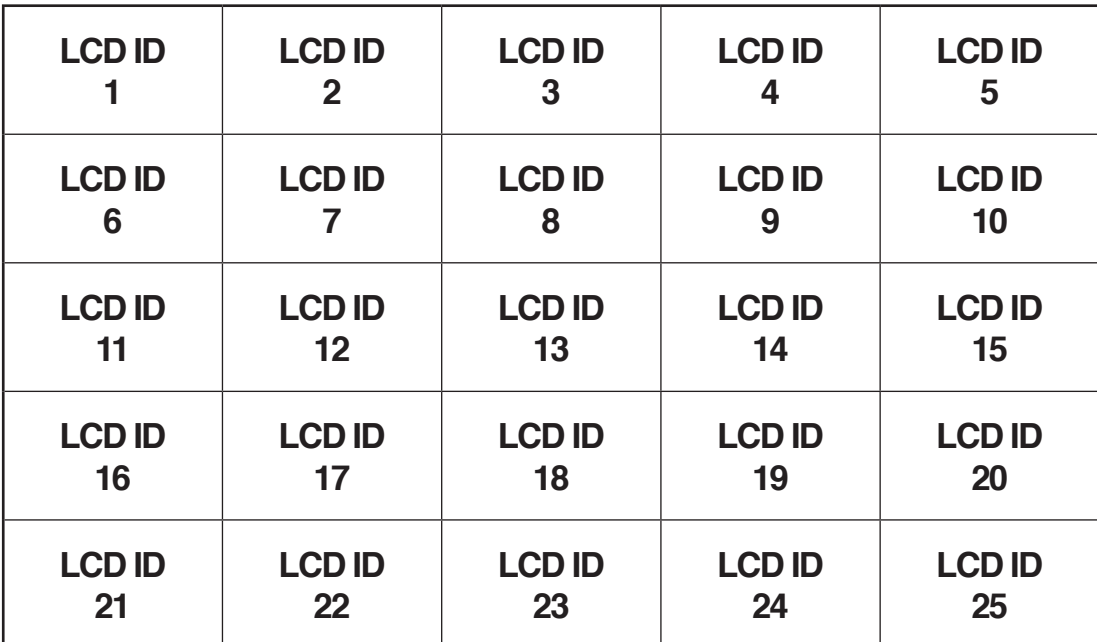

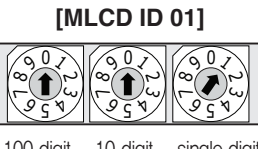

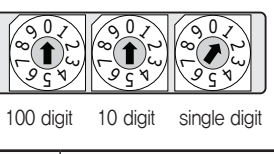

# 5. Setting and operation of MSCS software

## 5.1. MSCS Installation

- Insert the Installation CD.
- You can see following installation start screen.
- Select proper version for your product and start installation

### • MSCS supports Windows® 2000, Windows® XP and Windows® Vista, Windows® 7™ only

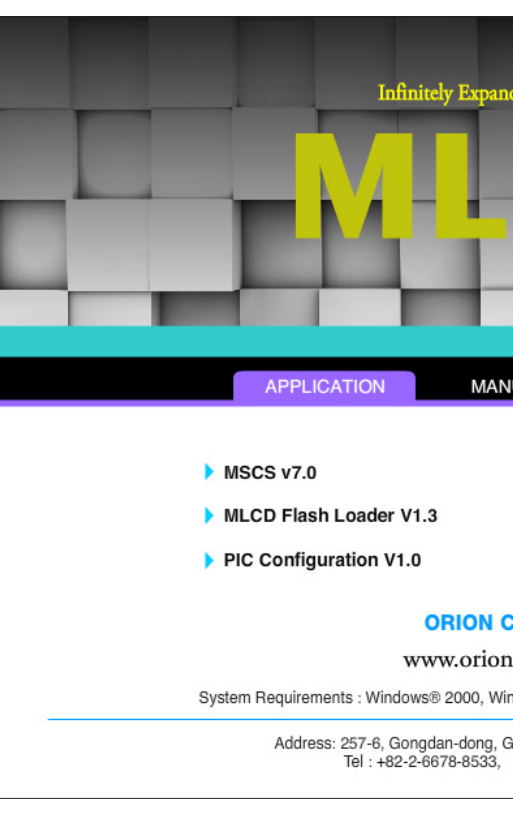

MSCS Installation start screen.

### Caution for using MSCS

1. Data for Picture control, Manual Tracking and so forth can be read by clicking the

- right button of your mouse on the desired MLCD set from MSCS. Please do not use above function together with the other functions.
- to save your configuration.

2. When you off AC power, execute power off by MSCS first and disconnect AC power

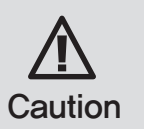

#### ※ MSCS Versions can be changed for function improvement without prior notice.

- MSCS is an application program needed to control MLCD.
- When you execute MSCS (v 7.0) for your product at the installation screen, it will create a new folder at *C:/Program File/MSCS (v7.0)* and an icon on your computer screen.
- By double clicking the MSCS (v 7.0) icon, the initial screen image of MSCS (v 7.0) will be displayed as shown in the picture.

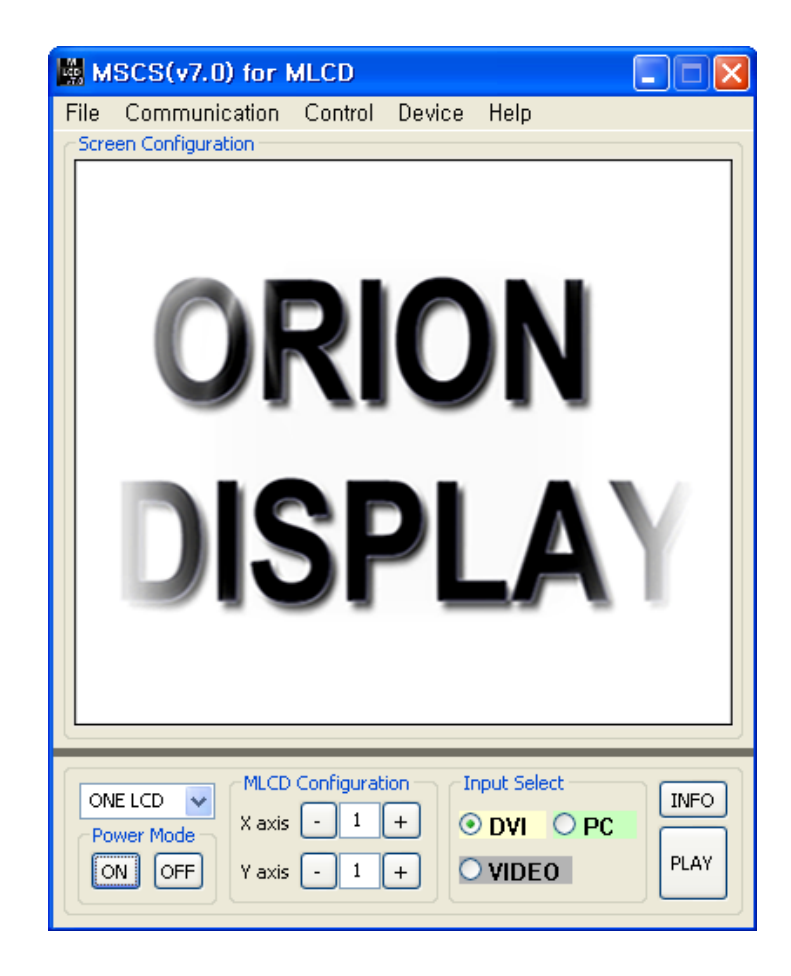

- Com Port connects or disconnects the communication between PC and MLCD.
- Connect MLCD to PC Com Port via RS-232C cable.

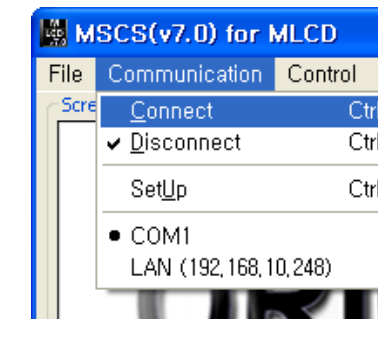

Main Image of MSCS (Multi Screen Control system)

## 5.3. Setting of COM Port

# <span id="page-17-0"></span>**ORION** Infinitely Expandable **MLCD**

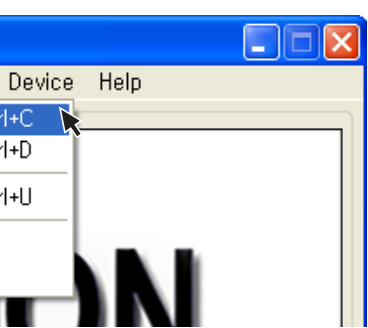

• Go to MSCS Menu -> Communication and set Com Port. Click 'Connect' using mouse or

• In order to disconnect communication, click 'Disconnect' using mouse or press 'Ctrl+D' using

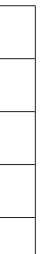

- press 'Ctrl+C' using keyboard.
- keyboard.
- When you use USB-to-RS-232C converters, you need to set Com Port again, because MSCS uses one of Com Port no. 1 to 30.

#### ※Available Com Port on the PC is automatically recognized and displayed.

• Com Port Configuration

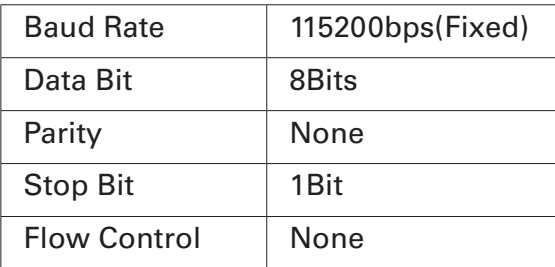

# <span id="page-18-0"></span>5.4. Setting of LAN Port (In case of connecting to a LAN Hub)

- This function is used to control the MLCD via LAN PORT.
- \* During the setting process, MLCD and control PC should be connected via RS-232C cable only. Do not connect ethernet cable.
- \* After setting process, the control PC should be connected to one of MLCD sets with Ethernet cable only. For the connection between the MLCD sets, they should be connected with RS-232C cables.

#### ■ Network IP setting for MLCD

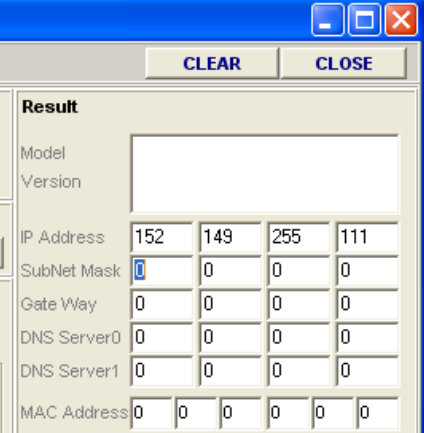

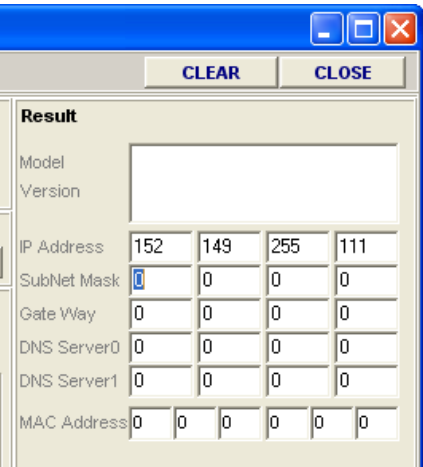

- 1) Execute the LAN Configurator V1.0 from installation CD.
- 2) Select Com Port and select "OPEN".

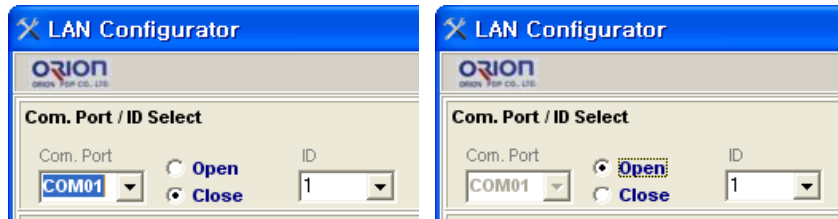

3) Select ID of MLCD which you want to control.

#### 4) Turn off MLCD.

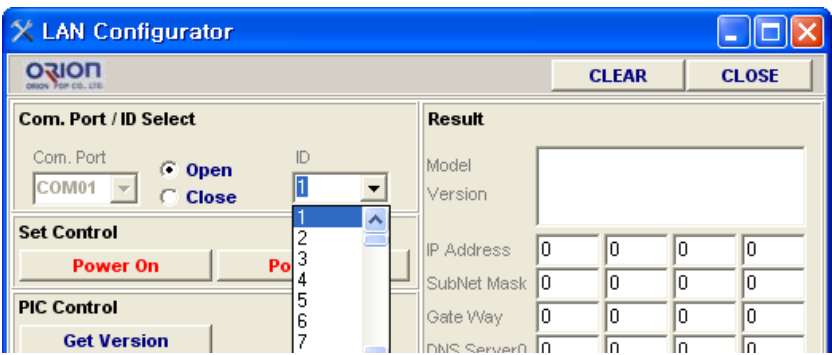

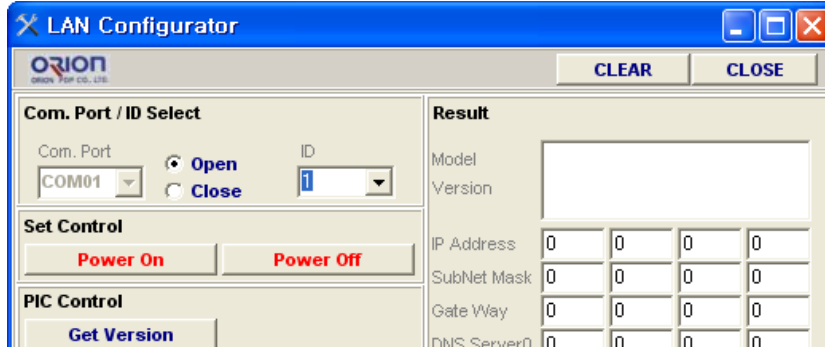

5) Type in IP Address.

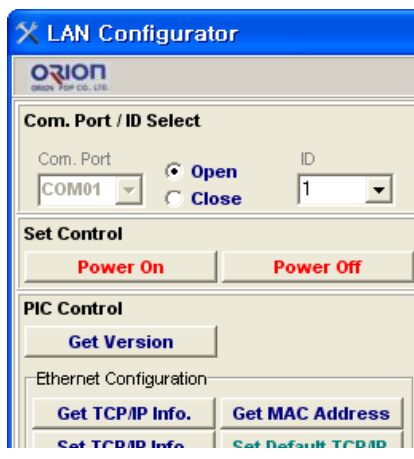

6) Click "SET TCP/IP Info".

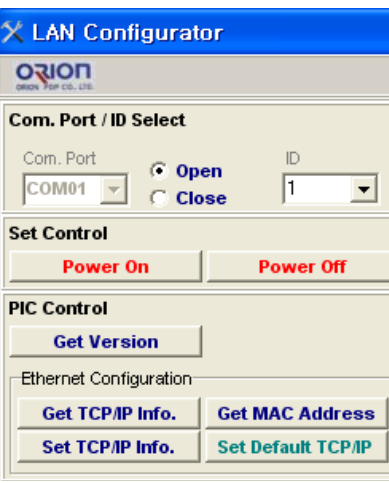

7) Click "GET TCP/IP Info." and Confirm the IP Address.

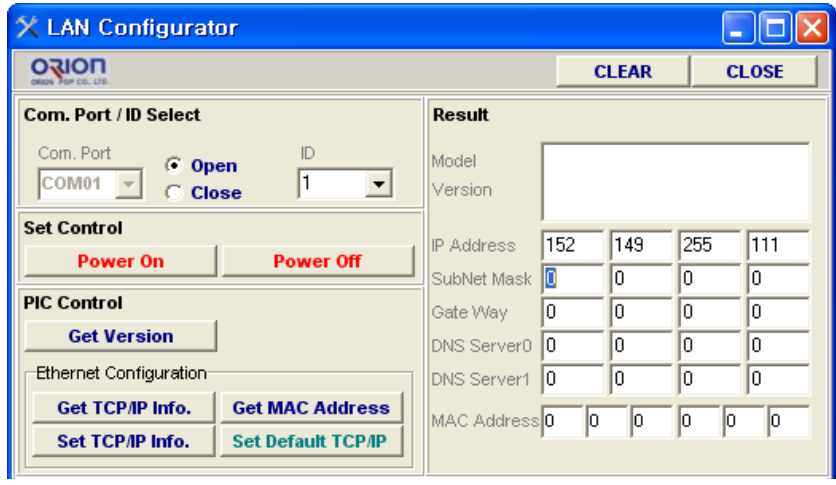

8) Close the LAN Configurator V1.0

# <span id="page-19-0"></span>5.5. Setting of LAN Port (In case of connecting directly to user's computer)

### $\blacksquare$  Check the network informations

6) Input the network information of the user's PC to be identical with MLCD set. However, the final digit of the IP address must be different.

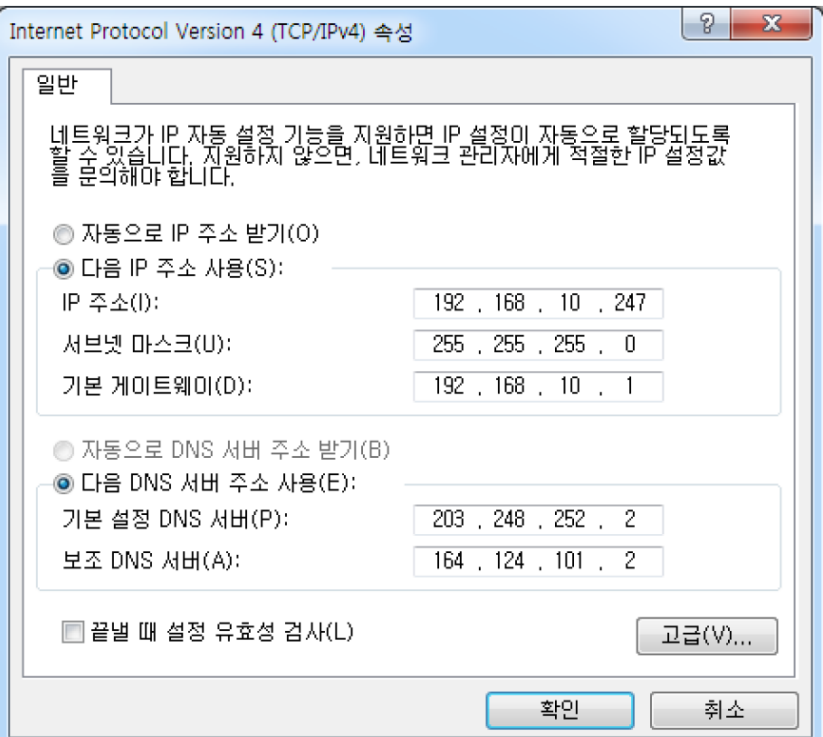

- 1) Execute the LAN Configurator V1.0 from installation CD.
- 2) Select Com Port and select "OPEN".

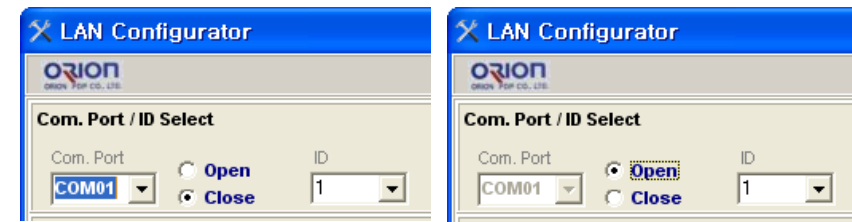

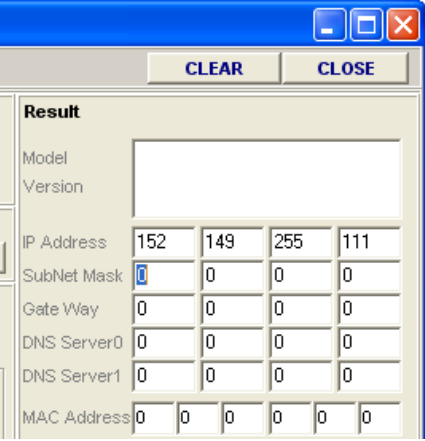

3) Select ID of MLCD which you want to control.

4) Turn off MLCD.

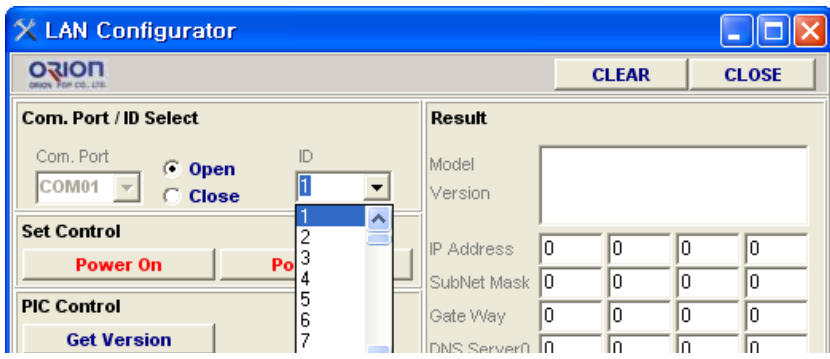

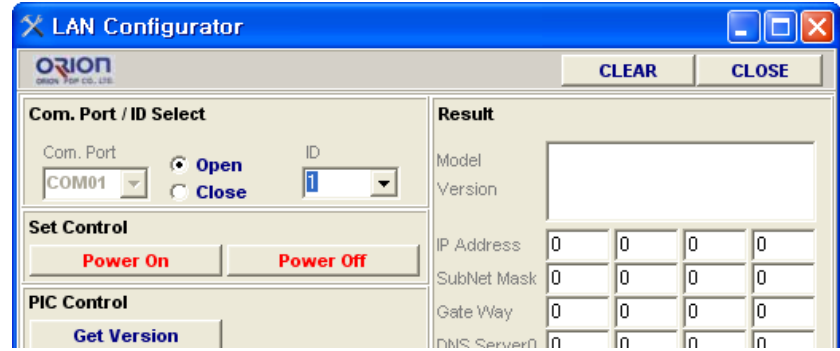

5) Click "GET TCP/IP Info." and check the network informations.

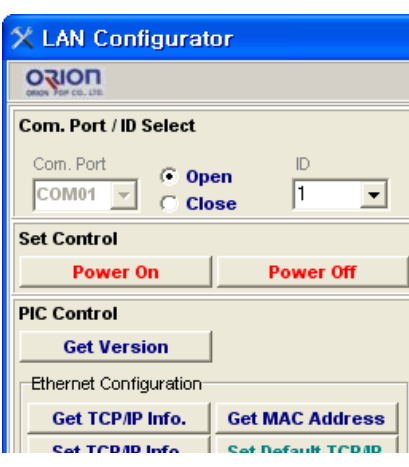

## <span id="page-20-0"></span>5.6. Network IP setting for MSCS

- 1. Execute the MSCS.
- 2. Select "Menu->Communication -> Setup" or"Ctrl+U" to start setup.

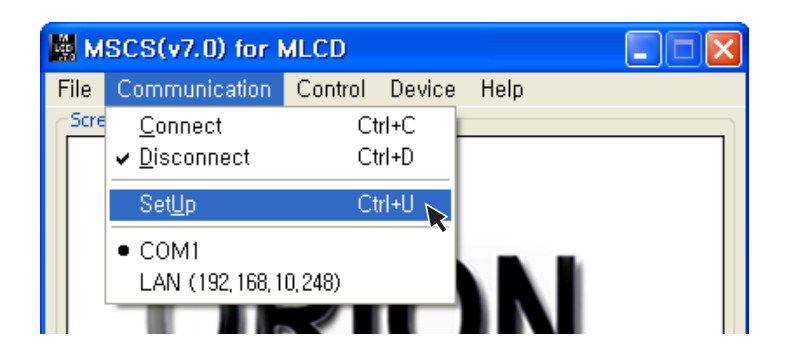

- 3. Select "Socket" radio button.
- 4. Type in IP Address of MLCD.
- 5. Click "Ping Test" to check status of communication.
- 6. Close the Commnication setup window

### • Menu Description

- **Serial**: Set the serial communication as a default communication.
- Com Port : Set the port of a PC to communicate with MLCD.
- Baud Rate: Fixed at 115200bps.

※ Caution: Users cannot change the Baud rate.

- **Socket**: Set the Ethernet LAN communication.
- Edit Box : Set the IP address.
- Port Number : Fixed as 9761.
- ※ Caution: Users cannot change the port number.
- Ping Test: Test the IP address.
- **Connect**: Connect the communication.

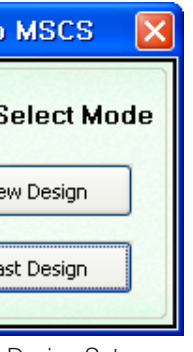

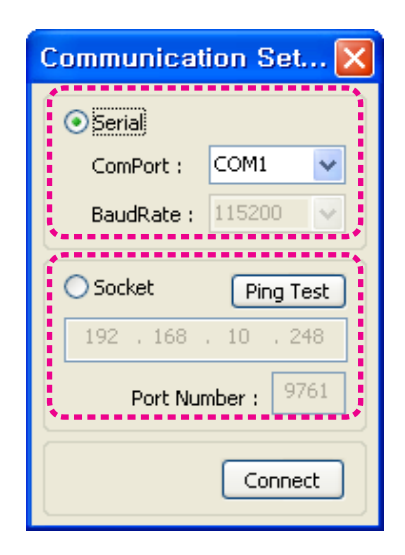

Communication Setup

# 5.7. "New design/Last design" setting

• You can see following pop-up window for "New design/Last design" when you click "Connect" or press "Ctrl+C" using keyboard after select communication type.

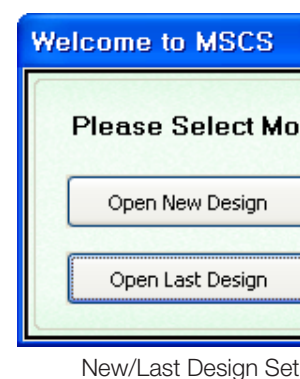

- Click "Open New Design" to prepare new configuration.
- Click "Open Last Design" to go to last design before closing.
- When the connection is successfully completed after setting Com Port, following Message dialog is displayed. The dialog window will be disappeared in 1 second.

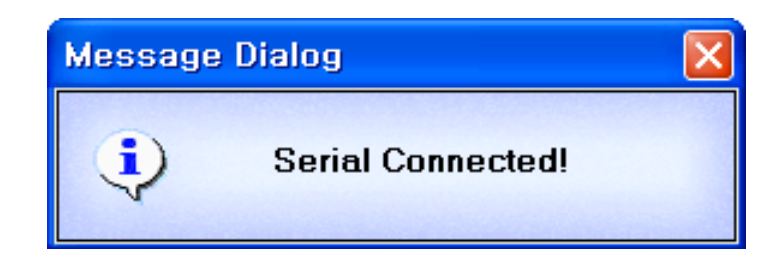

• When the connection is successfully completed after setting Lan Port, following Message dialog is displayed. The dialog window will be disappeared in 1 second.

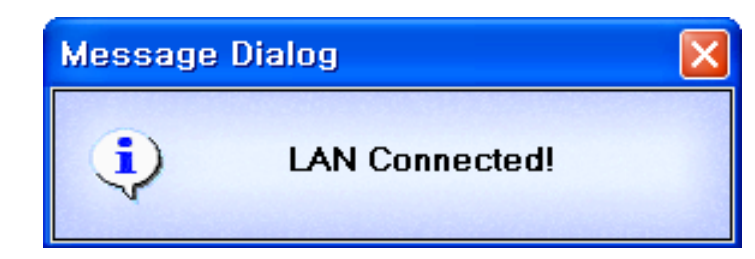

# 5.8. Multi-screen configuration

- 1. Input the numbers of X and Y
- X is for the number of row and Y is for column.
- X and Y can be selected within the range from 1 to 15. The maximum MLCD quantity of MSCS control is 100 sets.
- MLCD image of selected numbers of X and Y is displayed in the Screen configuration in one second after setting the number.

- When you click "PLAY" button after selecting input source from Source select and the numbers of X and Y in MLCD Configuration, the configuration of MLCD is generated as shown in the figure below.

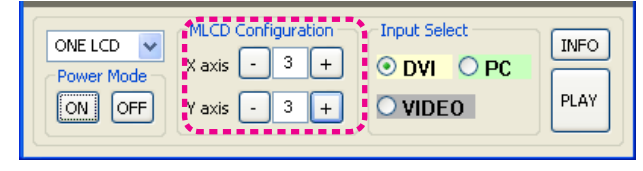

Screen Configuration Setting

- Check the resolution of the input source. It is displayed at the upper right corner of the screen.
- Check the signal. If there is no input signal, "No signal" is displayed.

2. Select one of input sources from DVI, PC or Video

#### 3. Execution of the configuration.

#### ※ INFO :

<span id="page-21-0"></span>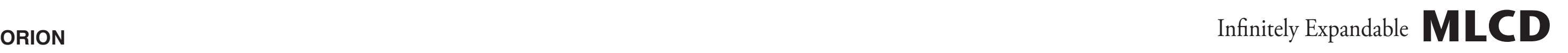

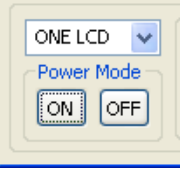

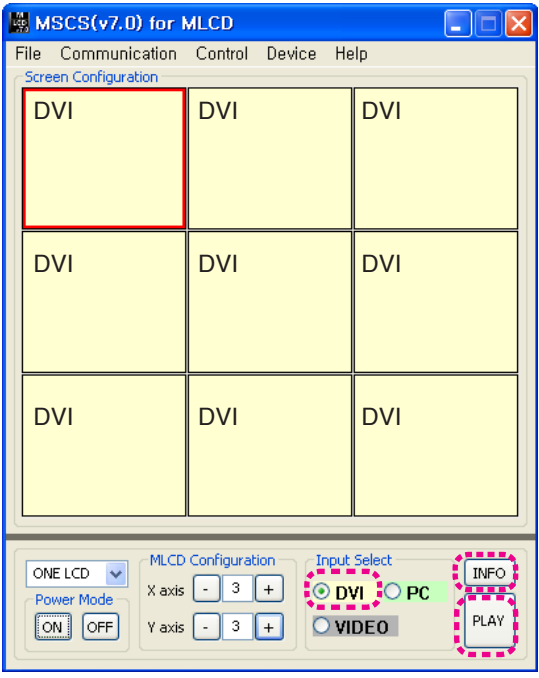

# 5.9. Selecting the command transmission method

- ONE LCD : Transmit Protocol Command to one MLCD.
- ALL LCD : Transmit the Protocol command sequentially to all connected MLCD sets.
- Broadcast: Transmit the Protocol command simultaneously to all connected MLCD sets.
- In order to control power of specific MLCD, use "Power On/Off" button after selecting the specific MLCD.

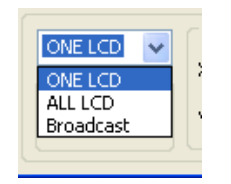

MLCD Control - Power On/Off

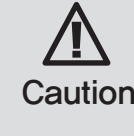

- 
- 

• Please wait for at least 10 seconds before executing "Power On" command after the first AC power connection. If not, it may cause abnormal behavior.

**Caution** • Please disconnect AC power and reconnect in case of abnormal behavior.

# 5.10. Changing the input source

- Varieties of screen formations are available with screen configuration.
- Select DVI, PC or Video at the Input Select menu.
- 1) If you select DVI and click Play button at the Input Select menu, the input source will be changed from PC to DVI.
	- In case you do not select a screen and click Play, the input source for the all screen will be changed.

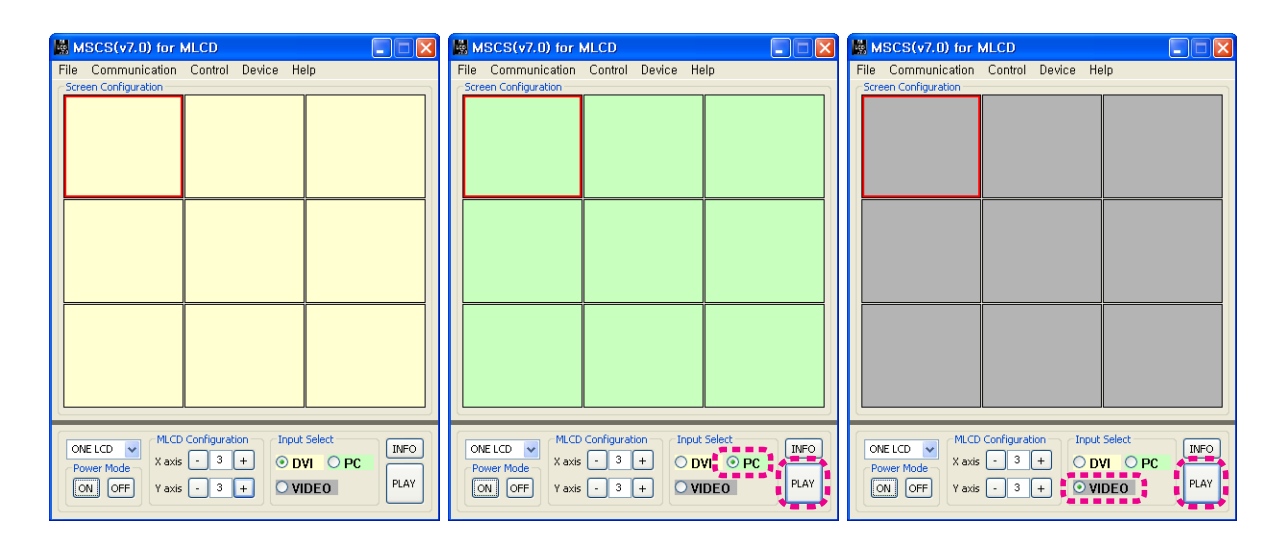

Select DVI at the Input Select menu

※Input source is not displayed on the MSCS screen, but it is indicated by colors. (DVI : Yellow PC : Green Video : Gray)

<span id="page-22-0"></span>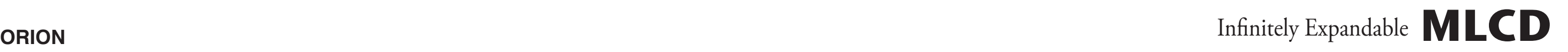

#### 2) Screen formation

• To make various Input-screen formation, select an input source and click the screen you want

- in the Screen configuration with the left button of the mouse.
- 1. Select PC at the Input Select menu.
- e.g.) in case PC is selected

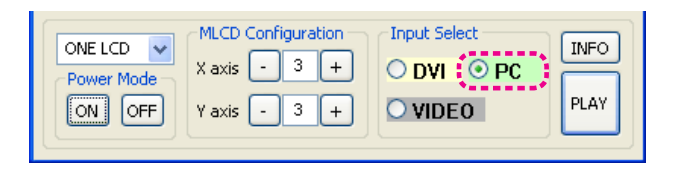

2. Click the screen you want in the Screen configuration with the left button of the mouse.

- Click the screen you want in the Screen configuration with the left button of the mouse.
- DVI screen will be changed with PC.

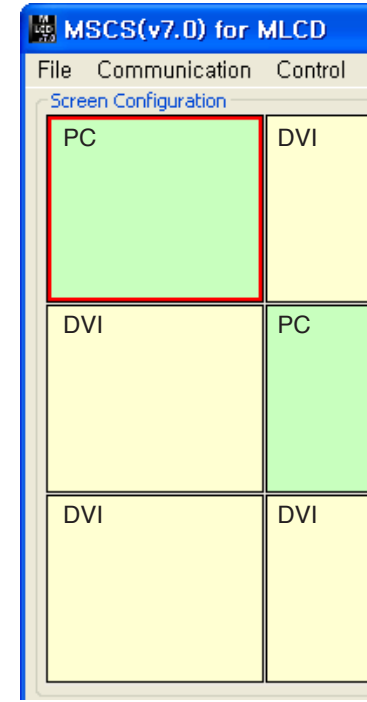

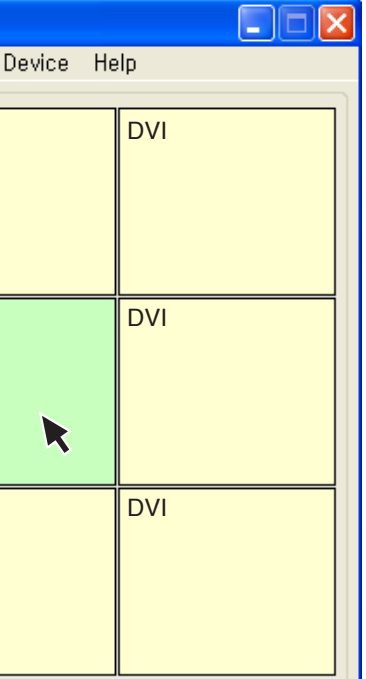

### <span id="page-23-0"></span>3) Screen Formation with one step.

- You can make various multi-screen formations with simple movement.
- 1. Select an input source at Source Select menu.
- e.g.) In case you want to select PC

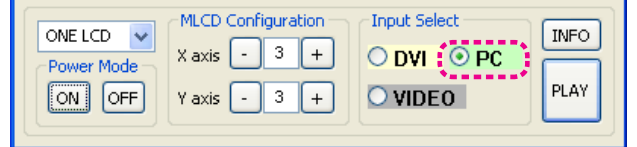

- 2. Click the screen you want in the Screen Configuration with the left button of the mouse and drag.
- Click the screen you want in the Screen Configuration with the left button of the mouse and drag to the screen you want to include.
- When you stop dragging, selected screens will be changed to PC automatically.

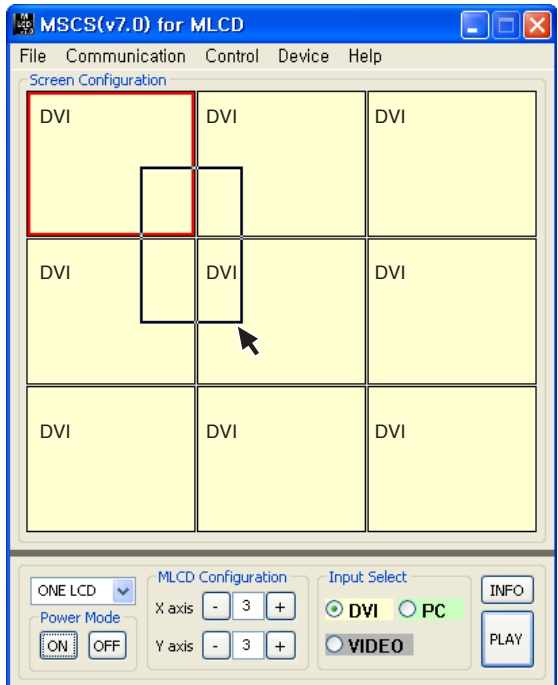

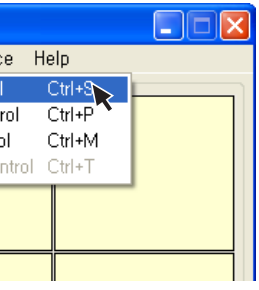

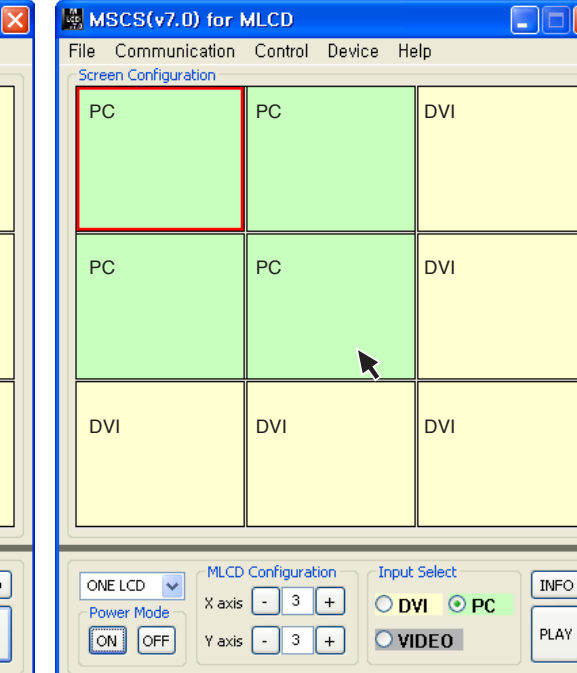

## 5.11. Slide Control

- MLCD configuration that users can choose is displayed repeatedly.
- To use Slide Control, go to MSCS Menu -> Control -> Slide Control or press "Ctrl+S" using Keyboard.

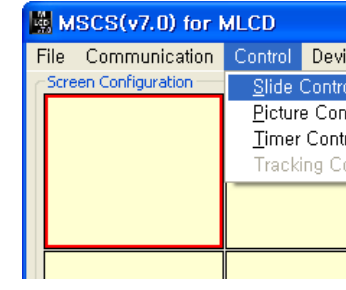

### 1. Make a desirable configuration in "Screen Configurations"

#### 2. Set "Operation Time" in "Slide Control"

- Click "Add" button to save configuration.
- The range of "Operation Time" is from 10 seconds to 1 hour.

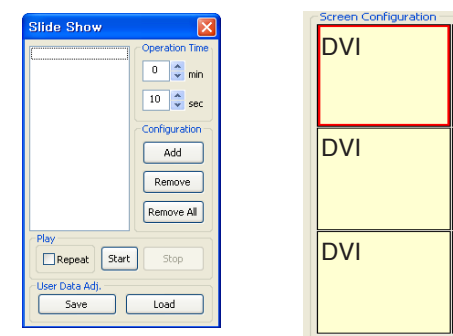

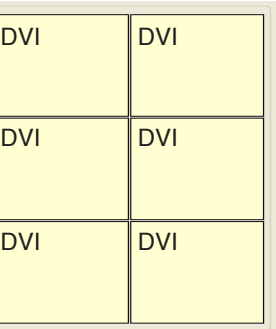

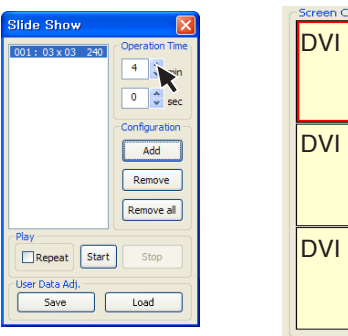

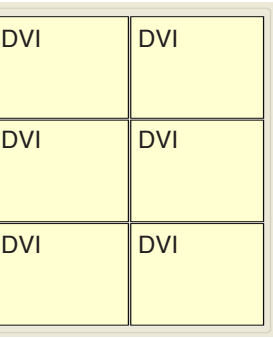

3. Save various screen configurations in the same way.

- 4. Click "Slide Start" to display saved screen configurations.
- Saved screen configurations are displaying for preset time.

5. Check "Repeat" to display saved configuration repeatedly.

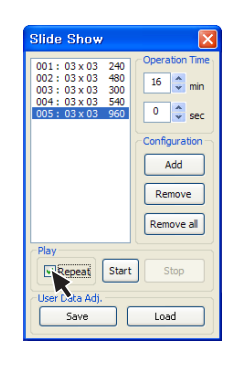

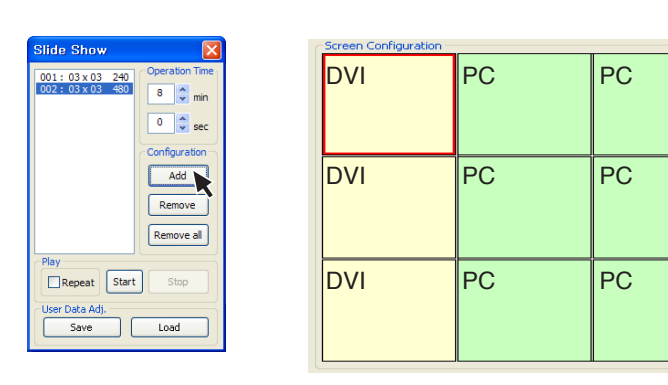

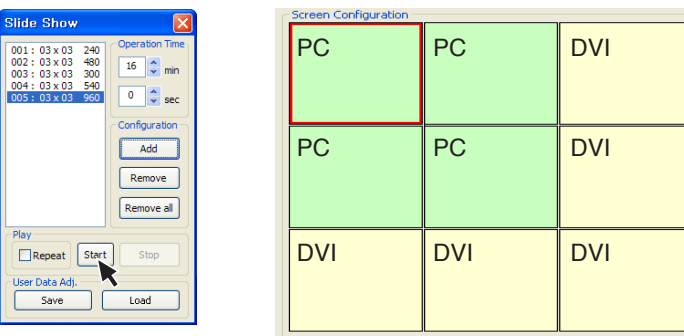

6. Click "Stop" button to end "Slide Control"

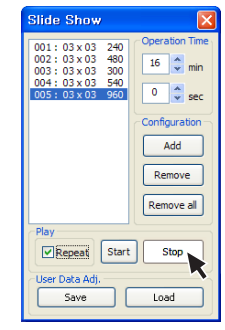

#### 7. Save or Load the slide configuration

Caution • If they are different, the file cannot be loaded. So, revise the new slide file configuration as previous configuration or save as new file.

- Click "SAVE" button to save user added Slide configuration as "\*.ssd" file.
- Click "LOAD" button to open saved "\*.ssd" file.

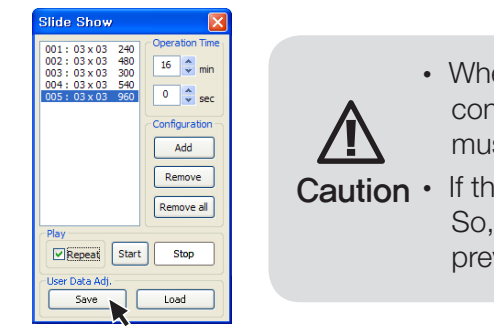

※ To view the saved screen configuration, select the list from "List Box."

※ Saved screen protocol is transmitted to MLCD by double clicking the list.

• When you load "Slide File", previous slide configuration and new slide configuration must be identical.

## 5.12. Picture Control

- Register values related to display of MLCD can be changed.
- To use Picture Control, go to MSCS Menu -> Control -> Picture Control or press "Ctrl+P" using Keyboard.

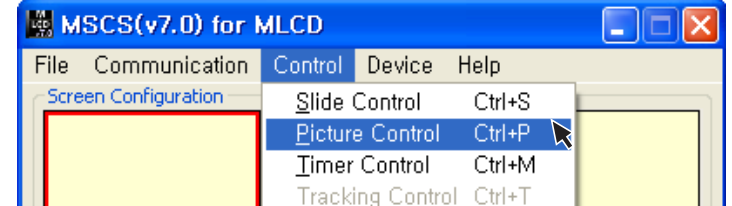

- In order to control display values, input values directly in "Edit Box" and press Enter key. Or click -/+ button using mouse.
- Click "Exit" button or press "Ctrl+X" using keyboard to close "Picture Control" window.
- Color Temp : Change the color temperature of the screen -Normal : Initial setting. Proper for normal video image view. -Studio : Low Color temperature. Proper for broadcasting purpose.
- Brightness : The range of "Brightness" you can adjust is 0 to 100.
- Contrast : The range of "Contrast" you can adjust is 0 to 100.
- Sharpness : The range of "Sharpness" you can adjust is 0 to 28.
- **Dimmong**: The range of "Dimming" you can adjust is 0 to 100
- User Data: Users can adjust color impression with white screen and save or load the adjusted value.
- Save Save User's data file (\*.pdt)
- Load Load User's data file (\*.pdt)

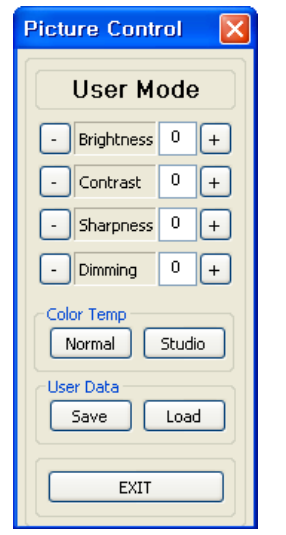

# <span id="page-25-0"></span>**ORION** Infinitely Expandable **MLCD**

## 5.13. Timer Control

- Users can decide the time of turning on or off MLCD set by timer control.
- To use this function, click Menu -> Control-> Timer Control or use 'Ctrl +M' keys from the keyboard.

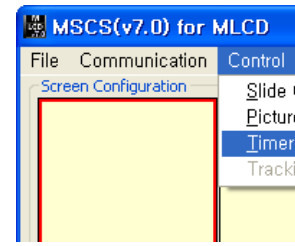

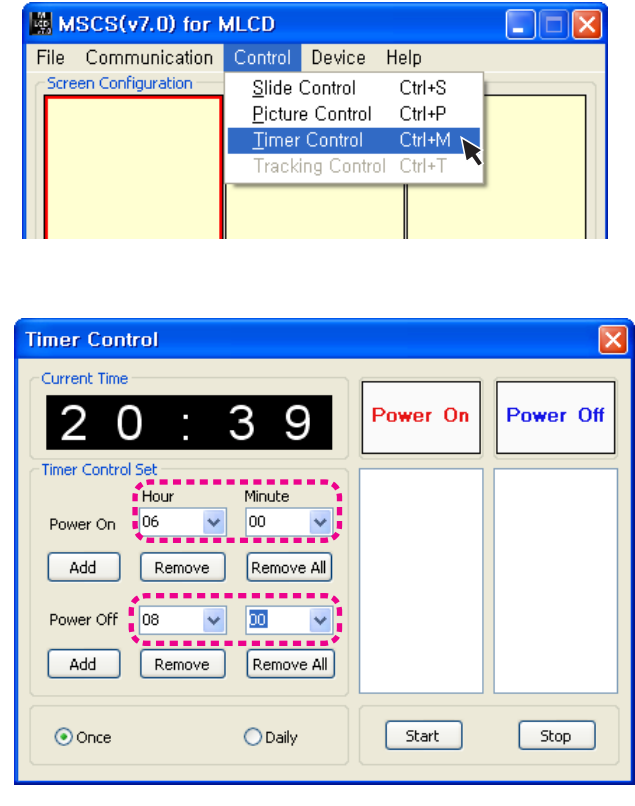

b) After setting Power On/Off time, click "Add" button to add it to Power On/Off List Box.

- How to set the time of power on or off.
- a) Select Hour and Minutes of turn on or off
- 
- You can save up to 10 settings for Power On/Off. Also, you can delete the saved settings in the List Box one by one with "Remove" button. If you delete all the settings, click "Remove All" button.
- c) Select once for one time use and Daily for daily use, then click 'Start'
- d) Power on or off signal will be transmitted to MLCD at the time of user set.
- Time Dialog must be activated to use Timer function

Timer Control Dialog

# 5.15. ORION Homepage log on and Version Information

• In order to move to Orion website, go to "Help" of menu bar ->"OrionDisplay HomePage".

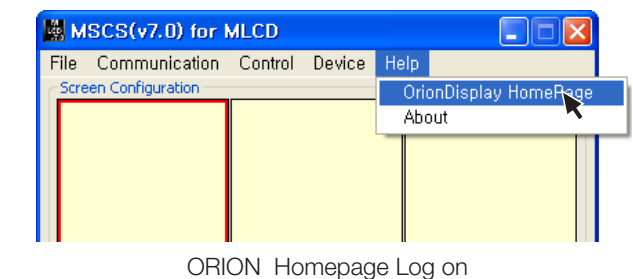

• Go to "Help" of menu bar -> "About" to check MSCS.

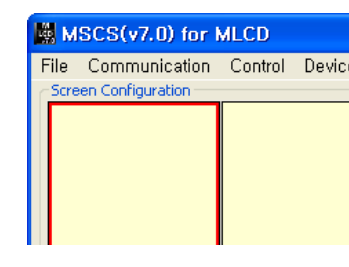

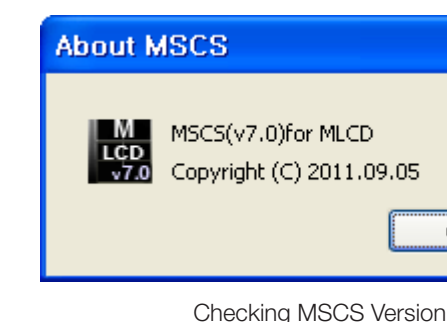

<span id="page-26-0"></span>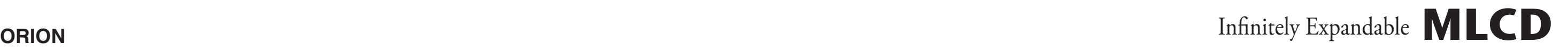

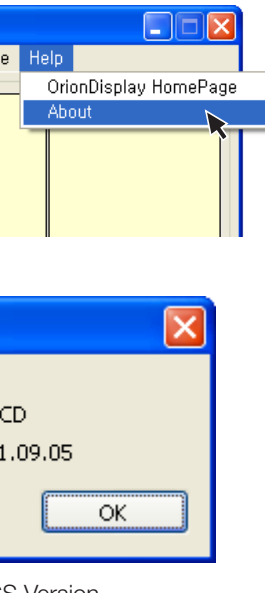

- 3) Adjust "Frequency" if alignment is still wrong. If you adjust "Frequency", repeat step 1) and 2) to fit alignment. Adjustable range is as follows
- -The range of "Frequency" you can adjust is -50 to 50
- -The range of "Phase" you can adjust is 0 to 63
- -The range of "Linestart" you can adjust is -23 to 10
- -The range of "Pixelstart" you can adjust is -50 to 40
- Click "EXIT" button or press "Ctrl+X" using keyboard to close "Tracking" window.
- ※ When "Tracking" windows is on display, users cannot display "Picture Control" window.
- ※ Even when "Tracking" window is on display, selecting panel ID is available by clicking right button of mouse.
- Alignment adjustment is available when input source is PC.
	- MSCS(v7.0) for MLCD  $\Box\Box$ File Communication Control Device Help -Screen Configuration -Slide Control Ctrl+S Picture Control Ctrl+P Timer Control Ctrl+M Tracking Control Ctrl+T
- Go to "Control" in menu bar -> Tracking Control or press "Ctrl+T" using keyboard to run "Tracking" window.
- Press "Tracking Auto" button in order to run auto tracking.
- In case alignment doesn't work through "Tracking Auto" command, user can tune finely through "Manual".
- Manual Tracking enables users to set Frequency, Phase, LineStart and PixelStart.
- Select panel ID which you want to adjust alignment.
- Detail adjustment steps are as follows.
- 1) Tune "Phase" until the vertical lines are clearly adjusted..
- 2) Tune "LineStart" to adjust vertical alignment. "PixelStart" for horizontal alignment.

# 5.14. Tracking Control

Tracking Manual Window

Tracking Auto

EXIT

Manual  $\boxed{\cdot}$  Frequency  $\boxed{0}$  +  $\boxed{\cdot}$  Phase  $\boxed{0}$   $\boxed{+}$  $\fbox{LineStart} \quad 0 \quad \fbox{1}$  $\boxed{\cdot}$  PixelStart  $\boxed{0}$   $\boxed{+}$ 

**Tracking** 

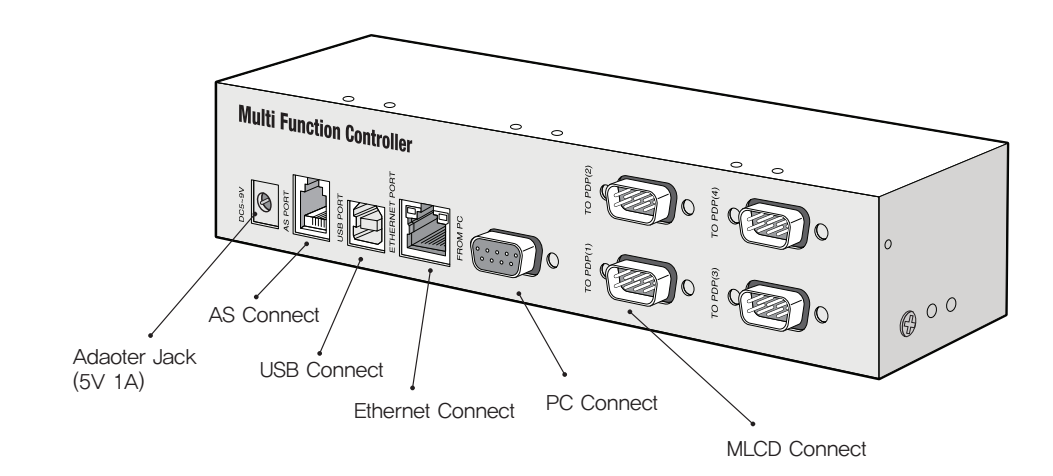

New MFC Rear

# 6. Control Method of optional accessory

## 6.1. New MFC

### 1) New MFC Connection

- 1. Connect power.
- 2. Connect female D-sub to the Com port in a computer.
- 3. Connect male D-sub to the RS-232C port in MLCD.
- 4. Install the MFC connected with RS-232C cable and a power adapter at the location of good Remote controller reception.
- 5. Set the number of the connected MLCD units in advance. The number can be set only by the Remote controller.

<span id="page-27-0"></span>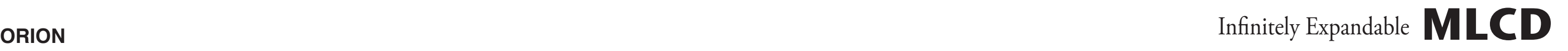

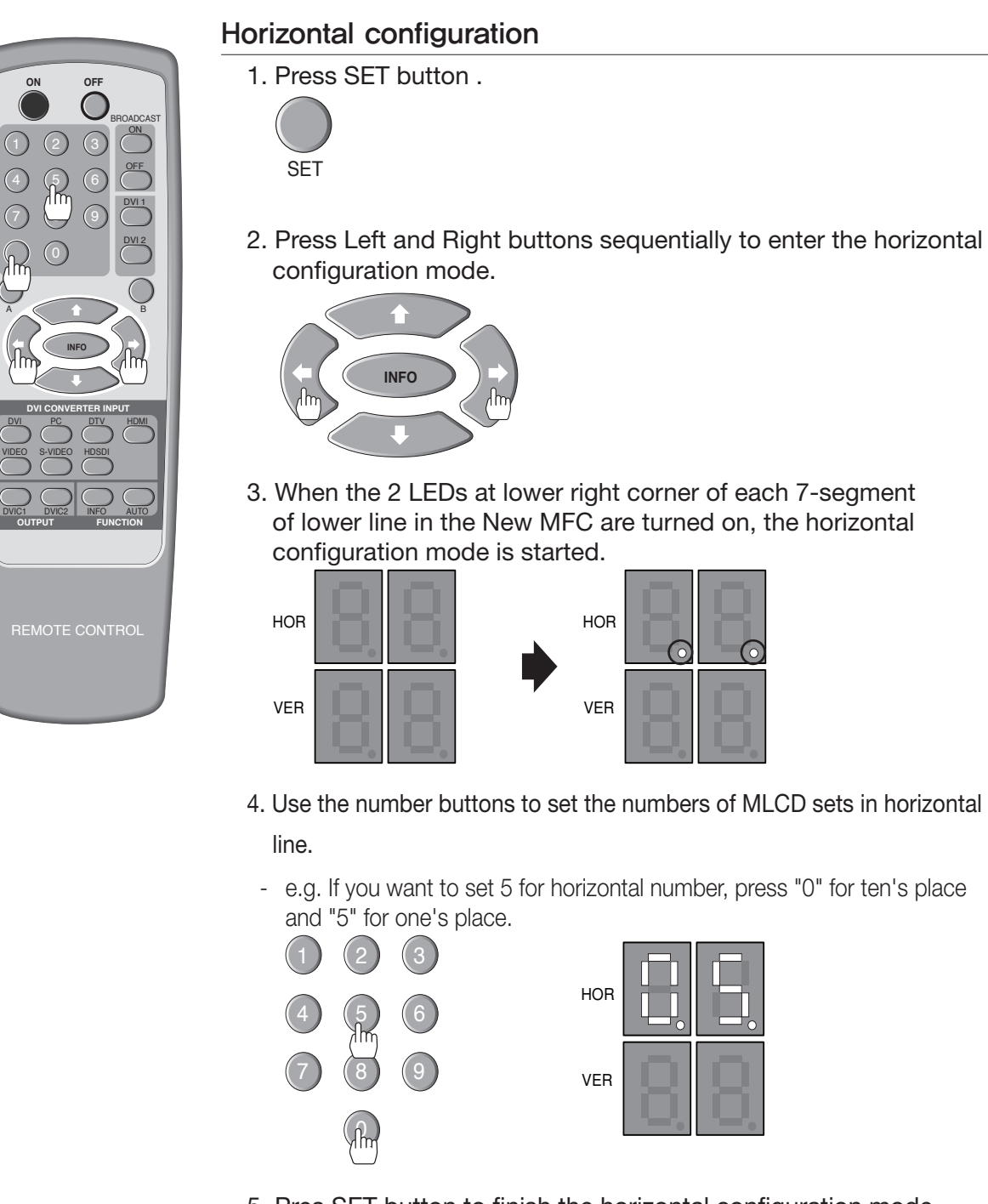

5. Pres SET button to finish the horizontal configuration mode.

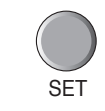

A

ID SETTING

# 2) MLCD Set Configuration (e.g. X:5 sets x Y:6 sets)

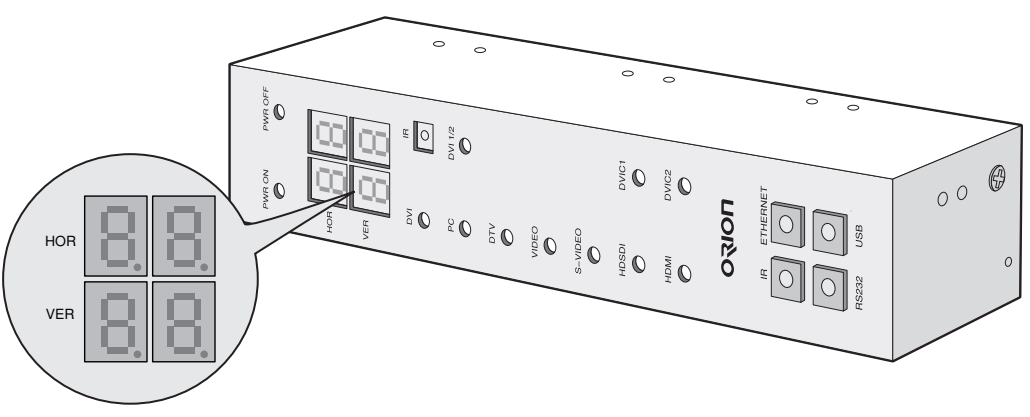

MLCD "N x M" Configuration New MFC Front

#### Vertical configuration

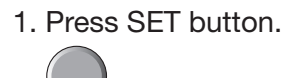

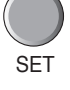

2. Press Up and Down buttons sequentially to enter the vertical configuration mode.

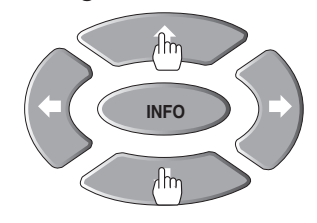

3. When the 2 LEDs at lower right corner of each 7-segment of lower line in the New MFC are turned on, the vertical configuration mode is started.

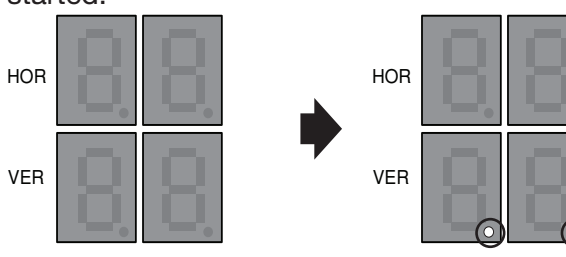

- 4. Use the number buttons to set the numbers of MLCD sets in horizontal line.
- e.g. If you want to set 6 for vertical number, press "0" for ten's place and "6" for one's place.

<span id="page-28-0"></span>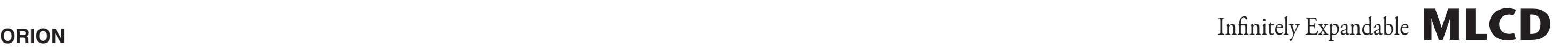

• To use DVI Converter, go to MSCS Menu Device DVI Converter or press "Ctrl+V" using

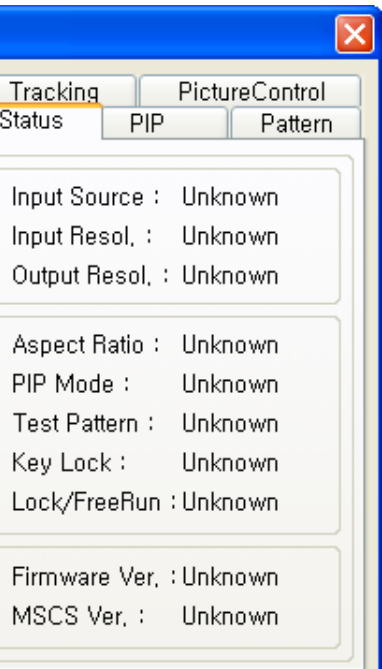

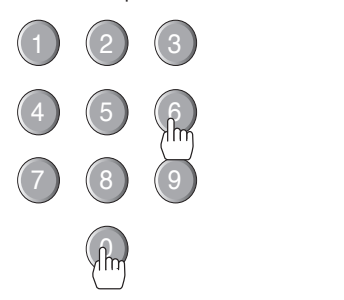

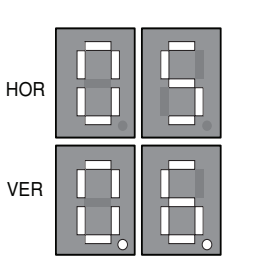

5. Pres SET button to finish the vertical configuration mode.

SET

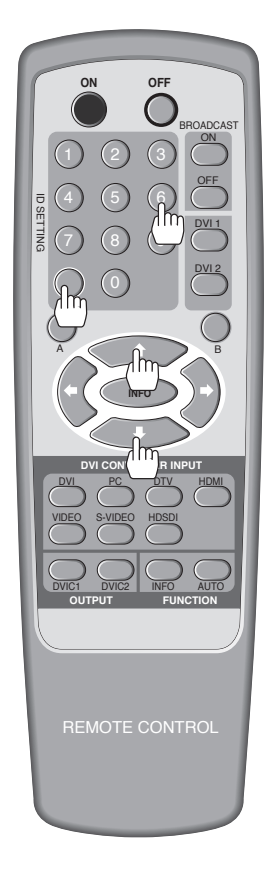

## 6.2. DVI Converter

Keyboard.

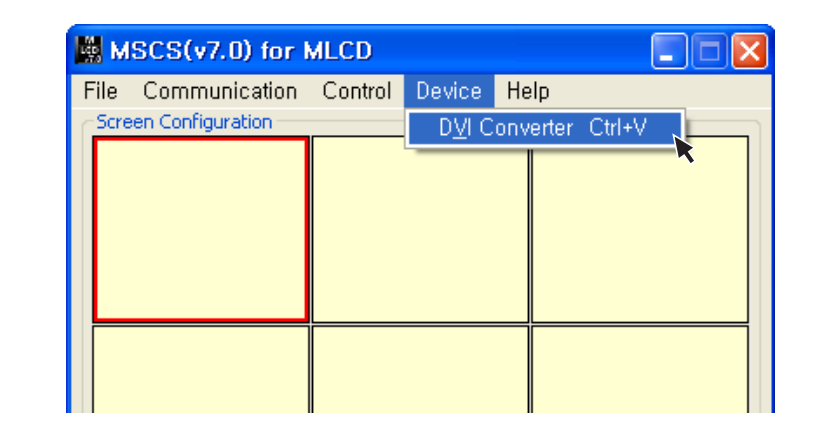

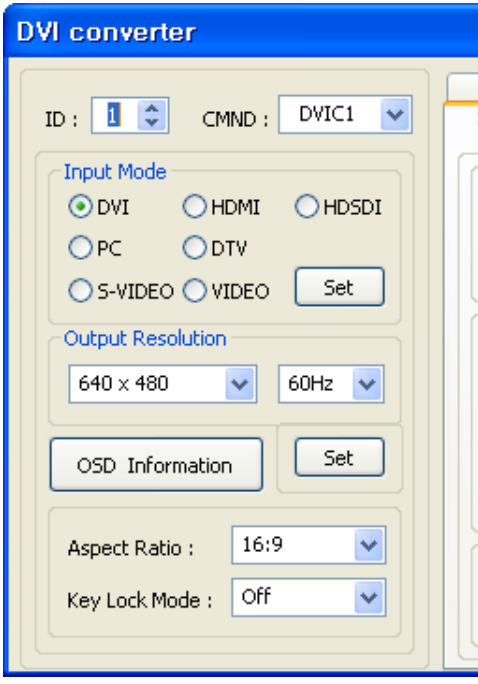

DVI Converter Dialog

### 1) ID

• Set the ID of DVI Converter. The ID can be selected from 1 to 9.

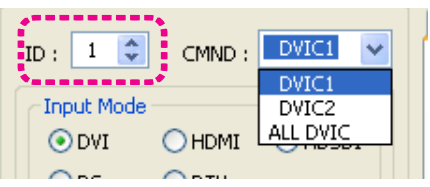

## 2) CMND

- Select the input mode of DVI Converter.
- One of DVI, HDMI, HDSDI, PC, DTV, S-VIDEO, and VIDEO can be selected.
- Set : Select one mode from 7 Input Modes and execute.

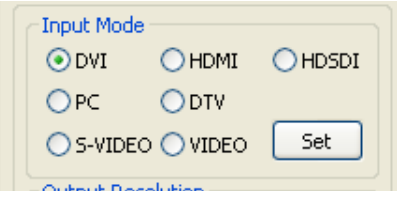

- Select the channel of DVI converter to control.
- One of DVI Channel 1(DVIC1), DVI Channel 2(DVIC2), and ALL DVI Channel can be selected.

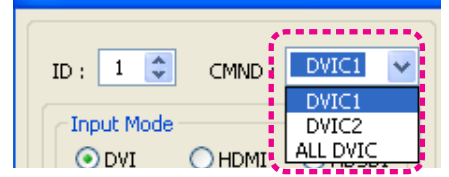

### 3) Input Mode

## 4) Output Resolution

• Set the output resolution of DVI Converter.

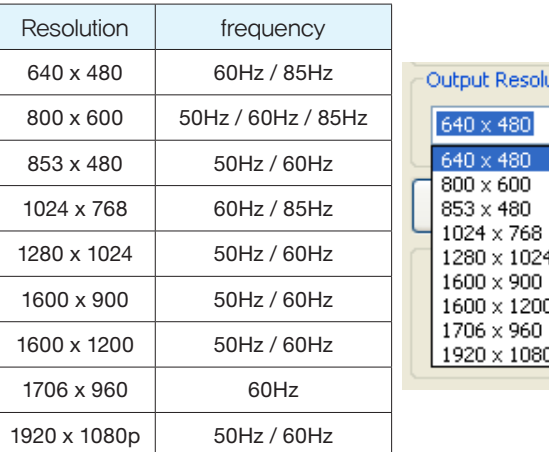

• Set : Set the output resolution.

# **ORION** Infinitely Expandable **MLCD**

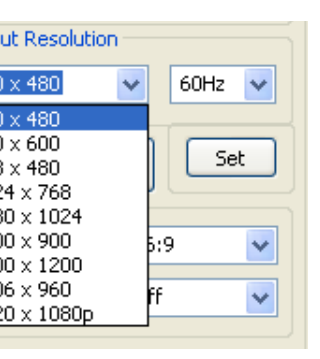

![](_page_29_Picture_33.jpeg)

![](_page_29_Picture_38.jpeg)

### 5) OSD Information

• The DVI converter input and input resolution are displayed on the screen.

### 6) Aspect Ratio

- Set or change the screen ratio (Horizontal: Vertical)
- 16:9: Set the screen ratio as 16:9 wide screen.
- 4:3: Set the screen ratio as 4:3
- LB(Letter Box) : Expand the screen image to remove the black patterns at the top and bottom portions of the screen.
- LBS(Letter Box Subtitle) : Expand the screen with the subtitle to the top portion. (The bottom portion remains with black pattern)

Aspect Ratio :

Key Lock Mode:

## 7) Key Lock Mode

• Lock the front key of DVI Converter not to turn On or Off.

![](_page_30_Picture_110.jpeg)

## 8) Status

- Control the Brightness, Contrast, Sharpness, Color, and Tint of the DVI Converter.
- Brightness : The range of "Brightness" you can adjust is 0 to 100.
- Contrast : The range of "Contrast" you can adjust is 0 to 100.
- **Sharpness** : The range of "Sharpness" you can adjust is 0 to 28.
- Color : The range of "Color" you can adjust is 0 to 100.
- Tint : The range of "Tint" you can adjust is 0 to 90.
- Firmware Default : Initialize the adjusted values to the default values.

![](_page_30_Picture_111.jpeg)

• Display the DVI Converter status (Input Source, Input Resolution, Output Resolution, Aspect Ratio, PIP Mode, Test Pattern, Key Lock, FreeRun/Lock, Firmware Version, MSCS Version information)

![](_page_30_Picture_112.jpeg)

### 9) Picture Control

# **ORION** Infinitely Expandable **MLCD**

- Select the Test Pattern (Red, Blue, 8-Color, 16-Gray, Green, White, White (10%), Screen)
- Set : Set or change the Pattern.

![](_page_31_Picture_4.jpeg)

### 10) Pattern

### 11) Lock/FreeRun

- Lock : Default setting. It is used when MLCD is configured as the default display. If the vertical frequency of input signal and out signal is identical, output is generated according to vertical synchronization.
- FreeRun : This function is used when the default display is not MLCD and screen image is not displayed. It generates its own output vertical frequency regardless of input signal. If screen image is displayed, use Lock mode.
- Lock/FreeRun can be configured by the keypad of DVI converter besides MSCS. While Menu OSD is not displayed, FreeRun mode can be selected by pressing UP key and Lock mode by DOWN key.
- Control the Screen size, sharpness, and position of DVI Converter with PC input mode.
- In case alignment doesn't work through "Tracking Auto" command, users can tune finely through "Manual Tracking".
- "Manual Tracking" window enables users to set Frequency, Phase, LineStart and PixelStart.
- Detail adjustment steps are as follows.
- 1) Tune "Phase" until the vertical lines are clearly adjusted..
- 2) Tune "LineStart" to adjust vertical alignment. "PixelStart" for horizontal alignment.
- 3) Adjust "Frequency" if alignment is still wrong. If you adjust "Frequency", repeat step 1) and 2) to fit alignment. Adjustable range is as follows
- Frequency : The range of "Frequency" you can adjust is -50 to 50
- Phase: The range of "Phase" you can adjust is 0 to 63
- Linestart : The range of "Linestart" you can adjust is -23 to 10
- Pixelstart : The range of "Pixelstart" you can adjust is -50 to 40
- Auto Tracking : Automatic alignment for DVI Converter screens.
- Auto Calibration : Automatic color control for DVI Converter screen.

![](_page_31_Picture_23.jpeg)

### 12) Tracking

# **ORION** Infinitely Expandable **MLCD**

### 13) PIP (Picture In Picture)

- A variety of images can be displayed with the PIP function of DVI converter. To activate PIP, click "PIP" in the Mode. The position of sub-picture can be controlled by clicking - / + buttons increase or decrease the number or directly type in the numbers at Edit box.
- Various input sources can be used. To set the sub-input, click the sub-input combo box and select sub-input.
- Main screen and sub-screen can be swapped with the PIP Swap function. Press "Set" button at the right side of "PIP Swap." If you want to return to previous screen, press "Normal" button at the right side of "PIP Swap."
- Mode : Normal mode Normal screen without PIP (PIP Off) PIP mode-Sub-screen is displayed at the lower right corner of the screen. (PIP On)
- Position : Horizontal Adjust the horizontal location of PIP. Adjustable range 0~100 Vertical - Adjust the vertical location of PIP. Adjustable range 0~100
- Sub Input: Set the input for PIP. One of DVI, HDMI, HDSDI, PC, DTV, S-VIDEO, and VIDEO can be selected for sub-input.
- ※ According to the main input, the sub-input can be restricted. If the main input is a digital input such as DVI, HDMI or HD-SDI, the sub-input should be an analog input such as PC, DTV, S-VIDEO or Video. If the main input is an analog input the sub-input should be a digital input.
- PIP Swap : OFF Return to previous locations of swapped Main Source Input screen and Sub Source Input screen.
	- ON Exchange the locations of Main Source Input screen and Sub Source Input screen.

![](_page_32_Picture_11.jpeg)

### 1. Introduction

# <span id="page-32-0"></span>**ORION** Infinitely Expandable **MLCD**

![](_page_32_Picture_693.jpeg)

This chapter contains the communication protocol between LCD and its control devices such as computer for better use of the product. However, it does not include detailed technical matters. It rather focuses on the brief functional explanation and communication protocol.

![](_page_32_Figure_15.jpeg)

![](_page_32_Figure_16.jpeg)

#### 1.1. Communication Setting

![](_page_32_Picture_694.jpeg)

### 2. Protocol Format

#### 2.1. Send To LCD

![](_page_32_Picture_695.jpeg)

- This is how to send commands to LCD. Only the set of the designated ID is working according to the "Command."
- But, if the "ID" value is "0", all MLCD sets are working according to command as "Broadcast".
- STX(0x02): The initial code. It means the beginning of Protocol. (Fixed value) - Command: Code for actual operation. (Variable)
- $-$  Length: the length of "Data" area. (Variable:  $0 \sim 255$ )
- Data: the areas for "ID" and the other Data (Variable)
- 
- Master(0x01) : This is the scaler code.
- ETX(0x03): The end of the code. (Fixed value)

- ID: It is a code to distinguish LCD sets. Its range is "0" to "255". If the ID is "0," it means Broadcast command.(variable)

# 7. MSCS Protocol

#### 2.2. Receive From LCD

![](_page_33_Picture_1273.jpeg)

- Response by a certain command from the designated set among MLCD sets. The difference from "Send to LCD" is "Check sum".
- STX(0x02): The initial code. It means the beginning of Protocol. (Fixed value)
- Command: Code for actual operation. (Variable)
- Length: the length of "Data" area. (Variable:  $0 \sim 255$ )
- Data: the areas for "ID" and the other Data (Variable)
- $-$  ID: Set identification (0~255) (Variable)
- Master(0x01) : This is the scaler code.
- Check sum: execute "Not" operation after adding all the values in "STX~Data" area.
- ETX(0x03): The end of the code. (Fixed value))

#### - Communication Sequence

- Command for Power On: Operative status
- It is available only during Power Off(Stand-by) status.
- $-$  CMD: 0x40
- Send to MLCD
- Command for Power Off : Stand-by status
- It is available only during Power On (Operative) status.
- $-$  CMD: 0x41
- Send to MLCD

\* Wait for 50msec for response after sending the command. If there is no response, it is recommended to resend the command. \* It is recommended that not sending the other command or changing input resolution during command transmission.

![](_page_33_Picture_1274.jpeg)

# 3. Command

#### 3.1. Power On

#### A. Normal command

- Command for expanding the screen of MLCD.
- It is available only on Power On (Operative) status.
- CMD: 0XDD (DVI), 0XDE(PC), 0XE2(VIDEO)
- Send to MLCD

![](_page_33_Picture_1275.jpeg)

 $*$  ID range(Program):  $0 \times 01(1) \sim 0 \times F(255)$ 

![](_page_33_Picture_1276.jpeg)

![](_page_33_Picture_1277.jpeg)

\* Make all LCD do the same operation. But, there will be no return communication. (One way command)

#### - Receive from MLCD

\* XY: The number of horizontal axis  $(X)$  the number of vertical axis(Y); upper 4 bits  $-X$  (Max:15), Lower 4bits  $-Y$  (Max: 15) \* P: the location of expanded screen

![](_page_33_Picture_1278.jpeg)

 $*$  ID range (Program):  $0 \times 01(1) \sim 0 \times FF(255)$ 

\* Check sum: execute "Not" operation after adding all the values in "STX~Data" area.

#### 3.2. Power Off

![](_page_33_Picture_1279.jpeg)

![](_page_33_Picture_1280.jpeg)

 $*$  ID range(Program):  $0 \times 01(1) \sim 0 \times FF(255)$ 

![](_page_33_Picture_1281.jpeg)

\* All LCD will do the same operation simultaneously. But, there will be no return communication. (One way command)

#### - Receive from MLCD

![](_page_33_Picture_1282.jpeg)

 $*$  ID range (Program):  $0 \times 01(1) \sim 0 \times F(255)$ 

\* Check sum: execute "Not" operation after adding all the values in "STX~Data" area.

#### 3.3. Multi-Scale

A. Normal command

![](_page_33_Picture_1283.jpeg)

 $*$  ID range (Program):  $0 \times 01(1) \sim 0 \times FF(255)$ 

B. Broadcast command

![](_page_33_Picture_1284.jpeg)

 $*$  ID: 0x00

\* XY: The number of MLCD sets in horizontal line(X), the number of MLCD sets in vertical line(Y)

The top 4bits  $-$  X (Max: 15), the bottom 4bits  $-$  Y (Max: 15) / 1:1 screen ratio (Full screen) is "0x11"

\* S: The ID of MLCD to be expanded in top left position, 1:1 screen ratio (Full screen) is "0x00"

#### \* X: The number of all X axis line, 1:1 screen ratio (Full screen) is "0x01"

\* Make all LCD do the same operation. But, there will be no return communication. (One way command) Broadcast command: e.g.) In case of 5x5 MLCD formation

![](_page_34_Figure_3.jpeg)

- Command for displaying the information on the screen (Input source and resolution by OSD)
- It is available only on Power On (Operative) status.
- $-$  CMD: 0x42
- Send to MLCD

![](_page_34_Picture_1103.jpeg)

#### - Receive from MLCD

![](_page_34_Picture_1104.jpeg)

 $*$  ID range (Program):  $0 \times 01(1) \sim 0 \times F(255)$ 

\* Check Sum: execute "Not" operation after adding all the values in "STX~Data" area.

#### 3.4. Infomation

#### A. Normal command

![](_page_34_Picture_1105.jpeg)

 $*$  ID range(Program):  $0 \times 01(1) \sim 0 \times F(255)$ 

#### B. Broadcast command

![](_page_34_Picture_1106.jpeg)

\* All LCD will do the same operation simultaneously. But, there will be no return communication. (One way command)

#### - Receive from MLCD

![](_page_34_Picture_1107.jpeg)

 $*$  ID range (Program):  $0 \times 01(1) \sim 0 \times F(255)$ 

- Receive from MLCD

|       | <b>STX</b> | <b>CMD</b> | Length | Data     |               | <b>Check Sum</b> | <b>ETX</b> |
|-------|------------|------------|--------|----------|---------------|------------------|------------|
|       |            |            |        | ID       | <b>Master</b> |                  |            |
| Value | 0x02       | Variable   | 0x02   | Variable | 0X01          | Variable         | 0x03       |

 $*$  ID range (Program):  $0 \times 01(1) \sim 0 \times FF(255)$ 

\* Check Sum: execute "Not" operation after adding all the values in "STX~Data" area.

![](_page_34_Figure_25.jpeg)

- Command for changing input mode without screen scaling
- It is available only on Power On (Operative) status.
- CMD: 0xDD(DVI), 0XDE(PC), 0XE2(Video)
- Send to MLCD

![](_page_34_Picture_1108.jpeg)

![](_page_34_Picture_1109.jpeg)

![](_page_34_Picture_1110.jpeg)

 $*$  ID range(Program):  $0 \times 01(1) \sim 0 \times F(255)$ 

![](_page_34_Picture_1111.jpeg)

![](_page_34_Picture_1112.jpeg)

\* Make all LCD (Master/Slave) do the same operation. But, there will be no return communication. (One way command)

#### - Receive from MLCD

![](_page_34_Picture_1113.jpeg)

 $*$  ID range (Program):  $0 \times 01(1) \sim 0 \times F(255)$ 

\* Check Sum: execute "Not" operation after adding all the values in "STX~Data" area.

#### 3.6. Global Offset

- Command for removing the image data in seam area (On) or displaying all the data on the screen (Off)
- It is available only on Power On (Operative) status.
- $-$  CMD: 0x74(On), 0x73(Off)
- Send to MLCD

A. Normal Command

![](_page_34_Picture_1114.jpeg)

![](_page_34_Picture_1115.jpeg)

 $*$  ID range(Program):  $0 \times 01(1) \sim 0 \times F(255)$ 

![](_page_34_Picture_1116.jpeg)

![](_page_34_Picture_1117.jpeg)

\* Make all LCD (Master/Slave) do the same operation. But, there will be no return communication. (One way command)

\* Check Sum: execute "Not" operation after adding all the values in "STX~Data" area.

#### 3.7. Auto-Power Mode

- Configuration for automatic power on by AC power connection.
- It is available only on Power On (Operative) status.
- $-$  CMD: 0x62(On), 0x63(Off)
- Send to MLCD

#### A. Normal Command

![](_page_35_Picture_1132.jpeg)

 $*$  ID range(Program):  $0 \times 01(1) \sim 0 \times F(255)$ 

![](_page_35_Picture_1133.jpeg)

![](_page_35_Picture_1134.jpeg)

\* All LCD will do the same operation simultaneously. But, there will be no return communication. (One way command)

#### - Receive from MLCD

![](_page_35_Picture_1135.jpeg)

\* ID range (Program):  $0 \times 01(1) \sim 0 \times F(255)$ 

\* Check Sum: execute "Not" operation after adding all the values in "STX~Data" area..

#### 3.8. DTV Over-Scan On/Off

- Users can select Over-scan when input is DTV resolution from DVI, It is only available with DVI mode.
- It is usable only at Power on status.
- $-$  CMD: 0xE4(On), 0xE5(Off)
- Send to MLCD

#### A. Normal Command

![](_page_35_Picture_1136.jpeg)

 $*$  ID range(Program):  $0 \times 01(1) \sim 0 \times F(255)$ 

#### B. Broadcast Command

![](_page_35_Picture_1137.jpeg)

\* Make all LCD do the same operation. But, there will be no return communication. (One way command)

#### - Receive from MLCD

![](_page_35_Picture_1138.jpeg)

 $*$  ID range (Program):  $0 \times 01(1) \sim 0 \times FF(255)$ 

- Command for checking the operating status with internal patterns
- It is available only on Power On (Operative) status.
- CMD: 0x57 (Red), 0x58 (Green), 0x59 (Blue), 0x5A (White), 0x5B (Screen) - Send to MLCD

\* Check Sum: Execute "Not" operation after adding all the values in "STX~Data" area.

#### 3.9. Over-Temperature Shut-down Control

# **ORION** Infinitely Expandable **MLCD**

: In case IP board temperature is 95℃ or higher, display warning signal "High Temperature" in red for 1 minute at the lower left

- Commands for automatic power off making MLCD set stand-by and OSD warning method, if IP board temperature is 95℃ or higher.
- It is available only on Power On (Operative) status.
- The initial configuration is "Over Temperature Shut-down Enable."  $-$  CMD
- 
- \* 0x64(Over Temperature Shut-down Enable)
- corner of MLCD and power off automatically (Stand-by mode.)
- \* 0x65(Over Temperature Shut-down Disable) : In case IP board temperature is 95℃ or higher, display warning signal "High Temperature" in red for 3 seconds at the lower left corner of MLCD and repeat the warning every 60 seconds. (No automatic power off)

#### - Send to MLCD

![](_page_35_Picture_1139.jpeg)

![](_page_35_Picture_1140.jpeg)

 $*$  ID range(Program):  $0 \times 01(1) \sim 0 \times F(255)$ 

B. Broadcast Command

![](_page_35_Picture_1141.jpeg)

\* Make all LCD do the same operation. But, there will be no return communication. (One way command)

#### - Receive from MLCD

![](_page_35_Picture_1142.jpeg)

 $*$  ID range(Program):  $0 \times 01(1) \sim 0 \times F(255)$ 

\* Check Sum: Add the sum from STX to Data and execute "Not" operation.

#### 3.10. Test Pattern

![](_page_35_Picture_1143.jpeg)

![](_page_35_Picture_1144.jpeg)

 $*$  ID range(Program):  $0 \times 01(1) \sim 0 \times F(255)$ 

![](_page_35_Picture_1145.jpeg)

\* Make all LCD do the same operation. But, there will be no return communication. (One way command)

#### - Receive from MLCD

![](_page_36_Picture_1053.jpeg)

 $*$  ID range (Program):  $0 \times 01(1) \sim 0 \times FF(255)$ 

\* Check Sum: execute "Not" operation after adding all the values in "STX~Data" area.

#### 3.11. FAN Mode

- Command for FAN control
- It is available only on Power On (Operative) status.
- $-$  CMD:  $0xD8$
- Send to MLCD

 $*$  Control : Auto(0x00), Full(0x01) B. Broadcast Command

#### A. Normal Command

![](_page_36_Picture_1054.jpeg)

 $*$  ID range(Program):  $0 \times 01(1) \sim 0 \times F(255)$ 

- Command for informing the elapsed time of each LCD set. (Basic unit: hour)
- It is available only on Power On (Operative) status.
- CMD : 0x77 (Get), 0x7B (Initial)
- Send to MLCD

![](_page_36_Picture_1055.jpeg)

\* But, there will be no return communication. (One way command)

#### - Receive from MLCD

![](_page_36_Picture_1056.jpeg)

 $*$  ID range (Program):  $0 \times 01(1) \sim 0 \times FF(255)$ 

- \* Check Sum: Execute "Not" operation after adding all the values in "STX~Data" area. \* Elapsed Time
- Hundred thousands, ten thousands, thousands, hundreds, tens, ones:  $0(0x00) \sim 9(0x09)$  range value.

- Command for assigning and identifying the serial numbers of each IP board. (8 digit)
- $-$  CMD: 0x75 (Get S/N), 0x76 (Set S/N)
- Send to MLCD

\* Check Sum: execute "Not" operation after adding all the values in "STX~Data" area.

#### 3.12. Elapsed Time

![](_page_36_Picture_1057.jpeg)

 $*$  ID range (Program):  $0 \times 01(1) \sim 0 \times FF(255)$ 

\* It is not applicable as "Broad-cast" command

#### - Receive from MLCD

- Command for obtain the current LCD (IP) information
- It is available only on Power On (Operative) status.
- $-$  CMD: 0x87
- Send to MLCD

![](_page_36_Picture_1058.jpeg)

![](_page_36_Picture_1059.jpeg)

 $*$  ID range(Program):  $0 \times 01(1) \sim 0 \times F(255)$ 

#### 3.13. IP Serial Number

![](_page_36_Picture_1060.jpeg)

 $*$  ID range (Program):  $0 \times 01(1) \sim 0 \times F(255)$ 

\* "Get/Set IP Serial Number"(0x75/0x76) command is not applicable as "Broad-cast" command, because each LCD should have an unique serial number.

#### - Receive from MLCD

![](_page_36_Picture_1061.jpeg)

![](_page_36_Picture_1062.jpeg)

 $*$  ID range(Program):  $0 \times 01(1) \sim 0 \times F(255)$ 

\* Check Sum: Execute "Not" operation after adding all the values in "STX~Data" area.

\* Elapsed Time

 $-$  0, 1st, 2nd, 3rd, 4th, 5th, 6th, 7th: 0(0x00) $\sim$ 9(0x09) range value

#### 3.14. Get Current Status

![](_page_36_Picture_1063.jpeg)

 $*$  ID range (Program):  $0 \times 01(1) \sim 0 \times F(255)$ 

\* It cannot be used as "Broad-cast" command.

#### - Receive from MLCD

![](_page_37_Picture_1329.jpeg)

 $*$  ID range(Program):  $0 \times 01(1) \sim 0 \times F(255)$ 

\* Check Sum: Execute "Not" operation after adding all the values in "STX~Data" area.

\* Status (32 byte)

![](_page_37_Picture_1330.jpeg)

- Command for controlling Brightness, Contrast, Sharpness
- It is available only on Power On (Operative) status.
- The adjusted value is not applied during Stand-by or No-signal status.
- CMD: 0x8A (Brightness), 0x8B (Contrast), 0x8C (Sharpness)
- Send to MLCD

< Displayed Resolution at the time of detection (It is different from the supporting Resolution) >

\* Control: Brightness ("0"  $\sim$  "100"), Contrast ("0"  $\sim$  "100"), Sharpness ("0"  $\sim$  "28") B. Broadcast Command

\* Make all LCD do the same operation. But, there will be no return communication. (One way command) \* Control: Brightness ("0"  $\sim$  "100"), Contrast ("0"  $\sim$  "100"), Sharpness ("0"  $\sim$  "28")

#### - Receive from MLCD

- Normal Mode is 9300, Studio mode is 3600 (Default: Normal Mode).
- 
- It is available only on Power On (Operative) status.
- CMD: 0xB3 (Normal), 0xB4 (Studio: broadcasting purpose) - Send to MLCD

![](_page_37_Picture_1331.jpeg)

※ The resolutions written in red or italic letters can be detected, but they are not supporting resolutions.

#### 3.15. Graphic User Mode Control

![](_page_37_Picture_1332.jpeg)

 $*$  ID range(Program):  $0 \times 01(1) \sim 0 \times FF(255)$ 

![](_page_37_Picture_1333.jpeg)

![](_page_37_Picture_1334.jpeg)

 $*$  ID range (Program):  $0 \times 01(1) \sim 0 \times F(255)$ 

\* Check Sum: Execute "Not" operation after adding all the values in "STX~Data" area.

#### 3.16. Color Temperature

- Normal mode is applicable for general purpose and Studio mode is designed for broadcasting purpose.

![](_page_37_Picture_1335.jpeg)

![](_page_37_Picture_1336.jpeg)

 $*$  ID range(Program):  $0 \times 01(1) \sim 0 \times F(255)$ 

![](_page_37_Picture_1337.jpeg)

![](_page_37_Picture_1338.jpeg)

\* Make all LCD do the same operation. But, there will be no return communication. (One way command)

- Receive from MLCD

![](_page_38_Picture_1330.jpeg)

\* ID range (Program):  $0 \times 01(1) \sim 0 \times FF(255)$ 

- A command for adjusting alignment manually or automatically or loading the predetermined values at PC RGB mode only.
- CMD: 0x4A (Auto-tracking), 0x4B (Get Tracking Values), 0x4C (Frequency- tracking), 0x4D (Phase-tracking), 0x4E (Line-Start tracking), 0x4F (Pixel-Start tracking)
- It is available only on Power On (Operative) status.
- Send to MLCD

\* Check Sum: execute "Not" operation after adding all the values in "STX~Data" area.

#### 3.17. Tracking Mode

#### A. Normal Command

![](_page_38_Picture_1331.jpeg)

B. Broad-Cast Command

![](_page_38_Picture_1332.jpeg)

C. Frequency/Phase/Line-Start/Pixel-Start -tracking (Normal Command): Adjusting PC (RGB) screen manually.

![](_page_38_Picture_1333.jpeg)

D. Frequency/Phase/Line-Start/Pixel-Start -tracking (Broad-Cast Command): Adjusting PC (RGB) screen manually.

- 
- \* Tracking Value
- Frequency value range :  $77(0x4D) \sim 177(0xB1)$  / Real Value

 $*$  ID range(Program):  $0 \times 01(1) \sim 0 \times F(255)$ 

- $-$  Phase value range : 127(0x7F)  $\sim$  190(0xBE) / Real Value
- Line Start value range :  $104(0x68) \sim 137(0x89)$  / Real Value
- Pixel Start value range :  $77(0x4D) \sim 167(0xA7)$  / Real Value
- $*$  Check Sum: execute "Not" operation after adding all the values

![](_page_38_Picture_1334.jpeg)

 $*$  ID range (Program):  $0 \times 01(1) \sim 0 \times FF(255)$ 

\* Broad-cast: All LCD sets will execute the same command, when the ID is 0x00. No response (One way command) \* "Get Tracking Value" command cannot be used for "Broad-cast" command.

- Frequency value range:  $77(0x4D) \sim 177(0xB1)$  / Real Value(-50  $\sim$  +50) / Real Value + 127(0x7F)
- Phase value range:  $127(0x7F) \sim 190(0xBE)$  / Real Value $(0 \sim +63)$  / Real Value + 127(0x7F)
- $-$  Line Start value range:  $104(0x68) \sim 137(0x89)$  / Real Value(-23  $\sim$  +10) / Real Value + 127(0x7F)
- Pixel Start value range:  $77(0x4D) \sim 167(0x47)$  / Real Value(-50  $\sim +40$ ) / Real Value + 127(0x7F)
- 

![](_page_38_Picture_1335.jpeg)

![](_page_38_Picture_1336.jpeg)

A. Auto-tracking, Frequency/Phase/Line-Start/Pixel-Start-tracking

- Initialize the LCD set. All the settings will be returned to the initial condition prior to the adjustment in the factory. Pre-programmed value will be applied.
- It is available only on Power On (Operative) status.
- Since previous Picture Control Data will be lost with this command. High caution is required.  $-$  Send to MLCD

![](_page_38_Picture_1337.jpeg)

![](_page_38_Picture_1338.jpeg)

![](_page_38_Picture_1339.jpeg)

![](_page_38_Picture_1340.jpeg)

Frequency Phase LineStart PixelStart

![](_page_38_Picture_1341.jpeg)

- $*$  ID range(Program):  $0 \times 01(1) \sim 0 \times F(255)$
- \* It is not applicable as "Broad-cast" command.

- Receive from MLCD

![](_page_38_Picture_1342.jpeg)

![](_page_38_Picture_1343.jpeg)

**ORION** Infinitely Expandable **MLCD**

#### 3.18. White Balance Control

- Command for adjusting Gain R/G/B and Offset R/G/B for White balance
- The adjusted value is not applied during Stand-by or No-signal status. MLCD must be operating status and there must be the input signal of each mode.
- To apply the same configuration to all MLCD sets, the "ID" area value can be set as "0x00." However, considering differences between sets, individual adjustment for white balance is recommended.
- CMD: 0xAC (Gain R), 0xAD (Gain G), 0xAE (Gain B), 0xB0 (Offset R), 0xB1 (Offset G), 0xB2 (Offset B)
- Send to MLCD

![](_page_38_Picture_1344.jpeg)

![](_page_38_Picture_1345.jpeg)

 $*$  ID range(Program):  $0 \times 01(1) \sim 0 \times FF(255)$ 

\* Control: "0  $(0x00)$ " ~ "255  $(0xFF)$ "

#### - Receive from MLCD

![](_page_38_Picture_1346.jpeg)

 $*$  ID range (Program):  $0 \times 01(1) \sim 0 \times FF(255)$ 

\* Check Sum: Execute "Not" operation after adding all the values in "STX~Data" area.

- 74 - Политика и село в село в село во село во село во село во село во село во село во село во село во село в<br>Село во село во село во село во село во село во село во село во село во село во село во село во село во село в

### 3.19. Firmware Default Set (Picture Control Data)

![](_page_38_Picture_1347.jpeg)

![](_page_38_Picture_1348.jpeg)

 $*$  ID range(Program):  $0 \times 01(1) \sim 0 \times F(255)$ 

- Command for acquiring the current Picture Control Data(User Mode, White Balance, Graphic, Video)
- It is available only on Power On (Operative) status.
- The values based on current Color Temp. (Normal Mode / Studio Mode) will be displayed.
- $-$  CMD: 0x88
- Send to MLCD

\* Check Sum: Execute "Not" operation after adding all the values in "STX~Data" area.

#### 3.20. Get Picture Control Data

![](_page_39_Picture_931.jpeg)

 $*$  ID range(Program):  $0 \times 01(1) \sim 0 \times F(255)$ 

\* It is not applicable as "Broad-cast" command.

#### - Receive from MLCD

![](_page_39_Picture_932.jpeg)

 $*$  ID range(Program):  $0 \times 01(1) \sim 0 \times F(255)$ 

\* Control (52 byte)

![](_page_39_Picture_933.jpeg)

- Receive From MLCD

|       | <b>STX</b> | <b>CMD</b> | Length | Data     |               | <b>Check Sum</b> | <b>ETX</b> |
|-------|------------|------------|--------|----------|---------------|------------------|------------|
|       |            |            |        | ID       | <b>Master</b> |                  |            |
| Value | 0x02       | 0xDC       | 0x02   | Variable | 0x01          | Variable         | 0x03       |

- Command for adjusting the Gamma.
- $-$  CMD  $: 0x89$

#### 3.21. Auto Calibration

- Command for synchronizing the ADC Gain and Offset for 16-Gray input. It is available only for PC.

- It is available only on Power On (Operative) status.

#### $-$  CMD : 0x80

- Send to MLCD

A. Normal Command

![](_page_39_Picture_934.jpeg)

B. Broadcast Command

![](_page_39_Picture_935.jpeg)

 $*$  ID range (Program):  $0 \times 01(1) \sim 0 \times F(255)$ 

- Receive From MLCD

\* Broadcast: All LCD sets will execute the same command, when the ID is 0x00. No response (One way command)

![](_page_39_Picture_936.jpeg)

#### 3.22. Dimming Control

- Command for adjusting the Back-Light Brightness.
- $-$  CMD  $:$  0xDC
- Send to MLCD

A. Normal command

![](_page_39_Picture_937.jpeg)

 $*$  ID Range(Program) :  $0 \times 01(1) \sim 0 \times FF(255)$ 

 $*$  Control : 0x00(0)  $\sim$  0x64(100)

B. Broadcast command

![](_page_39_Picture_938.jpeg)

\* Make all LCD do the same operation. But, there will be no return communication.(One way command)

\* Check Sum : execute "Not" operation after adding all the values in "STX~Data" area.

#### 3.23. Gamma Control

#### - Send to MLCD

A. Normal command

![](_page_40_Picture_751.jpeg)

 $*$  ID Range(Program) :  $0 \times 01(1) \sim 0 \times F(255)$ 

\* Control :  $0 \times 01(1) \sim 0 \times 06(6)$ 

\* Make all LCD do the same operation. But, there will be no return communication.(One way command) - Receive From MLCD

- 1 : No Gamma, 2 : Gamma 1.5, 3: Gamma 1.9, 4 : Gamma 2.0, 5: Gamma 2.2, 6 : Gamma 2.5

B. Broadcast command

- Command for loading the Picure Control data (User Mode / White Balance / RGB Data / VIDEO Data) adjusted in the factory.
- It is usable only at Power on Operative
- It shows the value based on current Color Temp. (Normal Mode / Studio Mode.)
- Data can be checked with "Get Picture Control Data" after executing the command
- CMD : 0x82(Save), 0x83(Load)
- Send to MLCD

![](_page_40_Picture_752.jpeg)

![](_page_40_Picture_753.jpeg)

\* Check Sum : execute "Not" operation after adding all the values in "STX~Data" area.

#### 3.24. Factory Data (Picture Control Data)

- $-0(0x00)$ : 0℃ ~ 127(0x7F): 127℃
- $128(0x80): -1°C \sim 254(0xFE): -127°C$
- 0xFF: Temp. Sensor Error
- \* Check Sum: Execute "Not" operation after adding all the values in "STX~Data" area.

<span id="page-40-0"></span>**ORION** Infinitely Expandable **MLCD**

![](_page_40_Picture_754.jpeg)

 $*$  ID range(Program):  $0 \times 01(1) \sim 0 \times F(255)$ 

#### - Receive from MLCD

![](_page_40_Picture_755.jpeg)

 $*$  ID range(Program):  $0 \times 01(1) \sim 0 \times F(255)$ 

\* Check Sum: Execute "Not" operation after adding all the values in "STX~Data" area.

#### 3.25. Get Temperature Status

- Command for acquiring temperature information.

- It is usable only at Power on status.

#### - Send to MLCD

![](_page_40_Picture_756.jpeg)

### ※Attachment : ASCII to HEX Conversion Table

![](_page_40_Picture_757.jpeg)

 $*$  ID range(Program):  $0 \times 01(1) \sim 0 \times F(255)$ 

\* It is not applicable as "Broad-cast" command.

#### - Receive from MLCD

![](_page_40_Picture_758.jpeg)

\* Temperature Values (Temp.0, Temp.1)

# <span id="page-41-0"></span>8. Before calling for service

• Before calling for any repair, check the following and then refer to a near A/S center. • THE THE FOLL FORM THE THE INDITY IS not supported in PC Input.

![](_page_41_Picture_3.jpeg)

- ▶"Tick" sound from the main body.
- If there is no problem with the screen or sound, the "tick" sound is likely to result from the cabinet lightly shrinking with the change of room temperature. The sound does not affect product's performance.

![](_page_41_Picture_6.jpeg)

- ▶ No image at upper and lower part of the screen.
- As for a screen which is over 16:9 in width (such as cinema-sized one), no image may be displayed at upper and bottom part of the screen.

![](_page_41_Picture_9.jpeg)

- ▶Speckles or white lines on the screen
- Check whether the problem is caused by vehicle, streetcar, highvoltage cable or neon sign, which emitting interference wave or electromagnetic induction. Avoid any interfering object.

![](_page_41_Picture_12.jpeg)

- ▶Light leakage can be found at the edge areas around the screen.
- $\Omega$  If the light leakage is not detected at 1m from the screen, the panel<br>  $\mathbb S$  is considered as no defect (SAMSLING LCD annlies the same is considered as no defect.(SAMSUNG LCD applies the same inspection standard)
- To minimize the light leakage, the MLCD sets should be installed with high accuracy in horizontal and vertical position.

# 9. Applicable signals (DVI, PC)

![](_page_41_Picture_914.jpeg)

※Product design and specification can be changed for quality improvement without prior notice.

![](_page_42_Picture_505.jpeg)

![](_page_42_Figure_3.jpeg)

![](_page_42_Picture_506.jpeg)

※Product design and specification can be changed for quality improvement without prior notice.

# <span id="page-42-0"></span>10. Specification

※Product design and specification can be changed for quality improvement without prior notice.

![](_page_43_Picture_497.jpeg)

![](_page_43_Picture_498.jpeg)

※Product design and specification can be changed for quality improvement without prior notice.

# 11. Option Specification

# 11.1. DVI Converter

![](_page_44_Picture_505.jpeg)

#### Input/Output Specification

![](_page_44_Picture_506.jpeg)

# <span id="page-44-0"></span>**ORION** Infinitely Expandable **MLCD**

※ Specification can be changed without prior notice to improve product quality.

![](_page_44_Picture_507.jpeg)

※ Ethernet communication is available when it is used with New MFC.

![](_page_44_Picture_8.jpeg)

# 11.2. New MFC

![](_page_44_Picture_508.jpeg)

Input/Output Specification

![](_page_44_Picture_509.jpeg)

- Minimum interval between button input: 0.6 second

※ Specification can be changed without prior notice to improve product quality.

![](_page_44_Figure_15.jpeg)

![](_page_45_Picture_24.jpeg)

![](_page_45_Picture_4.jpeg)